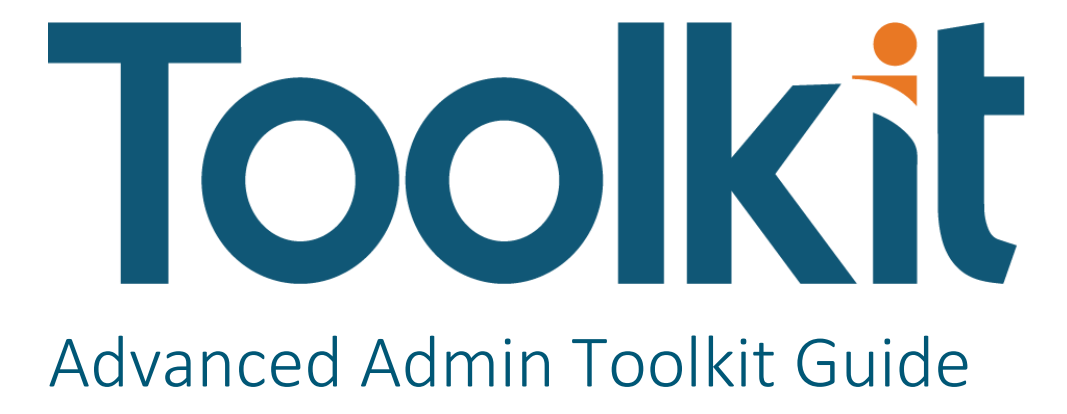

PV730 SV110

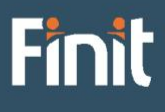

Copyright © 2024 The Finit Group LLC DBA Finit. All rights reserved.

Any warranty with respect to the software or its functionality will be expressly given in the Subscription License Agreement or Software License and Services Agreement between Finit and the warrantee. This document does not itself constitute a representation or warranty with respect to the software or any related matter.

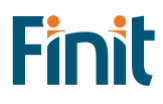

# Contents

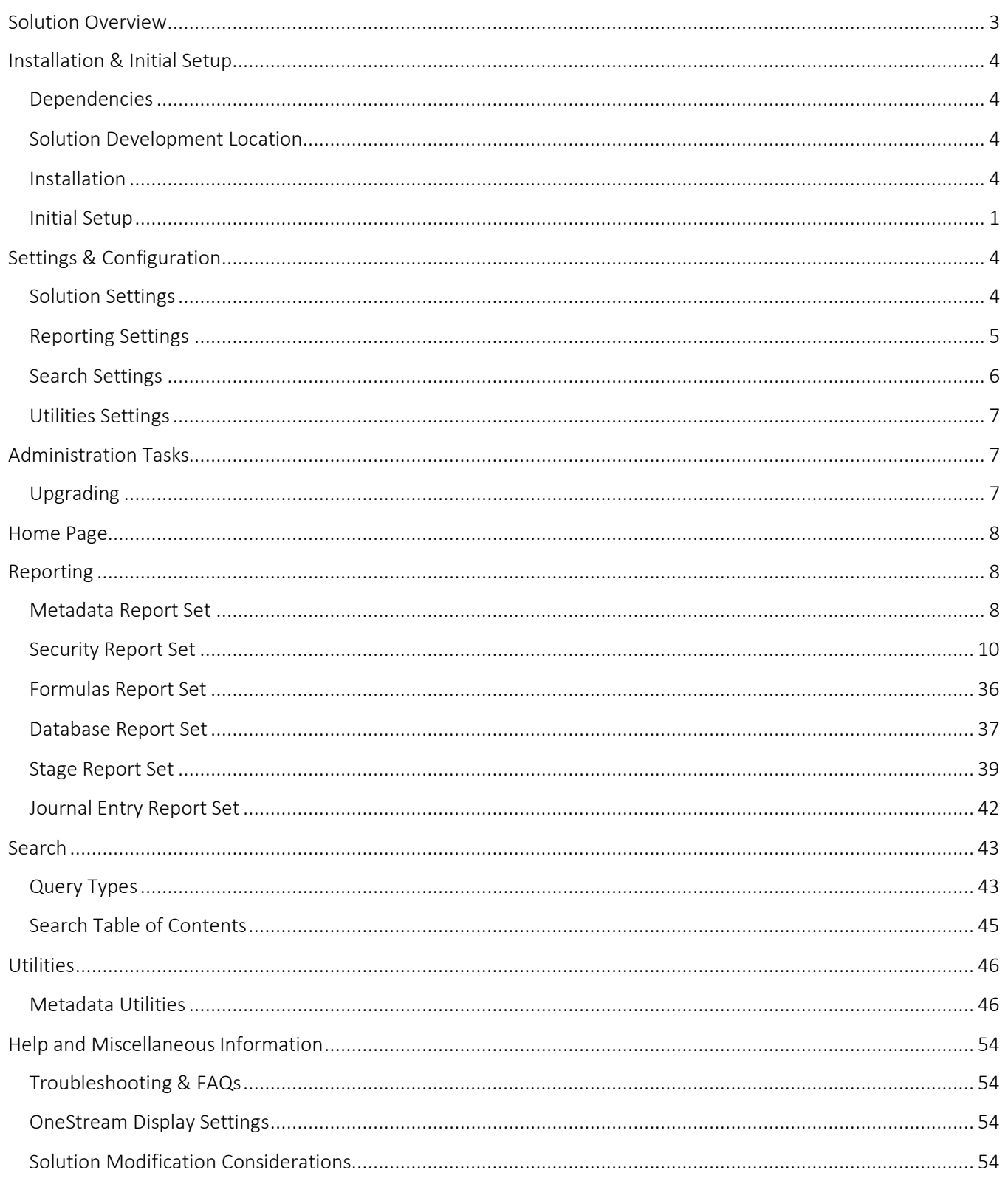

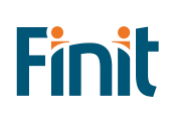

# <span id="page-3-0"></span>Solution Overview

ToolkIt empowers OneStream administrators to support their users more efficiently by providing a centralized access point to analyze security, metadata, and performance data.

Finit's collection of utilities and reports provides OneStream administrators and power users with the ability to save time and perform tasks more efficiently. Based on the tools that made Finit the leading implementer of OneStream software, empower your team so they have more time to improve and enhance your OneStream investment.

With ToolkIt, you can:

- Visualize and Analyze security configuration.
	- o Security Hierarchy
	- o User Analysis
	- o User Last Logon
	- o Security by Object shows security assigned to application objects (Cube, Dimensions, Cube Views, Workflow, etc.)
- Analyze Data Units and Data Volumes to streamline and fine tune your application.
	- o Data Unit Count analyze data unit records across all dimensions.
	- o Database Size analyze database metrics.
	- o Database Table Size analyze all tables in your application.
- Analyze Stage Data to analyze and resolve mapping and data loading issues more efficiently.
	- o Bypassed Records
	- o Constraint Violations
	- o All Transformation Rules in Application
	- o Source/Target Field All Dimensions
	- o Unmapped Records
	- o Source/Target with Attribute Fields
	- o Source/Target with Maps
- Analyze all member formulas by formula pass.
- View summary and detailed information on journal entries across workflows
- Easily Search, using simple or complex query inputs, across all application objects to identify all areas that needed updated when making application changes.
- View and analyze metadata characteristics and history.
- Install and start realizing the benefits in minutes.

# <span id="page-4-0"></span>Installation & Initial Setup

This section contains important details about the solution's planning, configuration, and installation. Before you install the solution, familiarize yourself with these details.

## <span id="page-4-1"></span>Dependencies

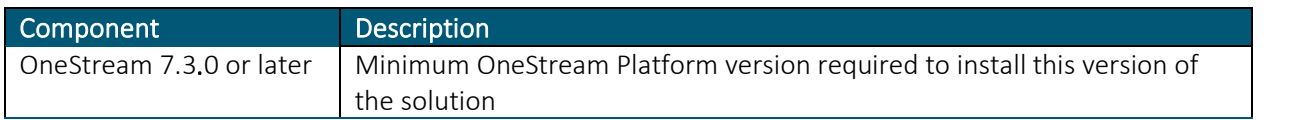

## <span id="page-4-2"></span>Solution Development Location

Before beginning installation, decide whether to build the solution directly in the Production OneStream application or a separate Development OneStream application. This section provides some key considerations for each option.

Production OneStream Application: The primary advantage of building the solution in a Production application is that you will not have to migrate the resulting work from a Development application. However, there are intrinsic risks when making design changes to an application used in a Production capacity and not advised.

*Note: Finit strongly recommends that you implement the solution in the Development environment with a fresh copy of the Production application before starting work*

Development OneStream Application: As a best practice, use the Development OneStream application to configure and test the solution initially.

## <span id="page-4-3"></span>Installation

- 1. Log into OneStream.
- 2. On the Application tab, click Tools > Load/Extract.
- 3. On the Load tab, locate the solution package using the Select File icon and click Open.
- 4. When the solutions file name appears, click Load.
- 5. Click Close to complete the installation.

### Package Contents

Finit Toolkit (FFTK) is the main solution dashboard.

#### BUSINESS RULES

The following Business Rules are included:

- FDBA HelperQueries
- FDBA\_SolutionHelper
- FDBA\_ParamHelper
- FFTK\_HelperQueries
- FFTK SolutionHelper
- FFTK\_ParamHelper
- FFTK\_GlobalRoutines
- FFTK\_Licensing
- FFTK\_Setup
- FinitElasticDatabaseEngine
- FJER\_HelperQueries
- FJER\_SolutionHelper
- FJER\_JournalHelper
- FMDU\_HelperQueries
- FMDU\_SolutionHelper
- FMDU\_ParamHelper
- FMDU\_CompareHelper
- FMDU\_HierarchyUtilities
- FMDU\_MetadataUtilities
- FMDU\_PropertyCheckHelper
- FMRP\_HelperQueries
- FMRP\_SolutionHelper
- FREP\_HelperQueries
- FREP\_SolutionHelper

#### DATA STRUCTURES

No Data Tables are created for use with this solution.

- FREP\_ParamHelper
- FSEC\_AutoAssign
- FSEC\_RulesPackage
- FSQL\_HelperQueries
- FSQL\_SoutionHelper
- FSQL\_ParamHelper
- FSQL\_ResourceHelper
- FSRP\_HelperQueries
- FSRP\_SolutionHelper
- FSSU\_HelperQueries
- FSSU\_SolutionHelper
- FSSU\_ParamHelper
- FSTG\_HelperQueries
- FSTG\_SolutionHelper
- FSTG\_ParamHelper

## <span id="page-6-0"></span>Initial Setup

### Create Security Access Group

Before using Toolkit, you must configure the OneStream security group to allow access to the solution.

- 1. Create a new OneStream Security Group named "Toolkit\_Access".
- 2. Assign users who need Toolkit access to this group.

#### Begin Guided Setup

The first time you run the solution, you are guided through the solution setup process.

#### In OneStream, click OnePlace > Dashboards > Finit Toolkit (FFTK) > Advanced Admin Toolkit (FFTK).

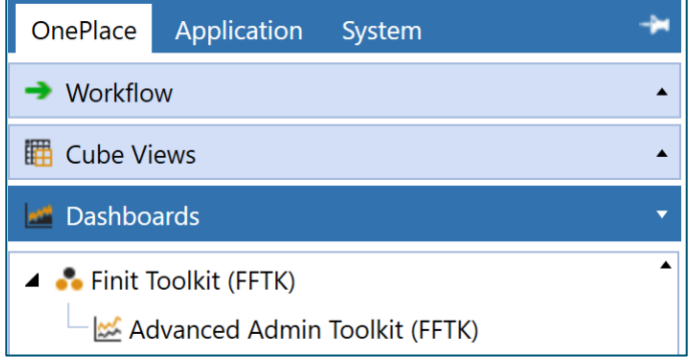

#### License Validation

- 1. Enter a valid license key (1) obtained from the OneStream PartnerPlace team
- 2. Click the Validate button.

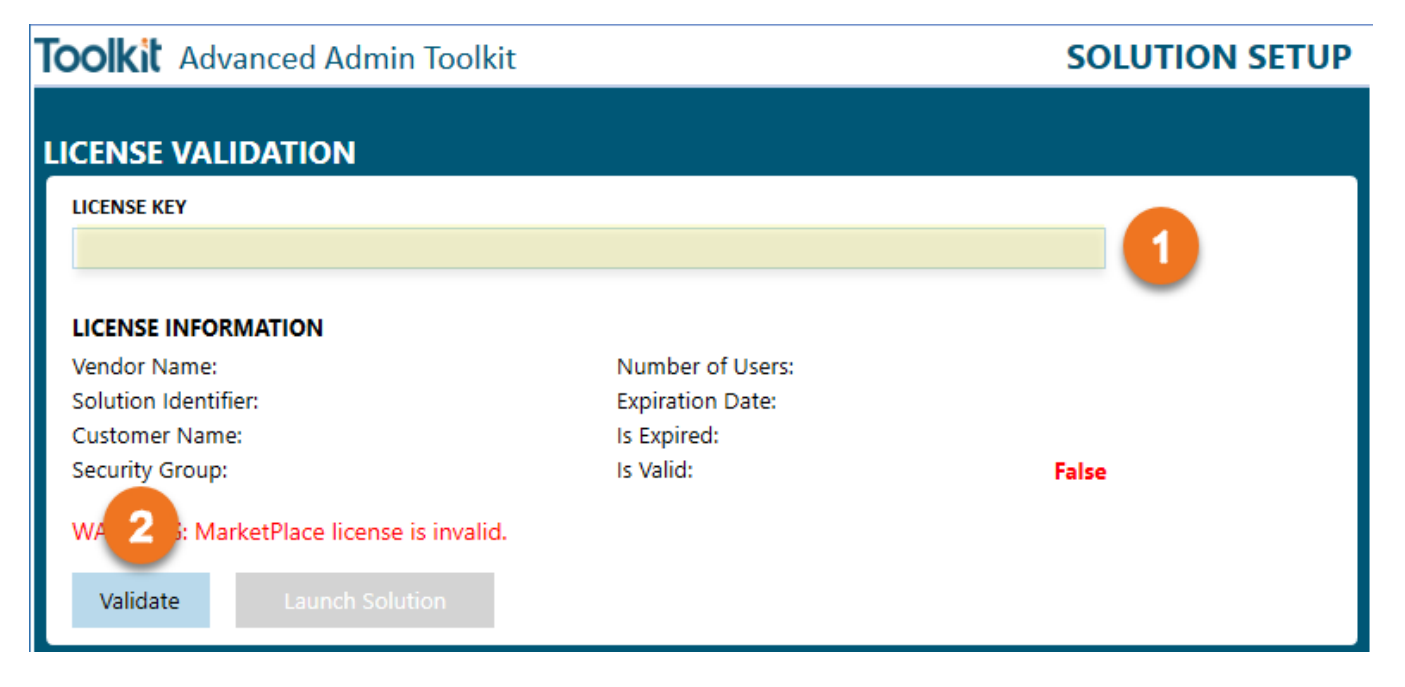

3. The "Launch Solution" button will be enabled if the license key is valid. Click Launch Solution to begin using Toolkit. If the license is not successfully validated, proceed to troubleshooting the license key

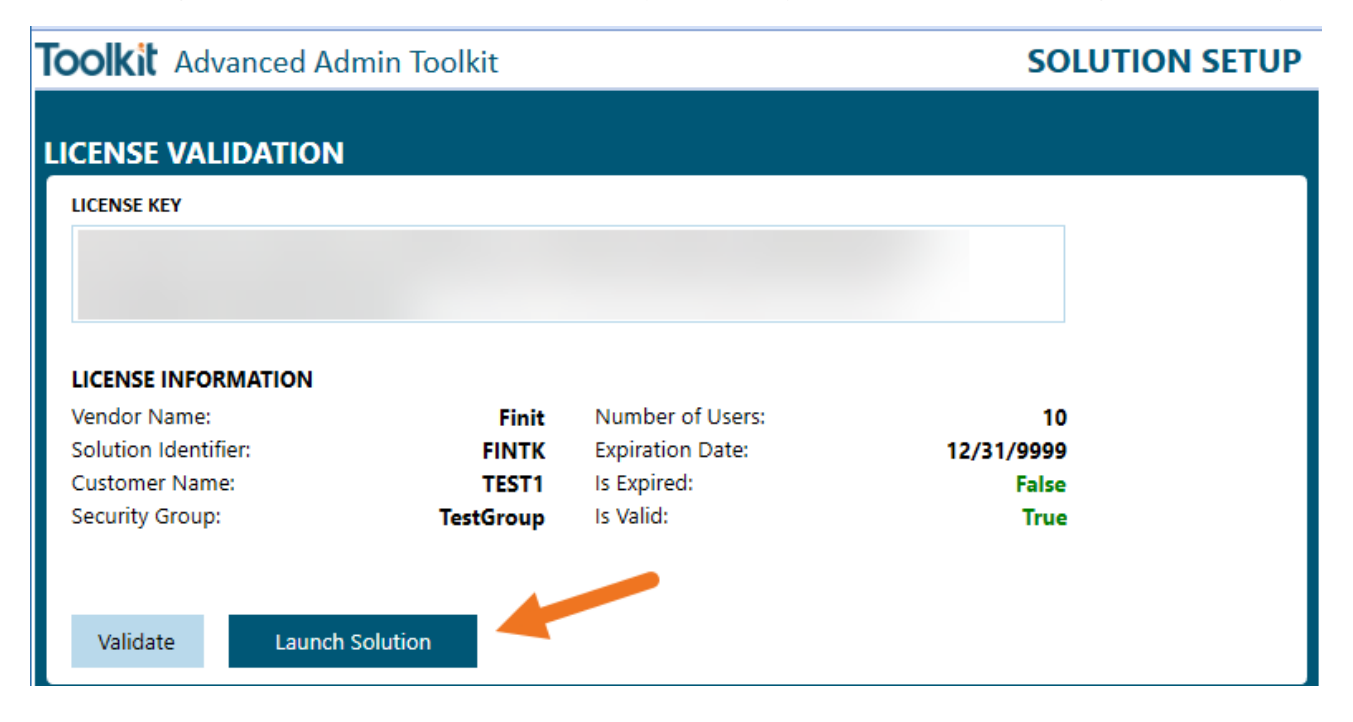

## License Validation Troubleshooting

The solution license could be invalid for the following reasons:

Solution Security Group

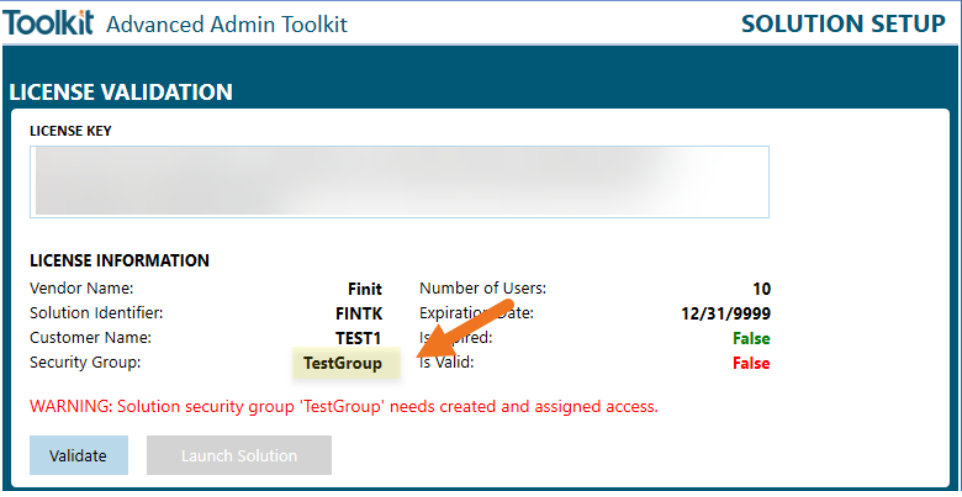

- o If you have not already set up the required solution security group you will need to do so now, and assign access, to clear your validation error and launch Toolkit.
- o Take note of the security group name from the license information section below and create a security group with that exact name and case.
- o Next, add the necessary users to this group and click the Validate button again.
- o To launch Toolkit, the active user installing the solution needs access, and any further changes to security can be made later.
- License Is Expired
- Exceeded Number of Users
- Key Is Invalid

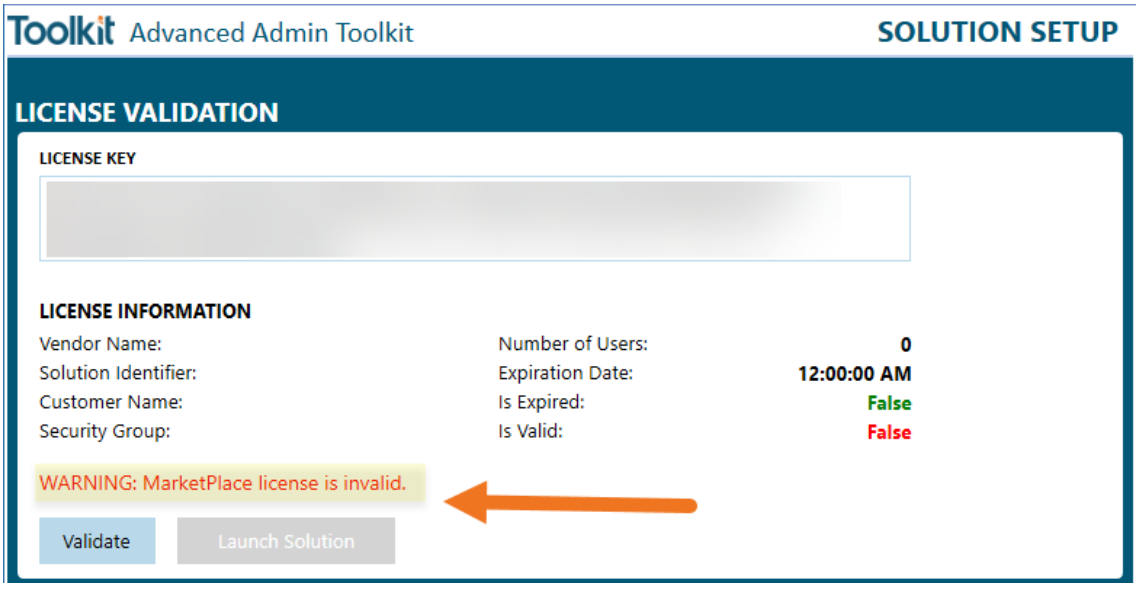

#### Successful Validation

Once you have successfully validated the license key and clicked Launch Solution, you will be taken to the solution's Landing page.

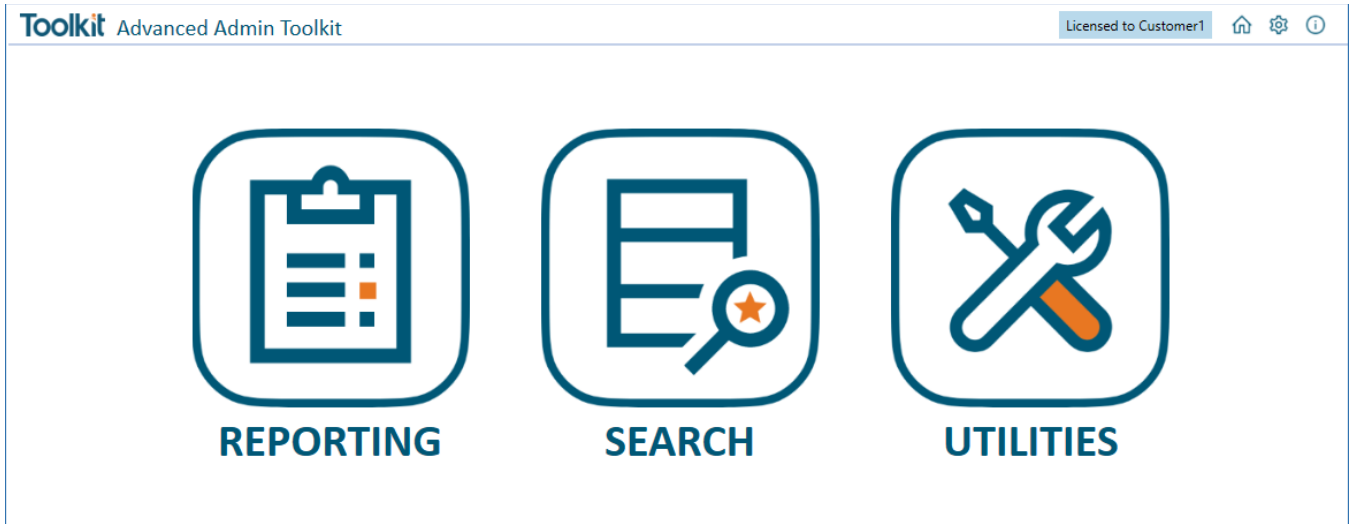

# <span id="page-9-0"></span>Settings & Configuration

Toolkit has minimal settings to get started and is truly plug-and-play. Any individual Utility that does have settings can be configured by selecting the relevant solution from the Admin page, which can be accessed by clicking the gear icon in the navigation bar.

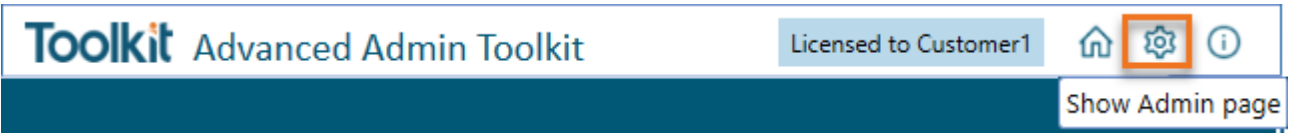

## <span id="page-9-1"></span>Solution Settings

Solution Settings has options for managing the license key and the solution installation and initial configuration. Ensure "Solution" is selected as the Settings Group.

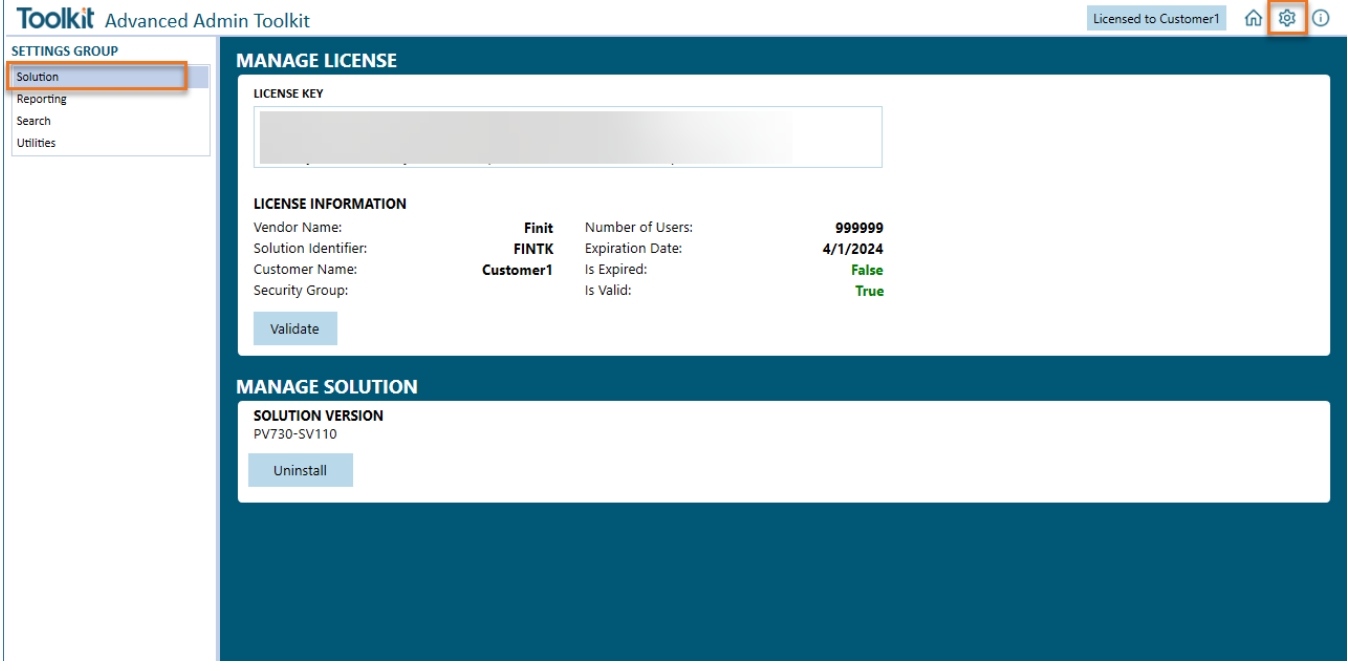

### Manage License

This is the area where you can administer the license key.

### Manage Solution

#### UNINSTALL

The Uninstall button will remove all the Dashboard Objects and Business Rules installed with this solution.

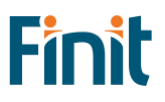

## <span id="page-10-0"></span>Reporting Settings

Reporting Settings is accessed from the Admin page by selecting the "Reporting" Settings Group.

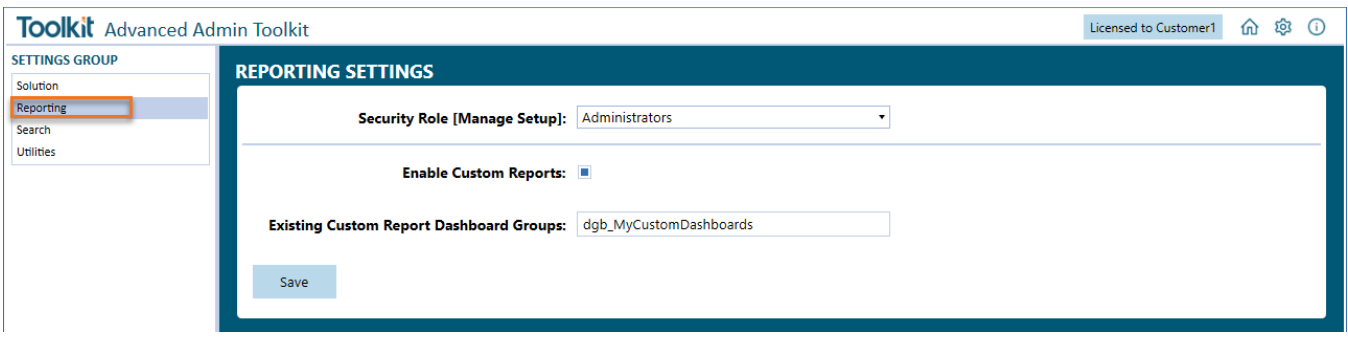

#### Security Role

Optionally, you can select a security role to manage the reporting setup using the dropdown. The default will be set to Administrators.

#### Enable Custom Reports

Administrators can add custom security reports using the custom reports settings.

First, enable Custom Reports by clicking on the gear icon, then checking the box next to "Enable Custom Reports."

Once Custom Reports are enabled, there are two ways to add reports to the reporting list. The first is to simply add dashboards to the Custom Reports (FREP) dashboard group under the Finit Report Custom Reports (FREP) dashboard maintenance unit.

Note: The description on the dashboard will be what shows up on the Custom Reports set; if you don't see the report in Reporting, double check that the dashboard has a description.

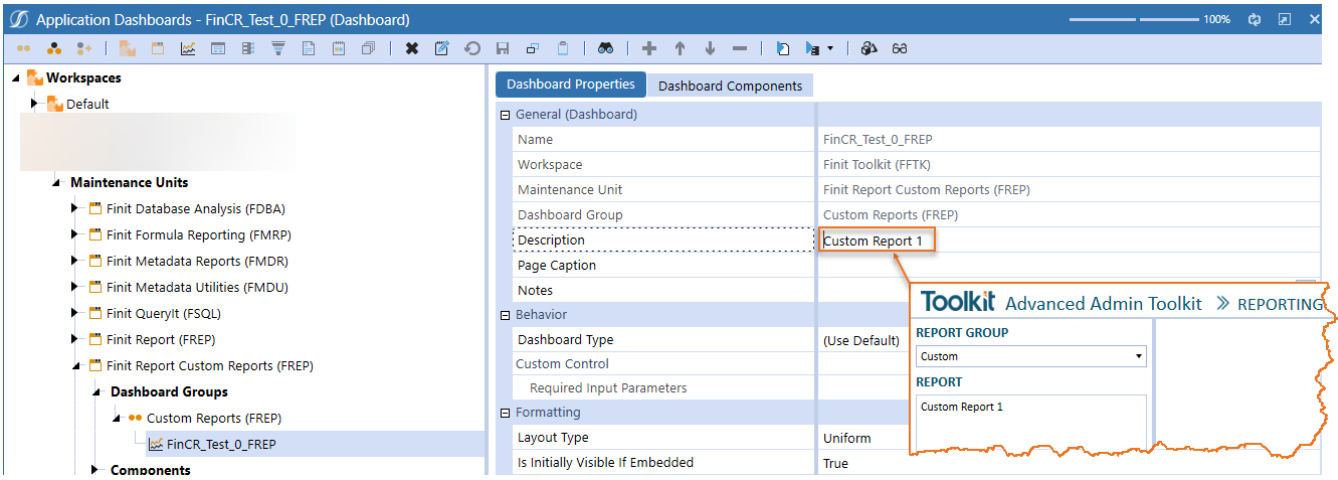

#### Existing Custom Report Dashboard Groups

The second way to add custom reports is to add the name(s) of the dashboard group(s) to the Existing Custom Report Dashboard Groups field under the Custom Groups settings.

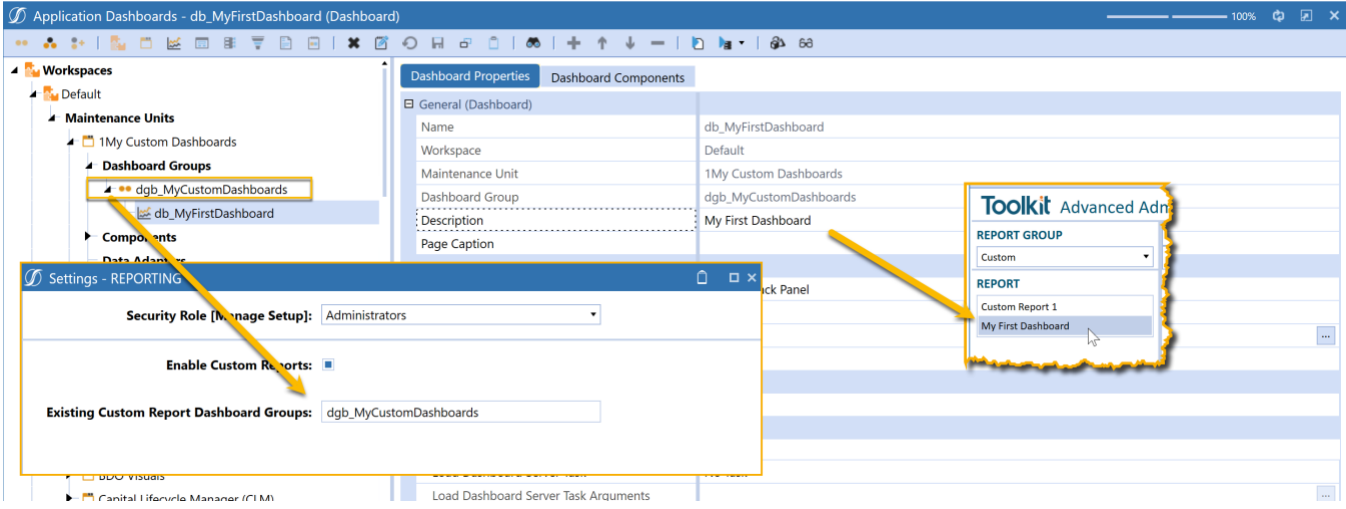

Add the ones you would like to be shown on Custom Reports, separating multiple items with a comma.

#### Note: your dashboard group and dashboard must contain a description for reports to appear in the report list.

To add a report from outside the Toolkit Workspace, preface the report name with the dashboard and a period.

For example, to add the above report from the "CorporateReports" Workspace enter the string "CorporateReports.dgb\_MuCustomDashboards".

## <span id="page-11-0"></span>Search Settings

Search Settings is accessed from the Admin page by selecting the "Search" Settings Group.

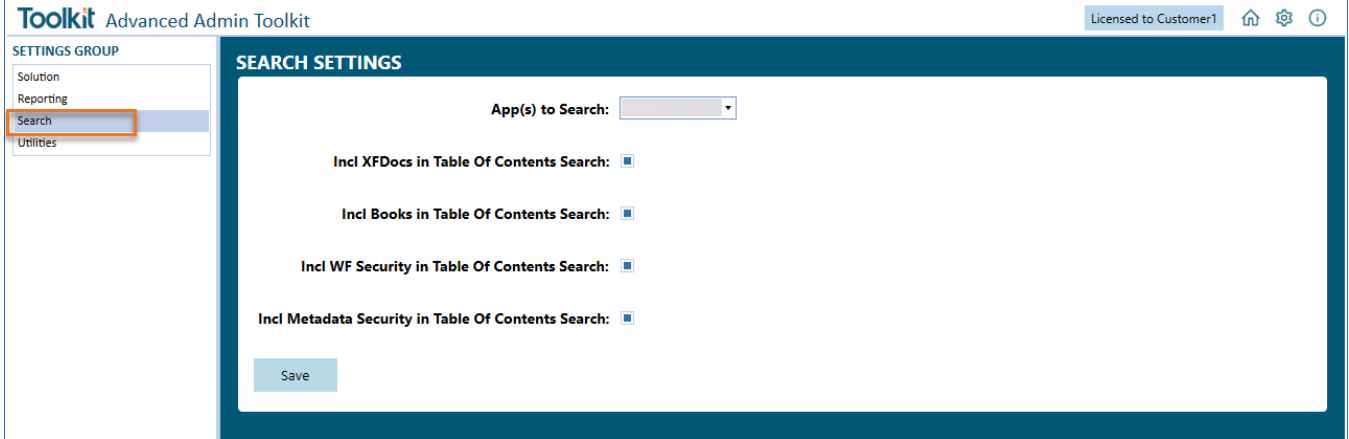

Set the OneStream applications to include in the search, and which object types you want to include in the Table of Contents results.

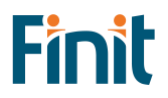

## <span id="page-12-0"></span>Utilities Settings

Utilities Settings is accessed from the Admin page by selecting the "Utilities" Settings Group.

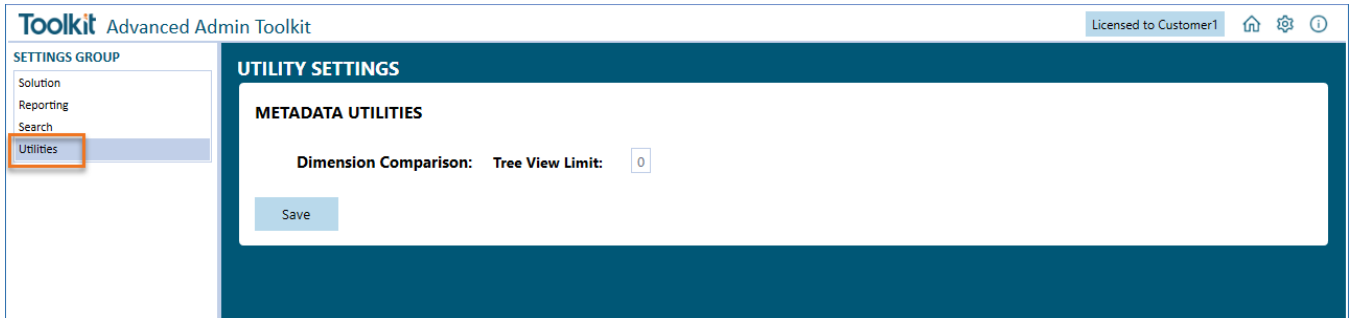

## Dimension Comparison Tree View Limit

This setting relates to the "Dimension Comparison" Utility and controls the number of tree view items that will be displayed. The default value is 0, which represents unlimited tree view items. This value can be changed to improve the performance of the Dimension Utility.

# <span id="page-12-1"></span>Administration Tasks

Ongoing maintenance items will depend on the design of the OneStream applications and business processes for administering specific dashboards.

## <span id="page-12-2"></span>Upgrading

When upgrading the solution, it is recommended to uninstall the prior version first. This process can be completed by navigating to the Administration page and selecting the "Uninstall" button, then following any popups that appear after doing so.

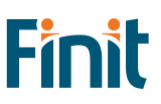

# <span id="page-13-0"></span>Home Page

The Home page has buttons to launch the main utilities in the Toolkit. This launch page will grow as more utilities are added to the solution.

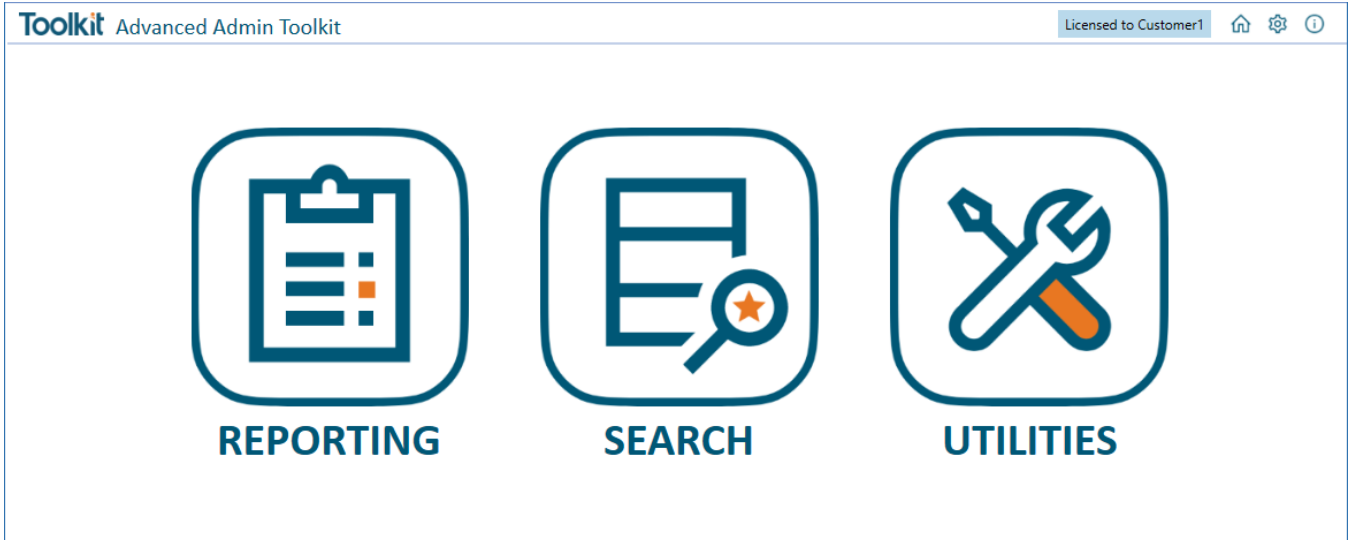

# <span id="page-13-1"></span>Reporting

## <span id="page-13-2"></span>Metadata Report Set

All the reports in the Finit Metadata Report Set are detailed below:

### Base Currency DOES NOT Match Parent Currency

The "Base Currency DOES NOT Match Parent Currency" Metadata report shows, for a select Entity dimension, base entities ONLY whose currency does not match that of its parent.

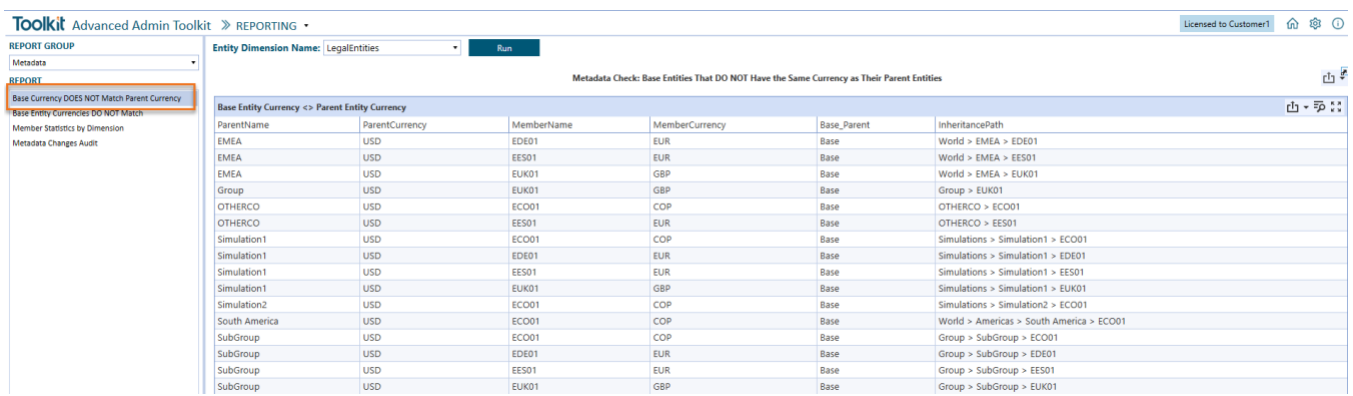

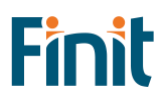

## Base Entity Currencies DO NOT Match

The "Base Entity Currency DO NOT Match" Metadata report shows, for a select Entity dimension, base entities ONLY whose currency does not match that of its siblings, when those siblings are base entities. Siblings that are parent entities are ignored.

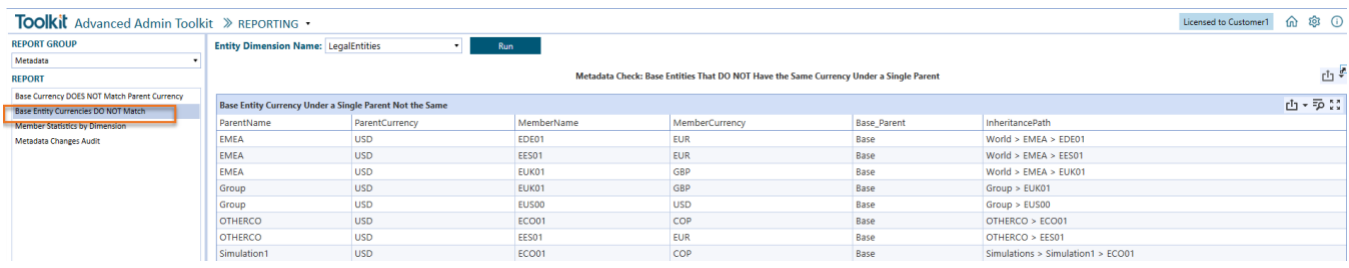

#### Member Statistics by Dimension

The "Member Statistics by Dimension" Metadata report shows, for a selected dimension, a list of statistics that can be selected to reveal the associated metadata members.

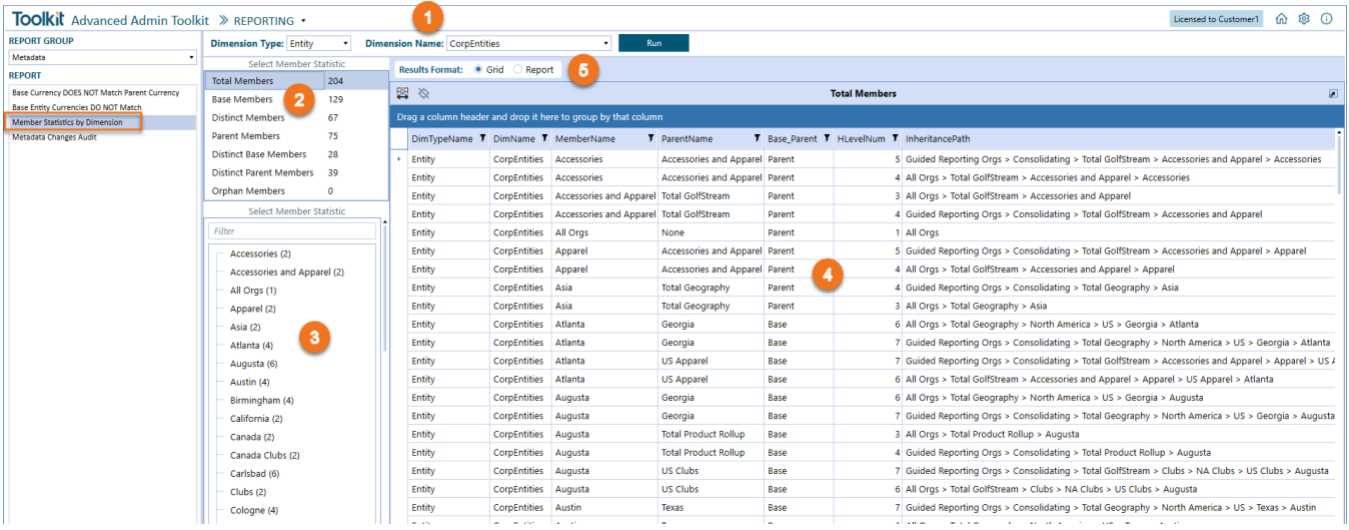

- 1) Dimension Selection: Select a dimension to run statistics for. First select a Dimension Type and then a Dimension Name from the next drop-down.
- 2) Statistics List: Displays 7 predefined statistics that can be selected to filter the displayed results. Click a statistic to filter the results shown on the members tree on the left (3) and member details report/grid in the center of the screen (4).
- 3) Members Tree: Presents a unique list of member names associated with the statistics selected from the Statistics List (2). When a member in the selected statistic appears more than once the number of instances is shown to the right of the member's name in brackets.
- 4) Members Detail Report/Grid: Displays a list of members that make up the statistics selected from the Statistics List (2) along with additional details for that member.
- 5) Results Format: Radio button that toggles if the member details are shown in a grid or report format.

### Metadata Changes Audit

The "Member Changes Audit" Metadata report shows, for a selected change type, dimension, start and end dates, metadata member changes from the OneStream Audit tables. The report combines what can be found in the following OneStream Application Reports (RPTA), in addition to some additional member details and an option to view in grid format.

- Member Changes Audit
- Member Property Changes Audit
- Relationship Details Audit
- Entity Relationship Property Audit

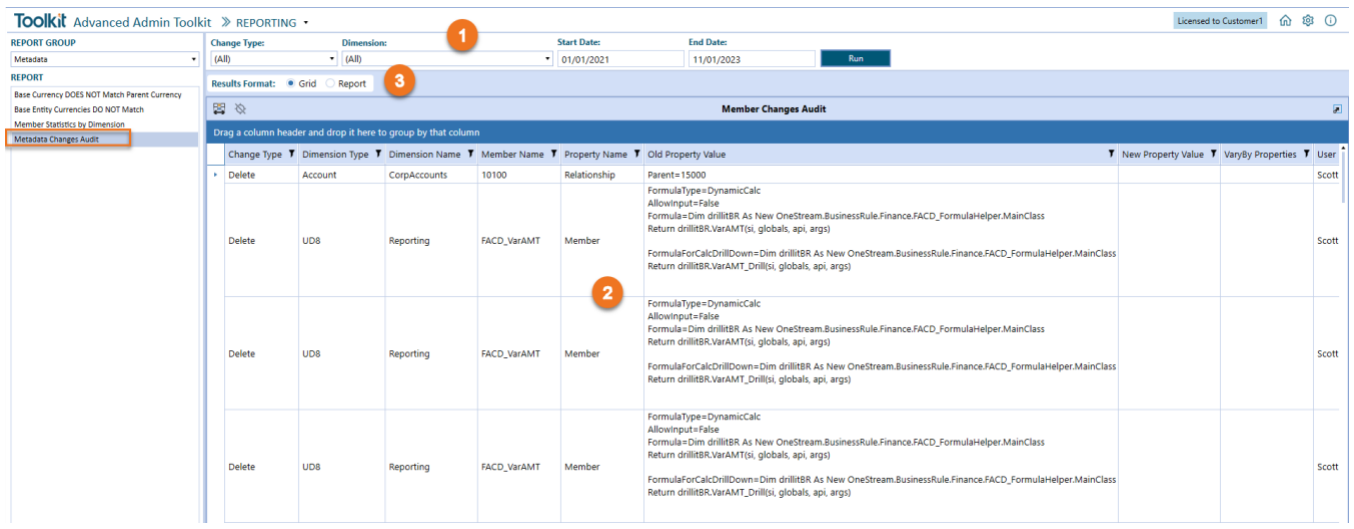

- 1) Change Type, Dimension and Date Range Selection: Select a Change Type, Dimension Name and Date range to use for the report. Once these selections are made, click the Run button.
- 2) Results Grid/Report: Displays changed member details based on the selected parameters.
- 3) Results Format: Radio button that toggles if the member details are shown in a grid or report format.

## <span id="page-15-0"></span>Security Report Set

All the reports in the Finit Security Report Set are detailed below:

#### Business Rule Security

The Business Rule Security report shows a listing of business rules in the OneStream application with its associated security attributes.

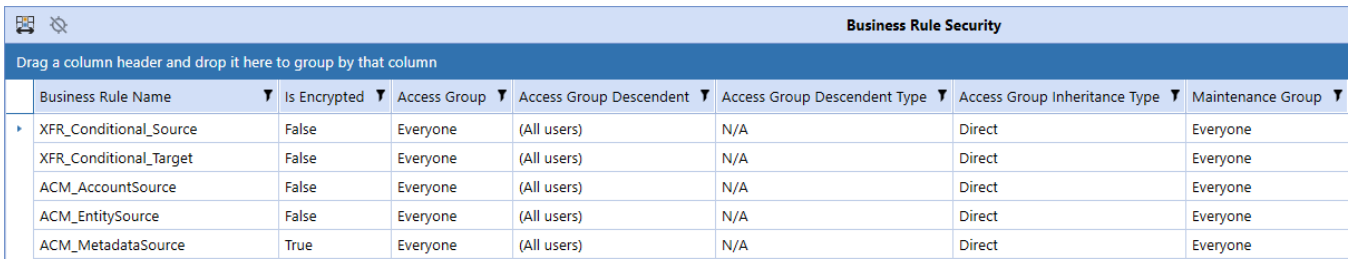

There are 7 columns on this report:

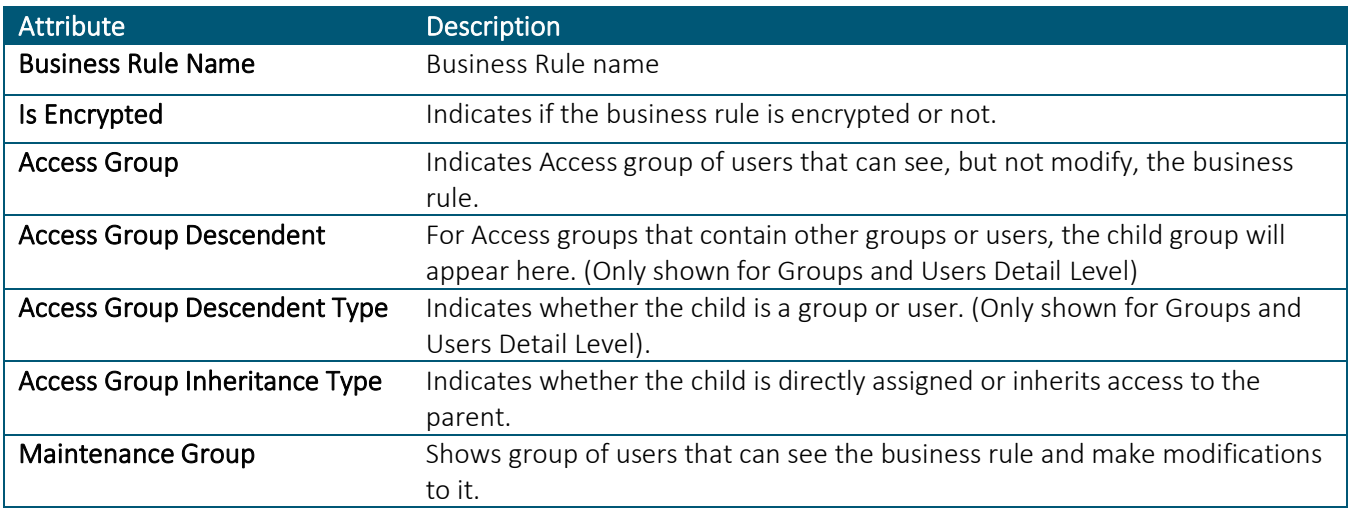

## Certification Questions Security

The Certification Questions Security report has two tabs, one for group security and another for profile security for Certification Questions.

There are 8 columns on the Certification Questions Group Security report:

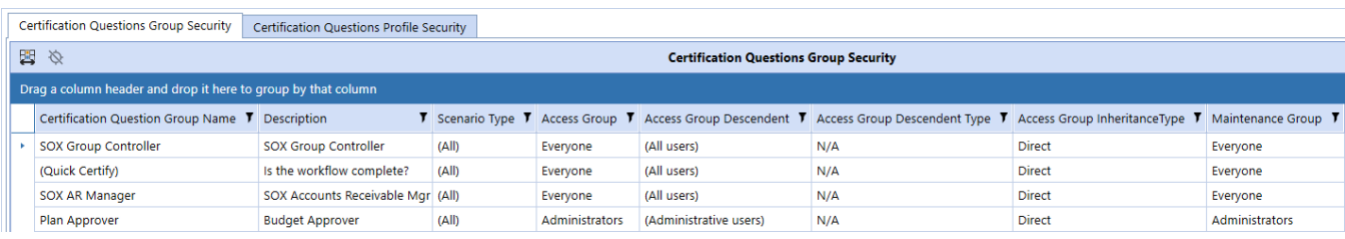

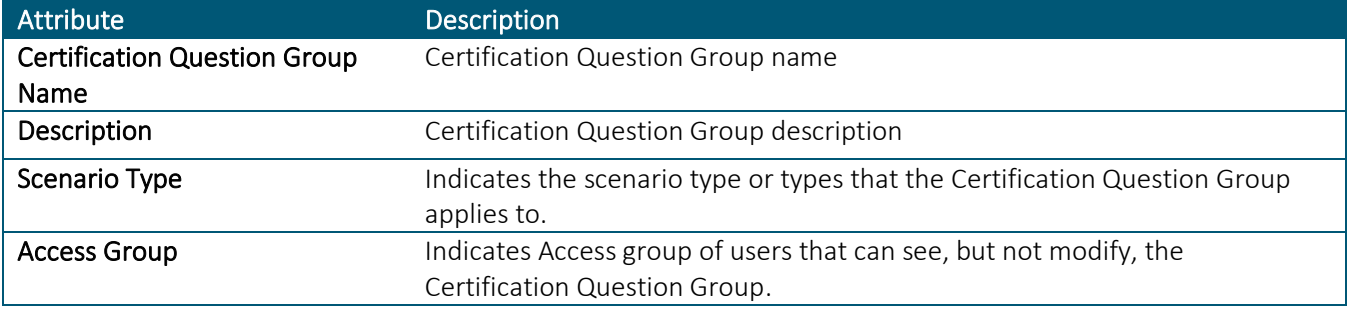

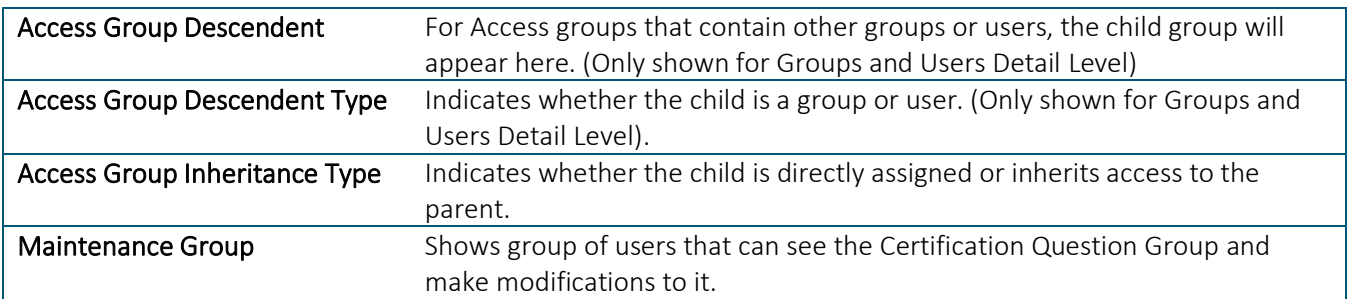

The second tab is the "Certification Questions Profile Security" report and shows a list of Certification Question Profiles.

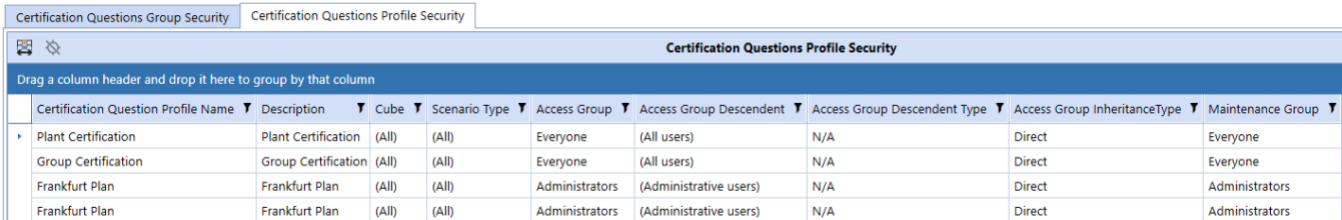

There are 9 columns on the Certification Questions Profile Security report:

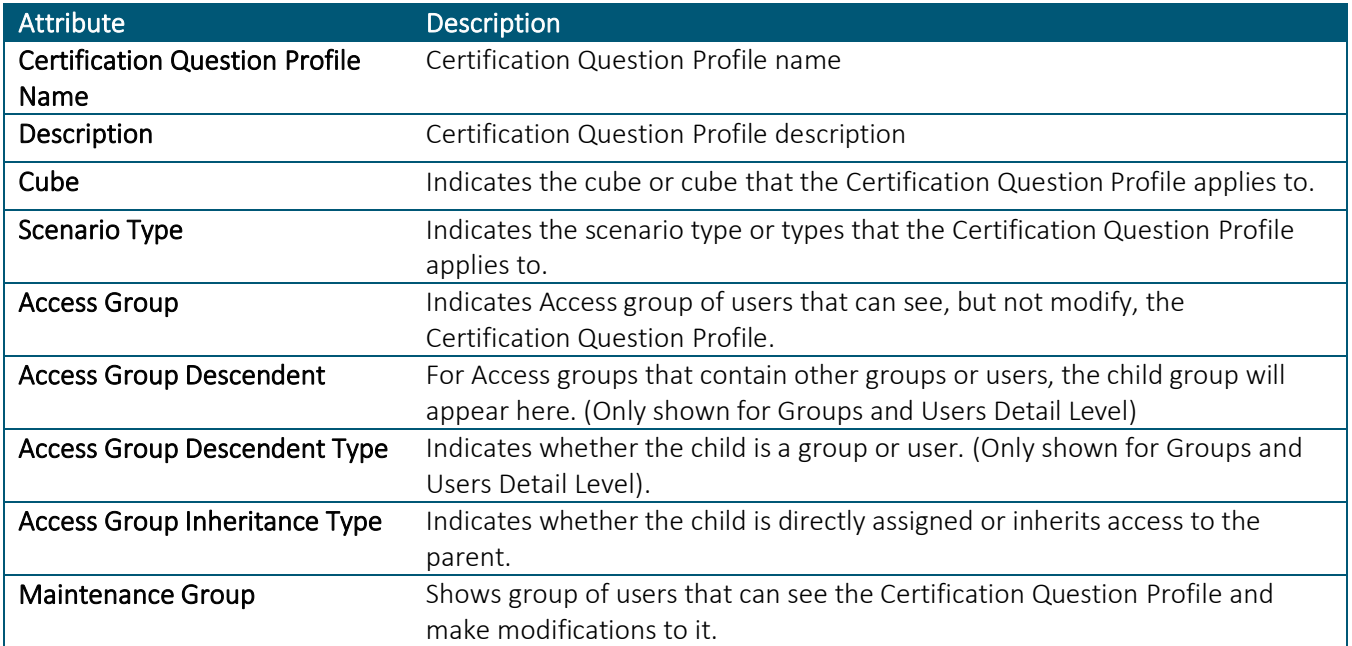

## Confirmation Rules Security

The Confirmation Rules Security report has two tabs, one for group security and another for profile security for Confirmation Rules.

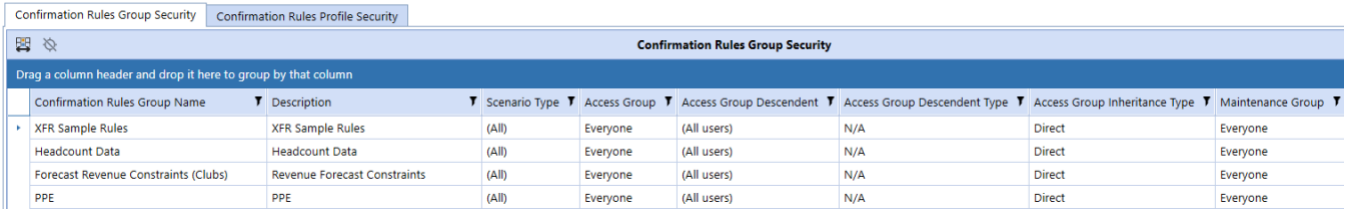

There are 8 columns on the Confirmation Rules Group Security report:

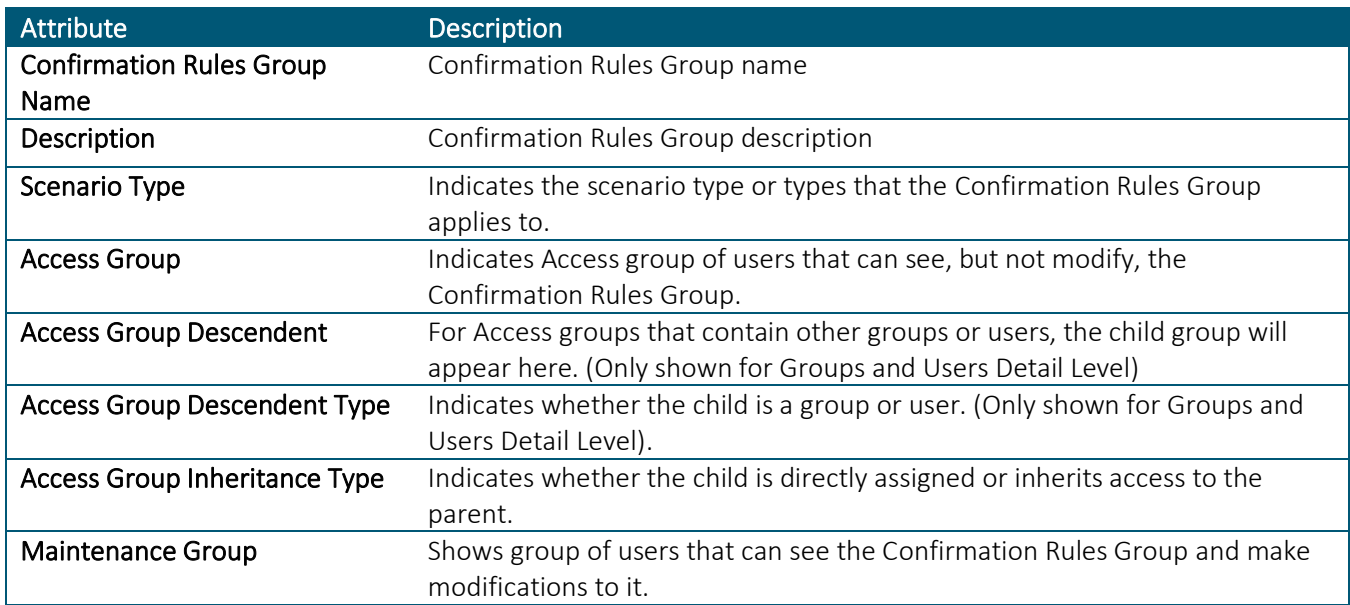

The second tab is the "Confirmation Rules Group Profile Security" report and shows a list of Confirmation Rules Group Profiles.

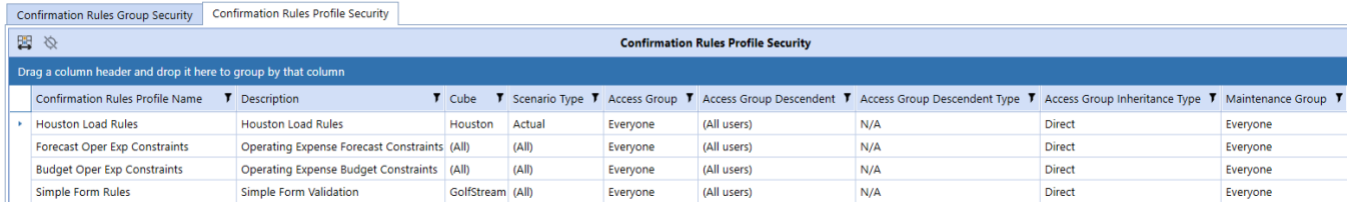

There are 9 columns on the Confirmation Rules Profile Security report:

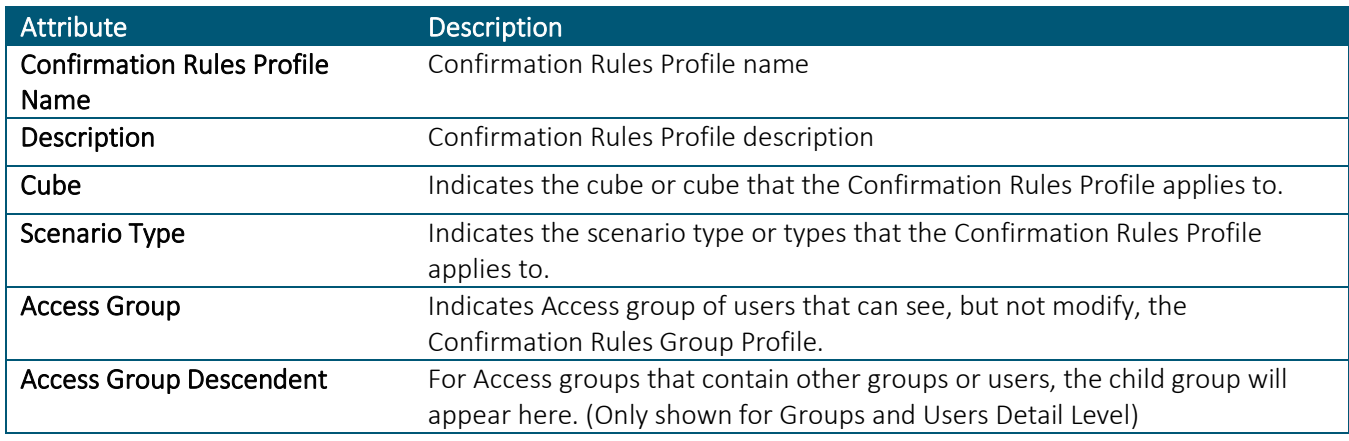

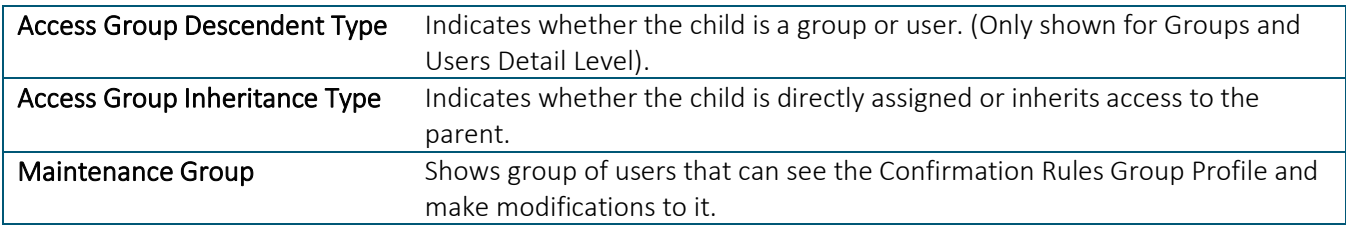

### Cube Security

The Cube Security report shows a listing of cubes in the OneStream application and access and maintenance group names associated with the cubes.

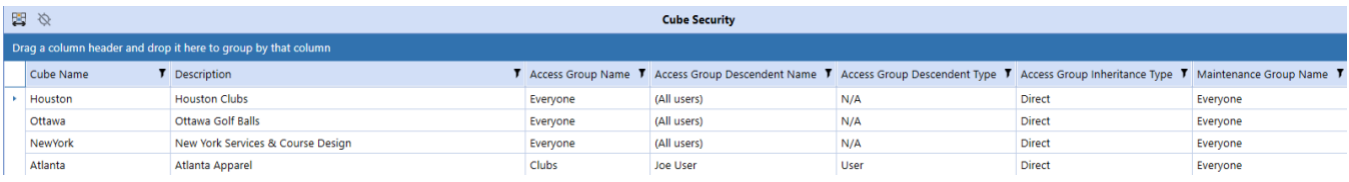

#### There are 7 columns on this report:

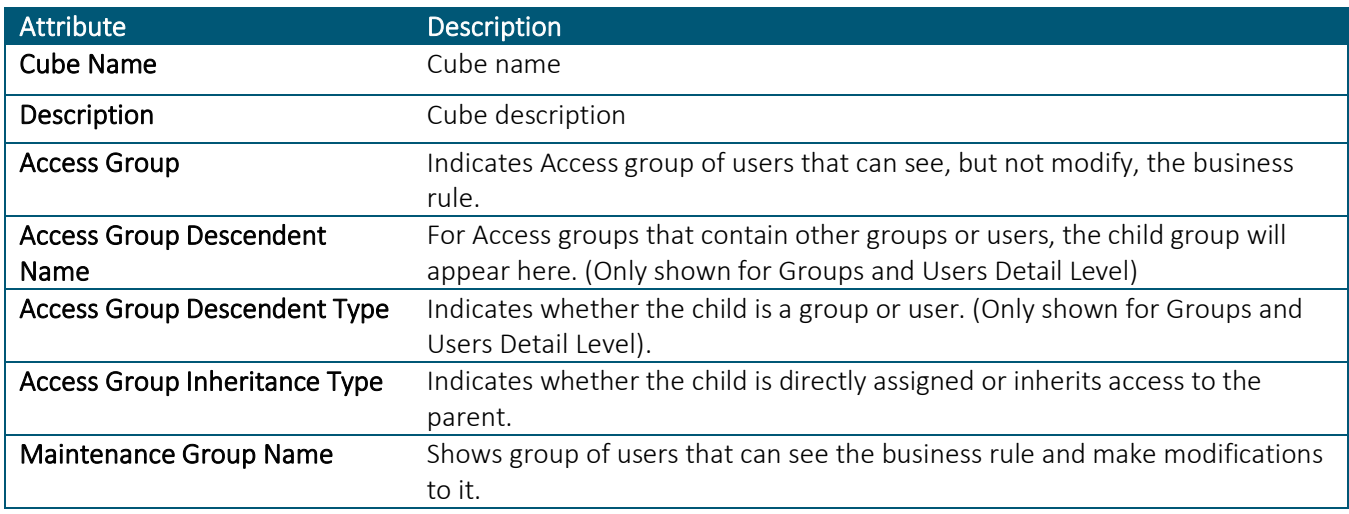

#### Cube View Security

The Cube View Security report has two tabs, one for group security and another for profile security for Cube Views and allows the user to see the security group setup for Cube View Groups and Cube View Profiles.

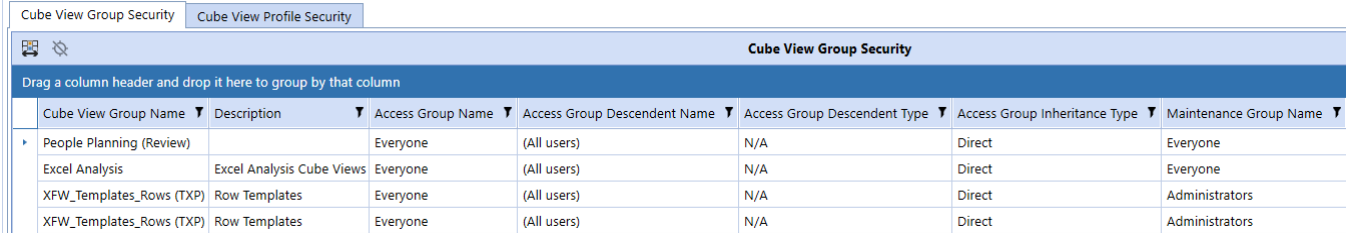

There are 7 columns on the Cube View Group Security report:

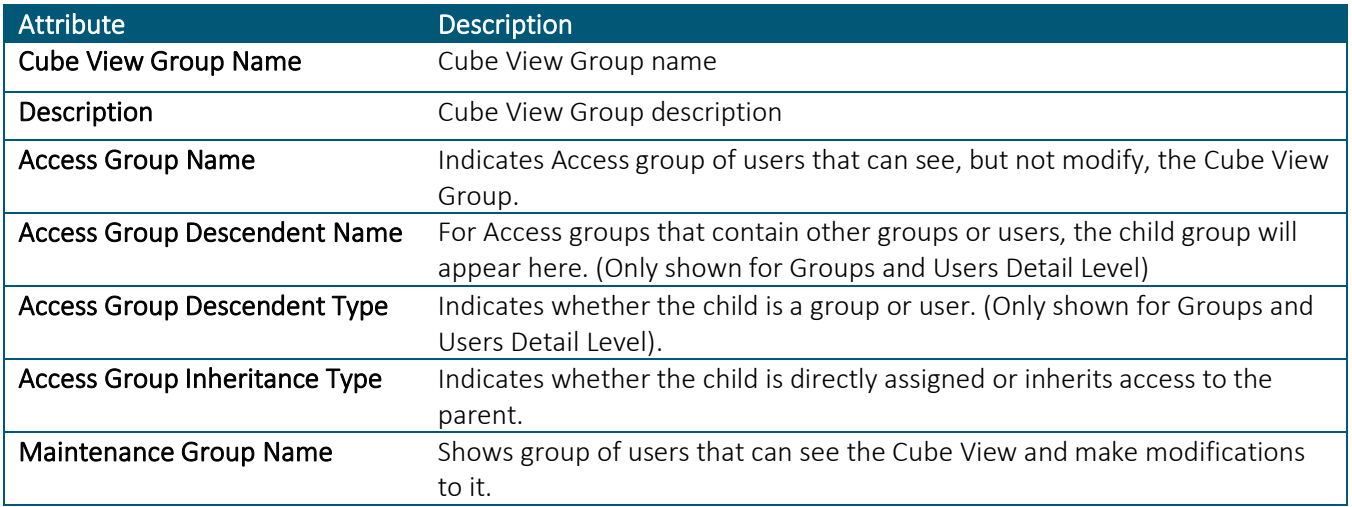

The second tab is the "Cube View Profile Security" report and shows a list of Cube View Group Profiles.

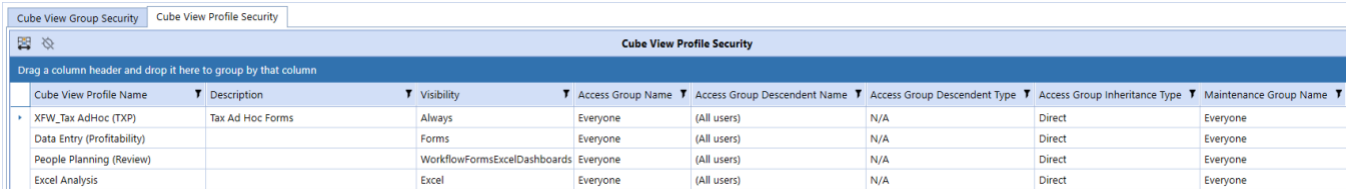

There are 8 columns on the Cube View Profile Security report:

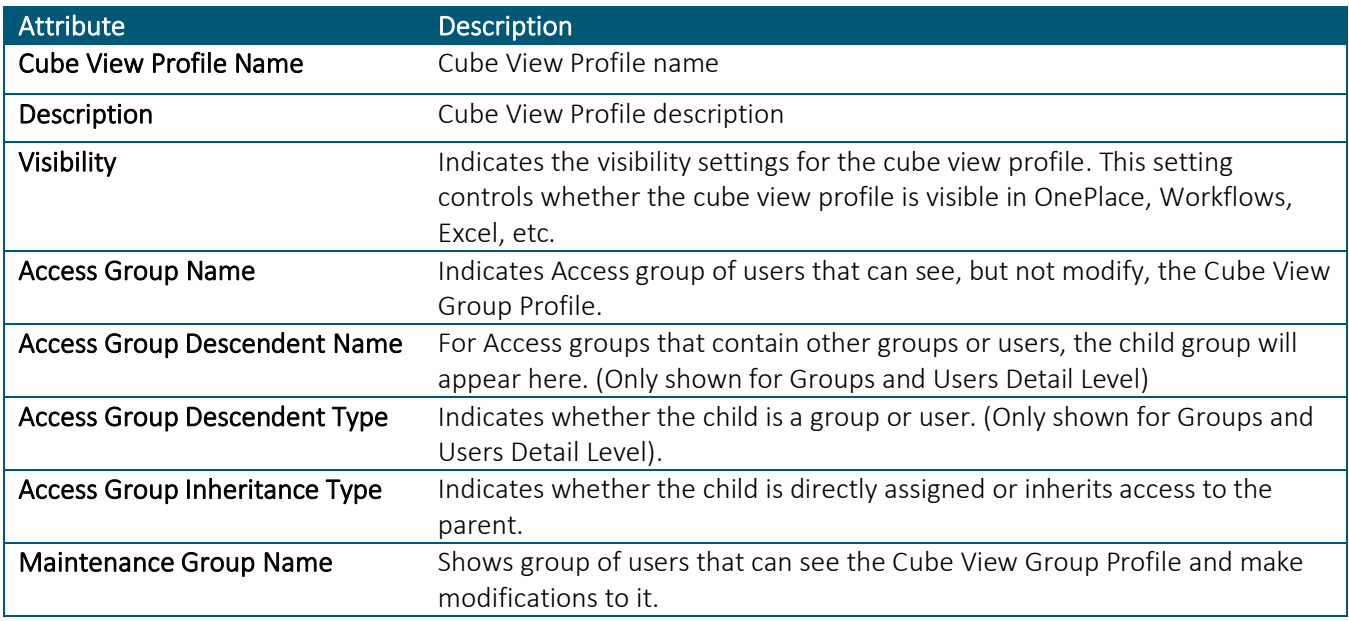

## Dashboard Security

The Dashboard Security report has three tabs, one for dashboard maintenance unit security, one for dashboard group security, and one for dashboard profile security.

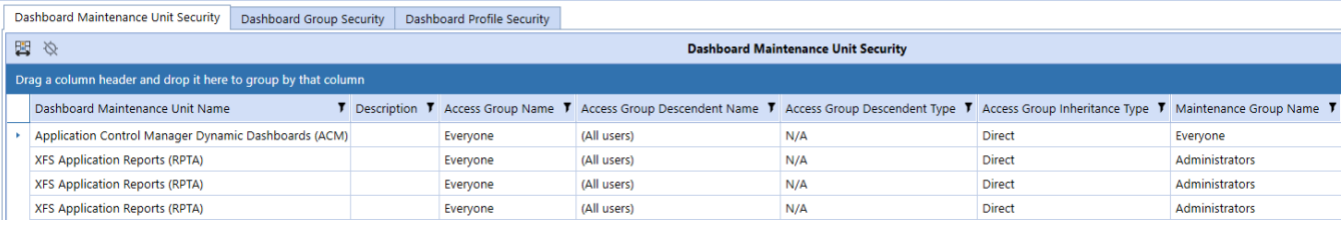

There are 7 columns on the Dashboard Maintenance Unit Security report:

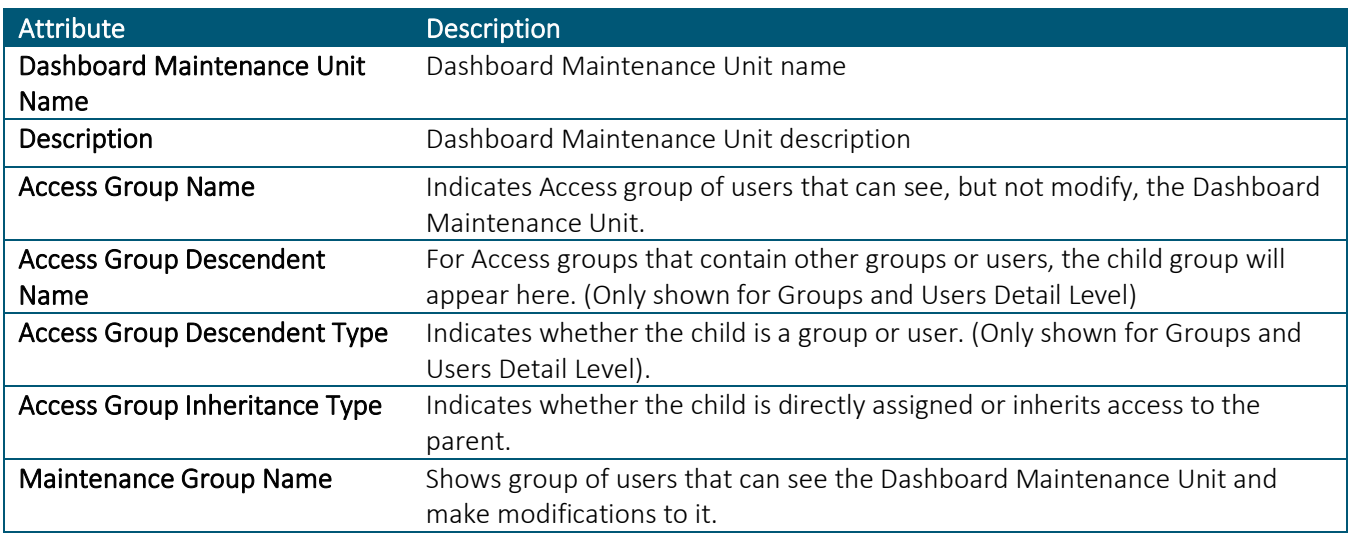

The second tab is the "Dashboard Group Security" report and shows a list of Dashboard Groups.

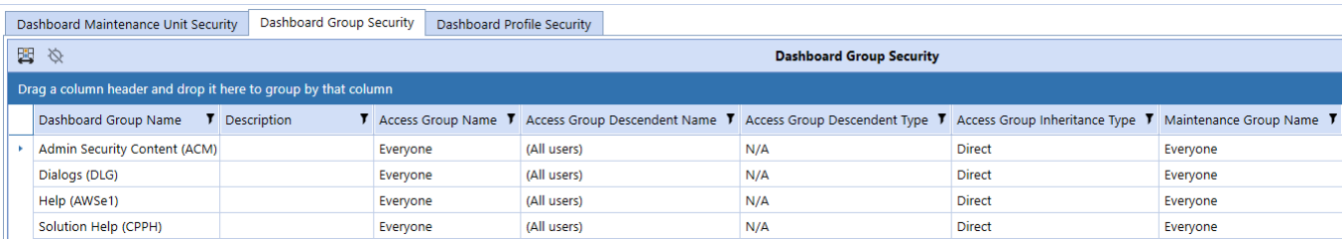

There are 7 columns on the Dashboard Group Security report:

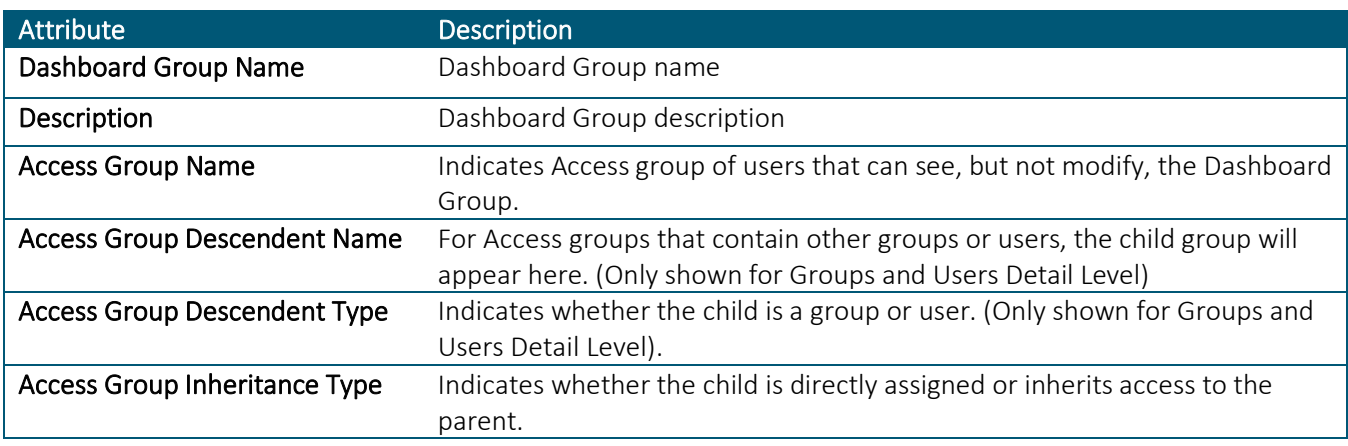

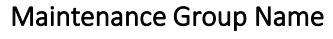

The third tab is the "Dashboard Profile Security" report and shows a list of Dashboard Group Profiles.

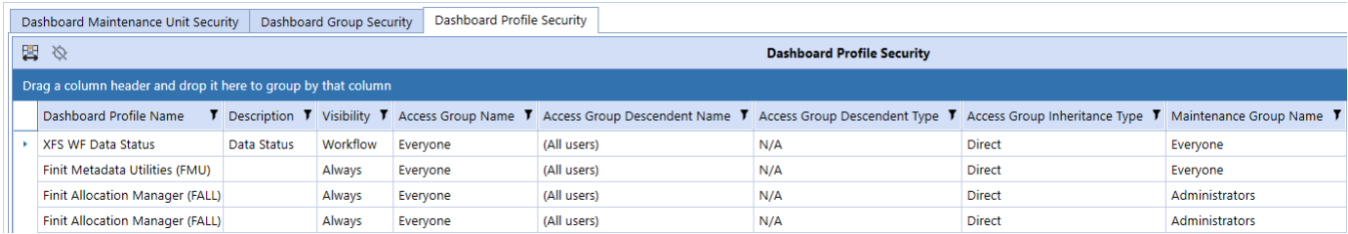

There are 8 columns on the Dashboard Profile Security report:

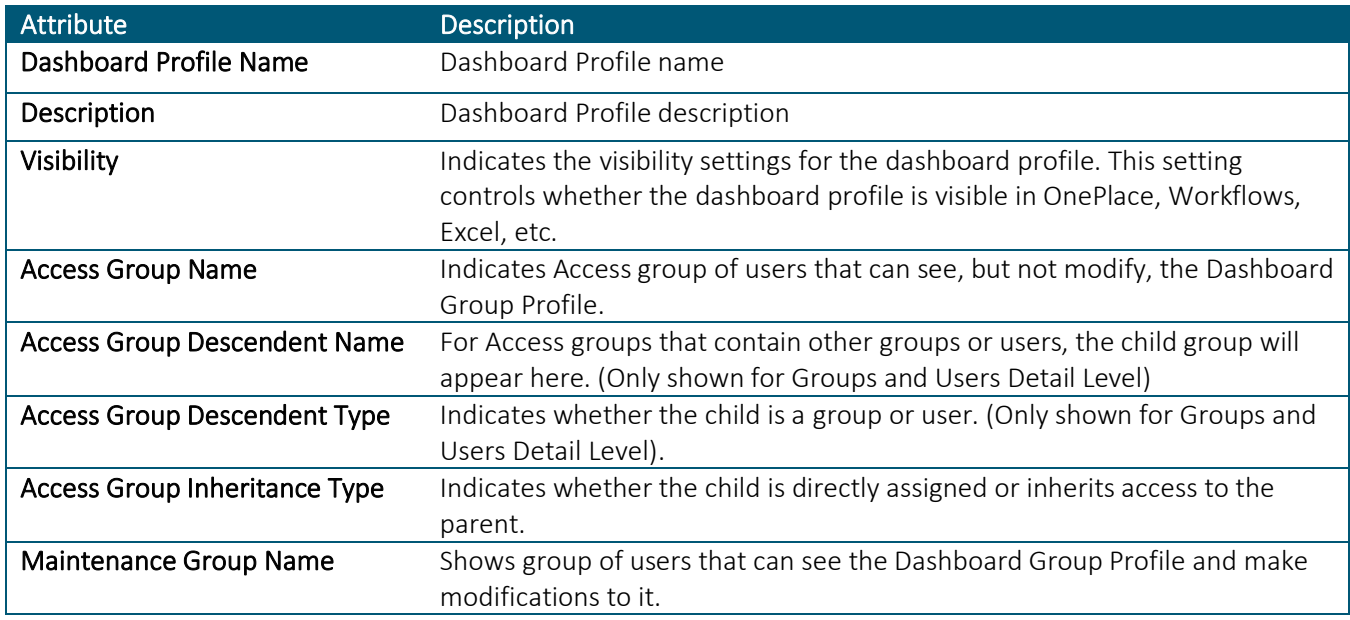

### Data Management Security

The Data Management Security report has two tabs, one for group security and another for profile security for Data Management jobs and allows the user to see the security group setup for Data Management Groups and Data Management Profiles.

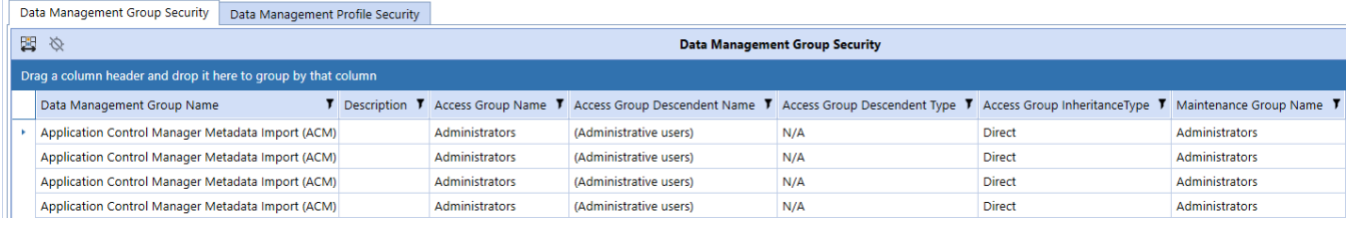

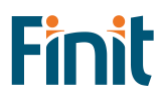

There are 7 columns on the Data Management Group Security report:

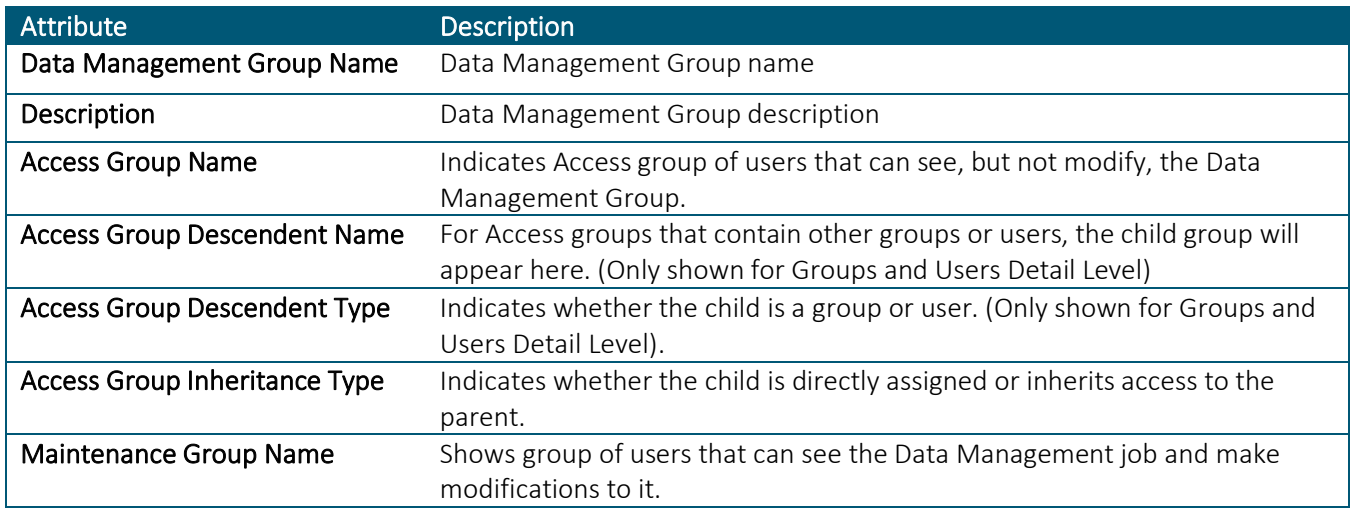

The second tab is the "Data Management Profile Security" report and shows a list of Data Management Cube View Group Profiles.

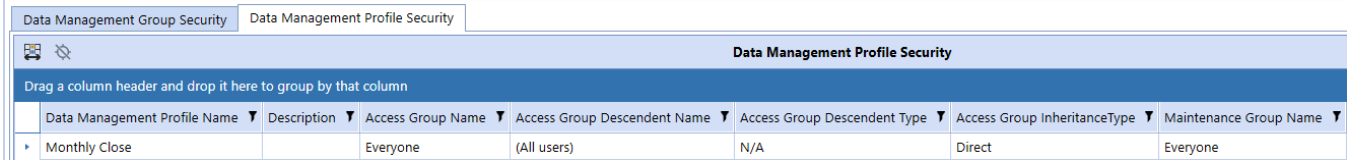

There are 7 columns on the Data Management Profile Security report:

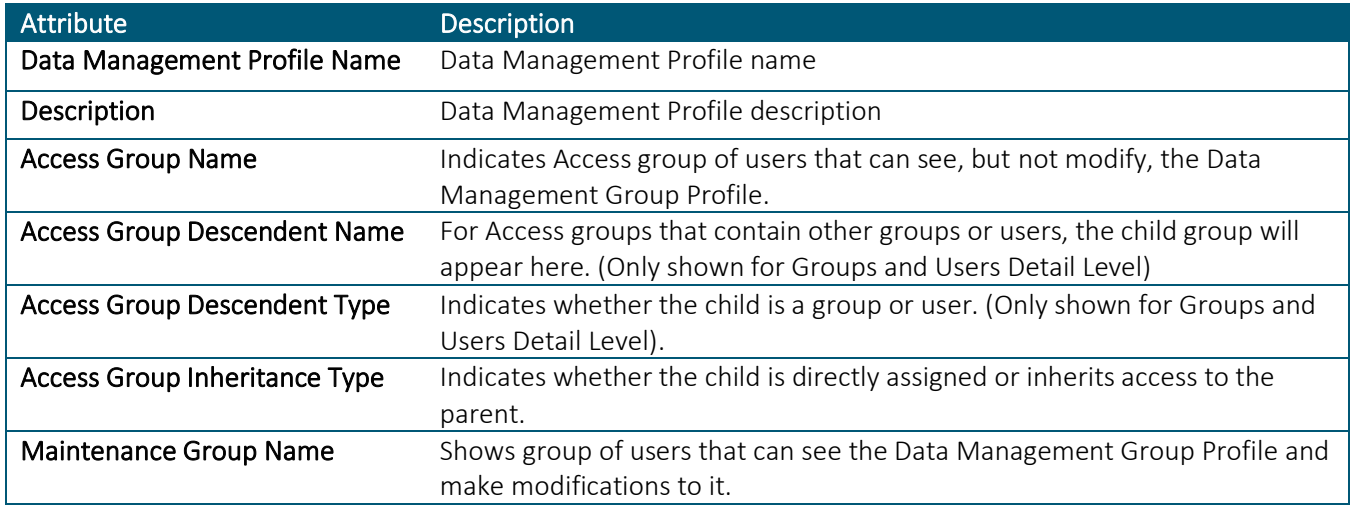

#### Data Source Security

The Data Source security report shows a listing of all data sources in the OneStream application. Because data sources can vary by scenario type, the Scenario Type attribute is also included in the report. An example of the report is included below, along with a table of the attributes.

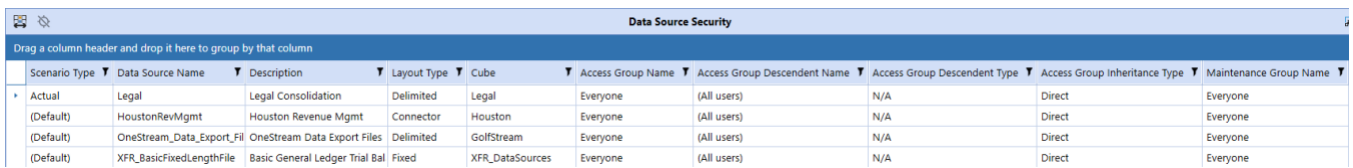

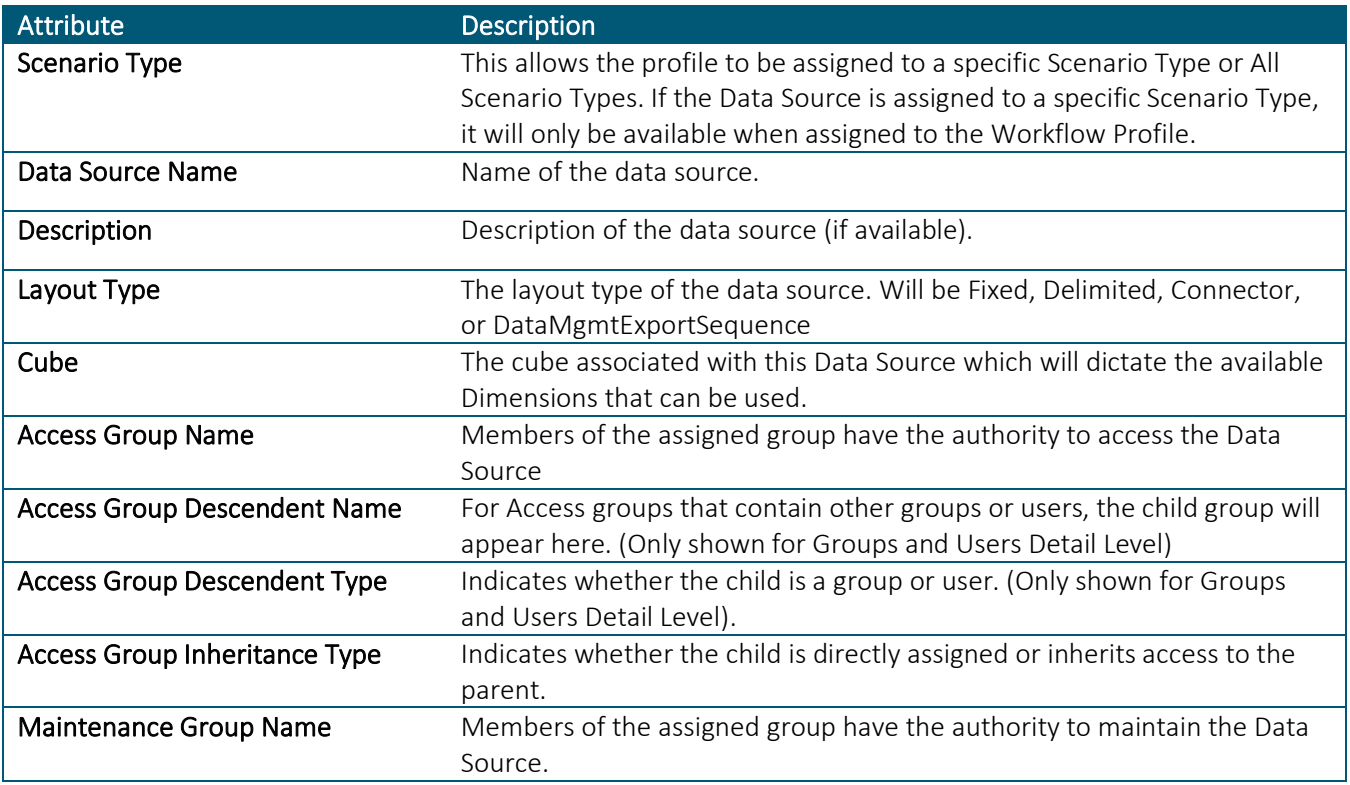

### Dimension Metadata Security

The dimension metadata security allows a user to run a report that shows access to dimension members down to the user level. This report is useful to an administrator looking to see what entities a user has access to, for example, and can be used to trace security setup issues. It is also useful as an audit report to show who has access to what metadata in the application.

Select a dimension in the drop-down menu and optionally the top member in the dimension that you would like to run the report for. Then, click the Run button to generate a report as shown below. For large dimensions, this may take several minutes.

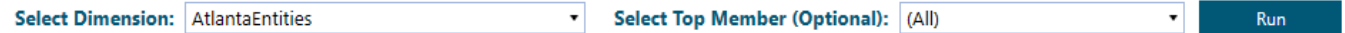

An example of the output is below:

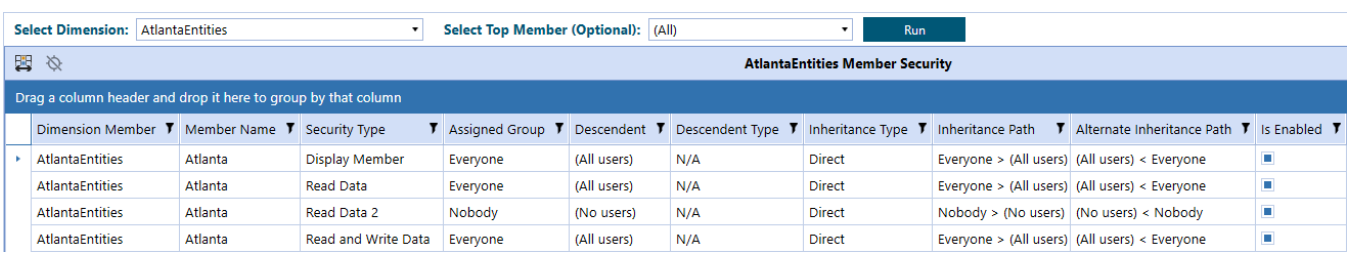

There are 10 columns on this report:

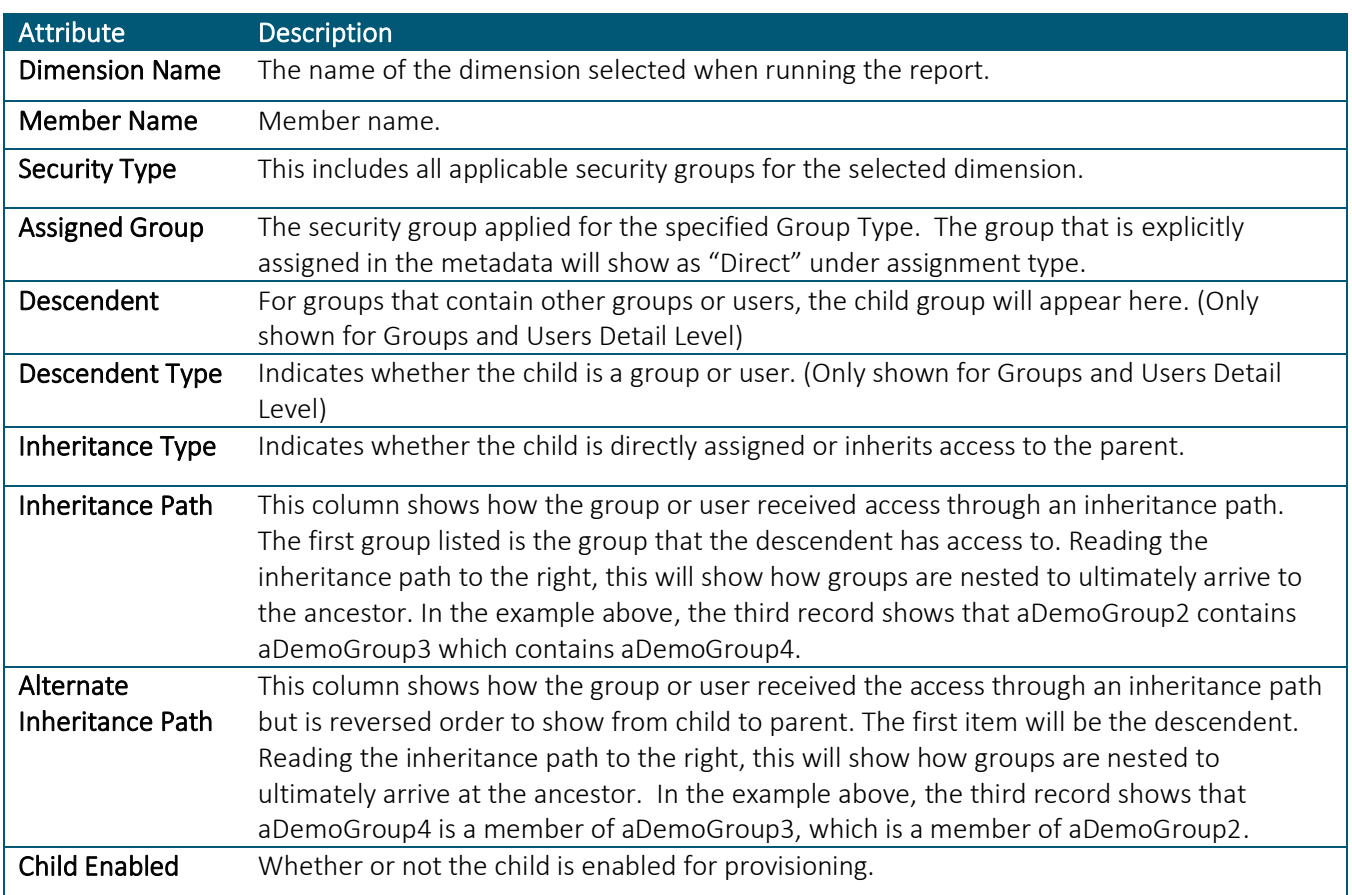

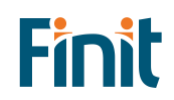

The report has the potential to generate thousands of records because drills down to user-level access for all members of a dimension. Therefore, large dimensions with complex security group structures will be slower to generate. To help with performance, The Everyone and Nobody groups will not drill down to user-level access. If details on the Everyone group are required, simply navigate back to the User Analysis report. The list of users can be exported to Excel as a supplement to the Dimension Metadata Security report. For dimensions with many members, it is recommended to pre-filter the report by selecting a parent member.

#### Dimension Security

The Dimension Security report shows the Access Group and Maintenance Group security associated with all dimensions in the OneStream application. An example of this report is shown below.

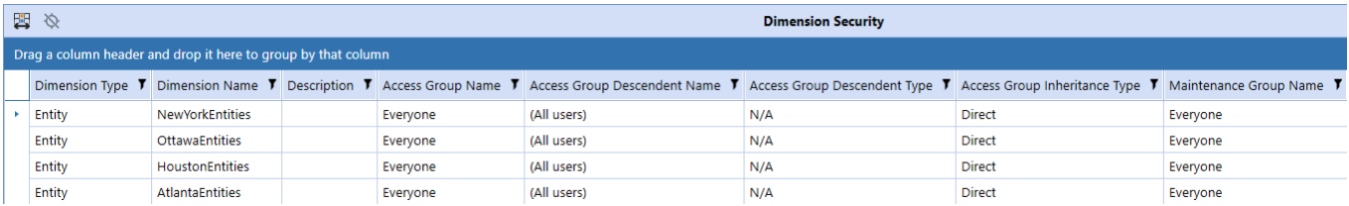

There are 8 columns on this report:

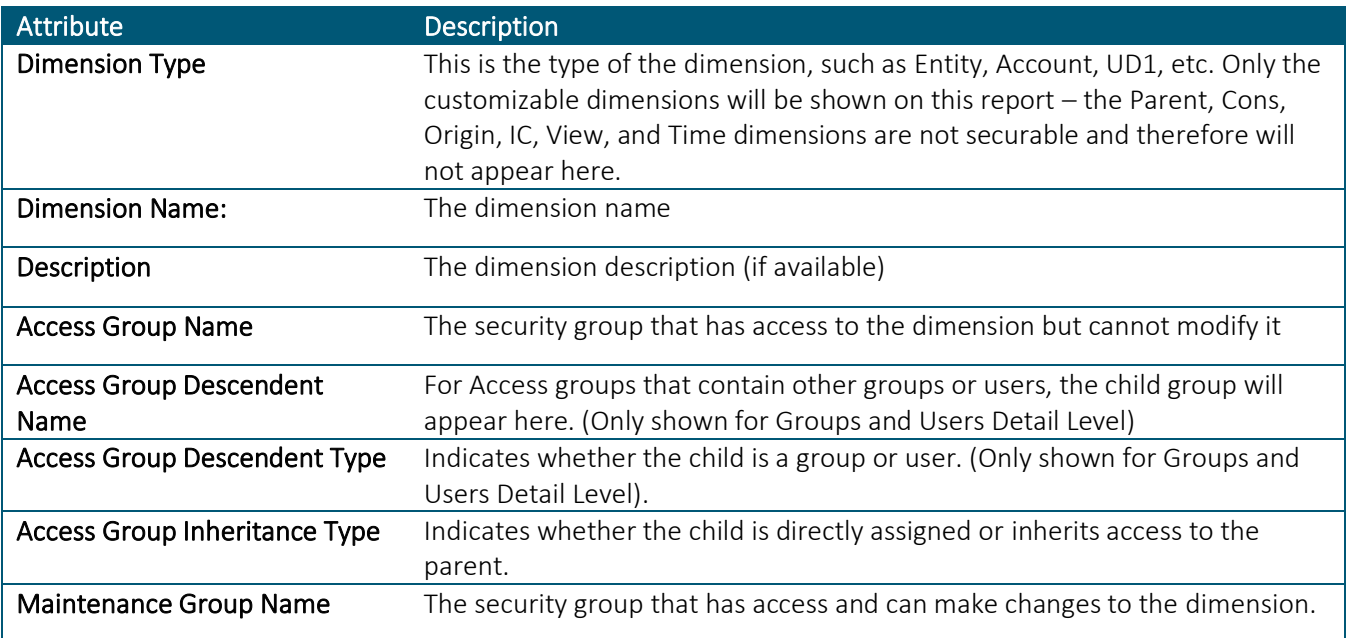

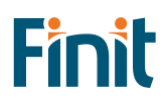

## Form Template Security

The Form Template Security report has two tabs, one for group security and another for profile security for Form Templates and allows the user to see the security group setup for Form Template Groups and Form Template Profiles.

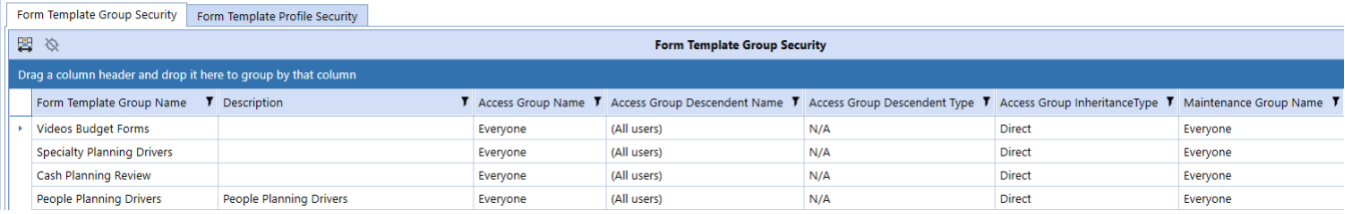

There are 7 columns on the Form Template Group Security report:

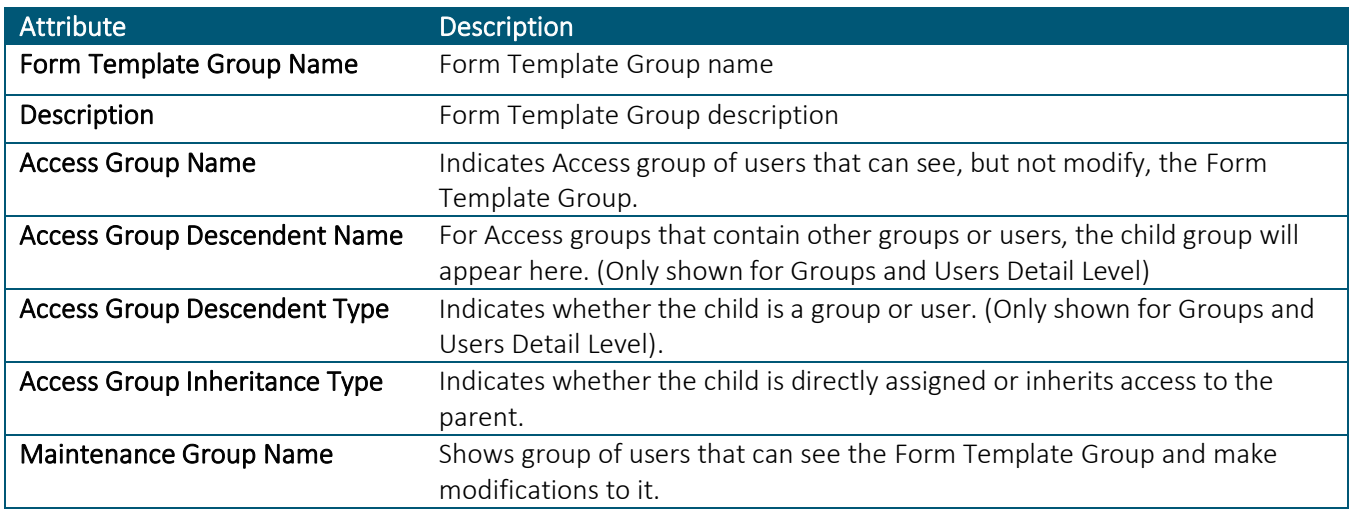

The second tab is the "Form Template Profile Security" report and shows a list of Form Template Profiles.

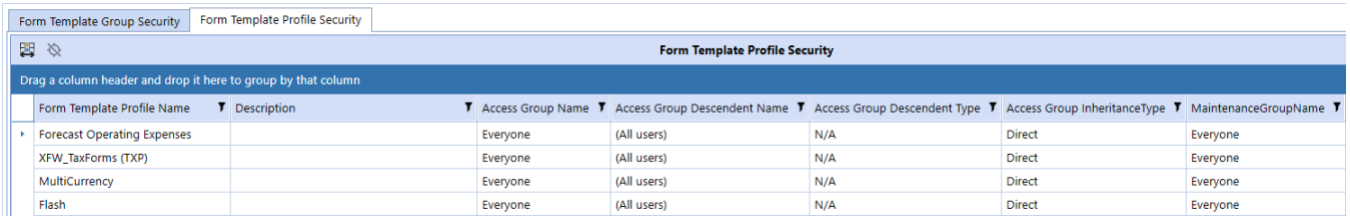

There are 7 columns on the Form Template Profile Security report:

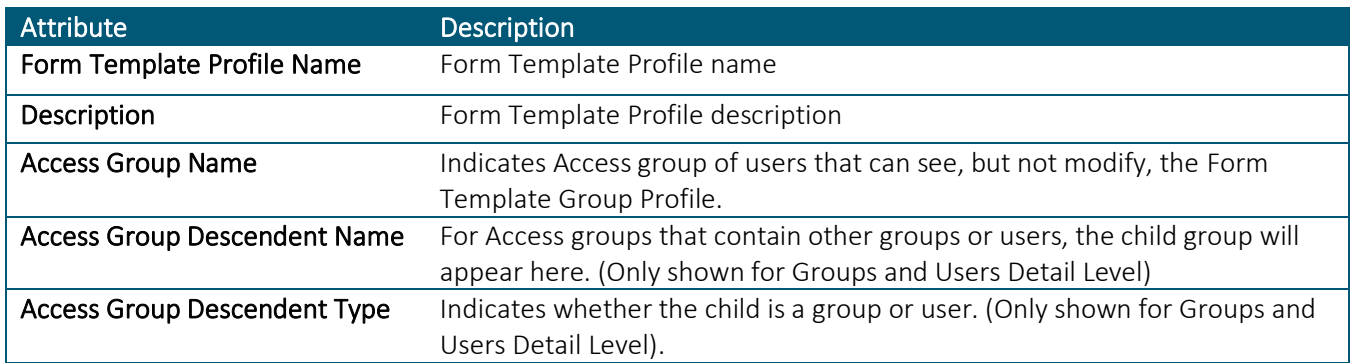

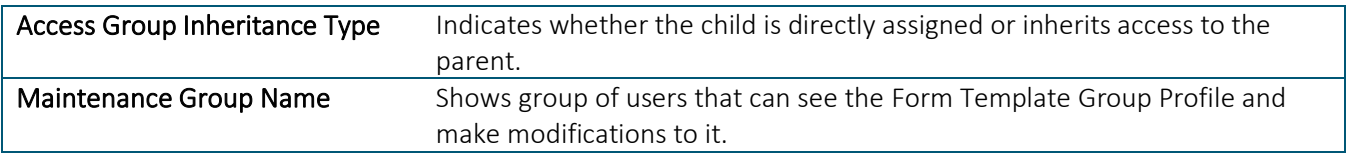

## Journal Template Security

The Journal Template Security report has two tabs, one for group security and another for profile security for Journal Templates and allows the user to see the security group setup for Journal Template Groups and Journal Template Profiles.

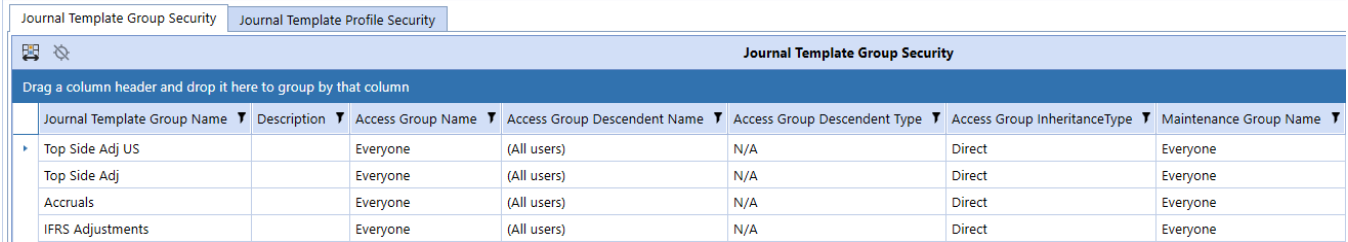

There are 7 columns on the Journal Template Group Security report:

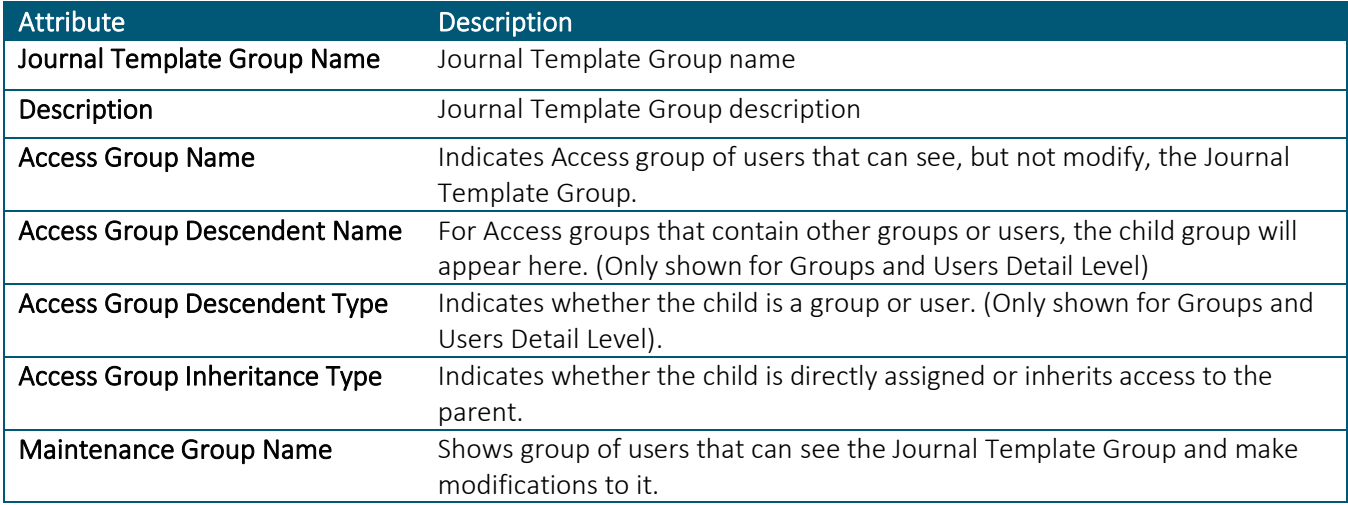

The second tab is the "Journal Template Profile Security" report and shows a list of Journal Template Profiles.

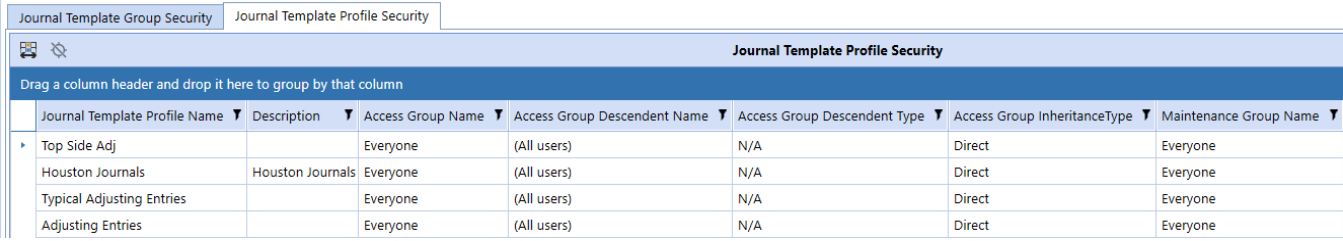

There are 7 columns on the Journal Template Profile Security report:

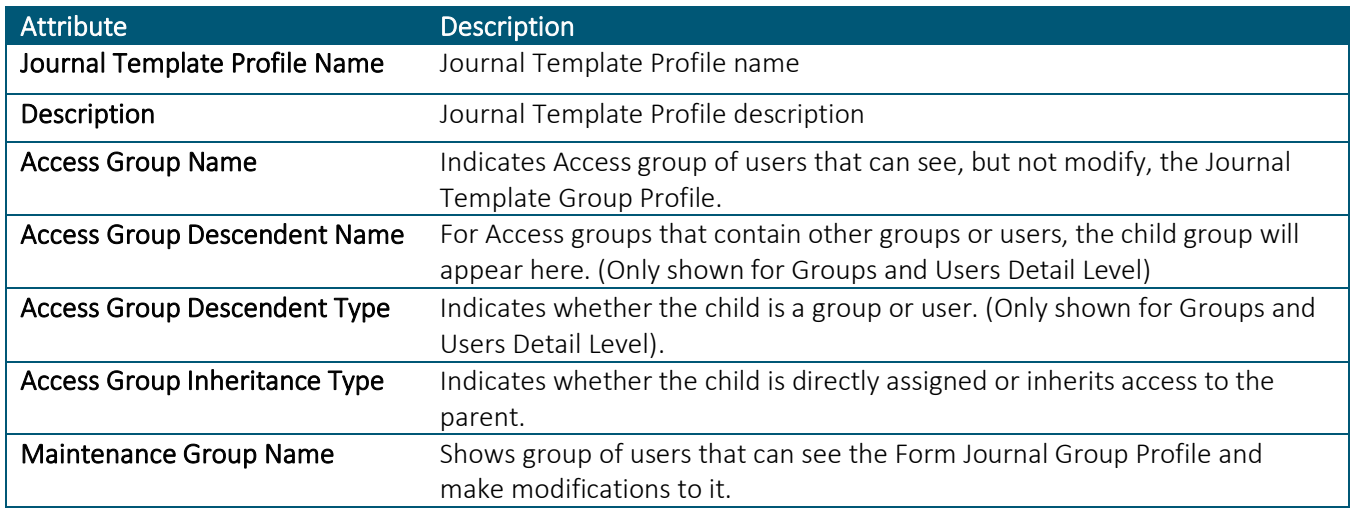

### Other Security Reports

The Other Security Reports group contains two additional reports for analytics and review purposes. The first tab is called "Groups with User Count," which lists all security groups in the system with the number of members in the group (either users or other groups). This can be helpful for removing unnecessary groups that do not contain members. An example of the output for this is below.

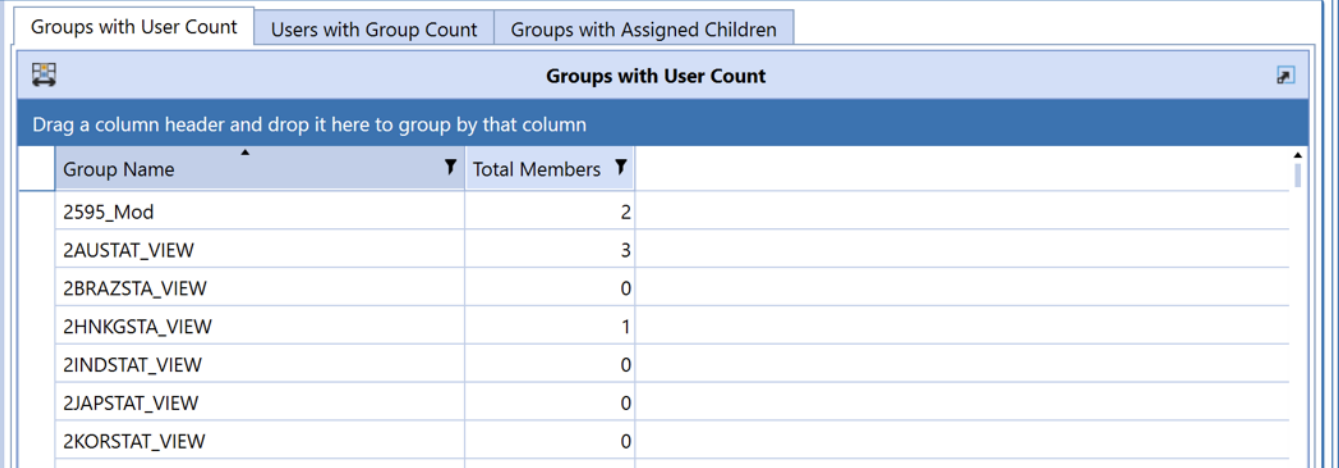

The second tab, "Users with Group Count" shows a listing of users in the system, a flag that indicates if the user is enabled, and how many total groups the user belongs to. Like the Groups with User Count report, this report can identify users that need to be disabled when they do not belong to any groups.

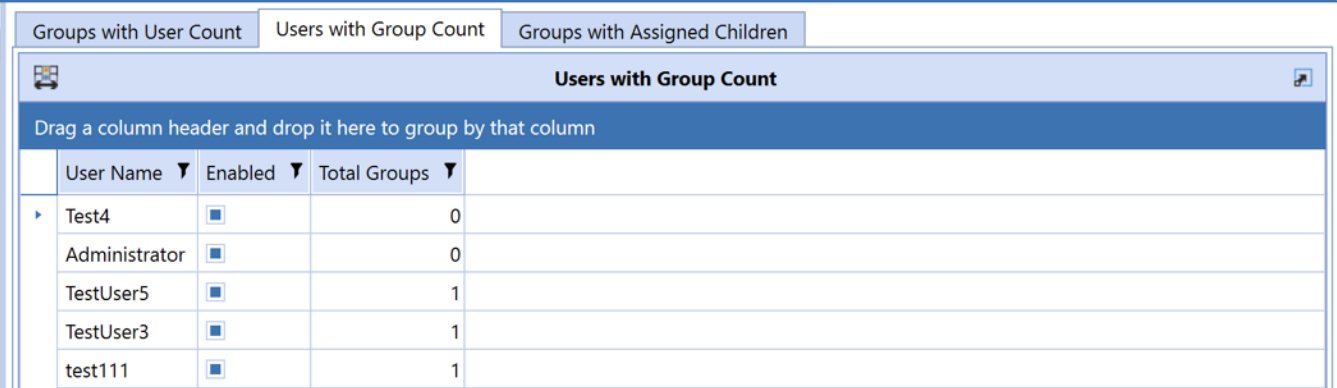

The third tab, "Groups with Assigned Children" shows a listing of users in the system, a flag that indicates if the user is enabled, and how many total groups the user belongs to. Like the Groups with User Count report, this report can identify users that need to be disabled when they do not belong to any groups.

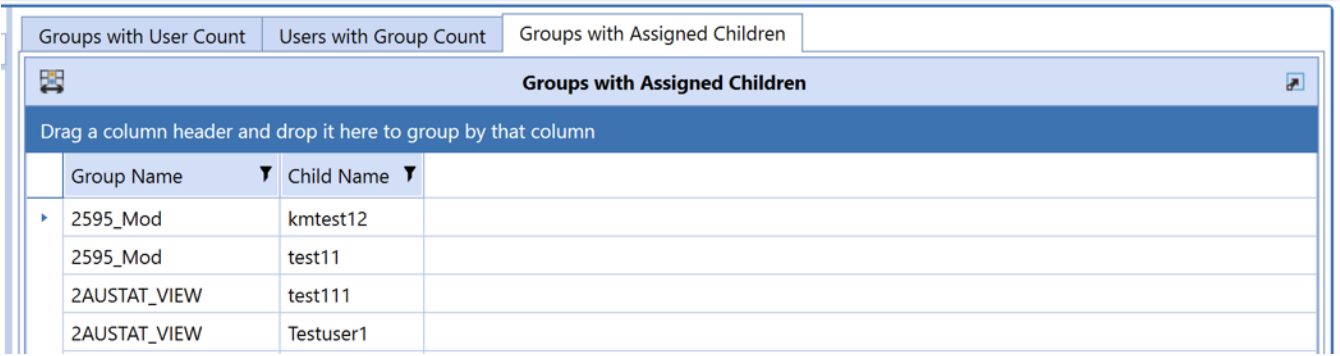

### Security Group Analysis

The Security Group Analysis report shows a listing of current groups in the system. More details on a group can be accessed by clicking on the name in the list in the left panel. This will update the reports in the right panel, as shown in the example below:

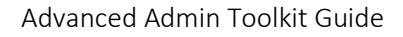

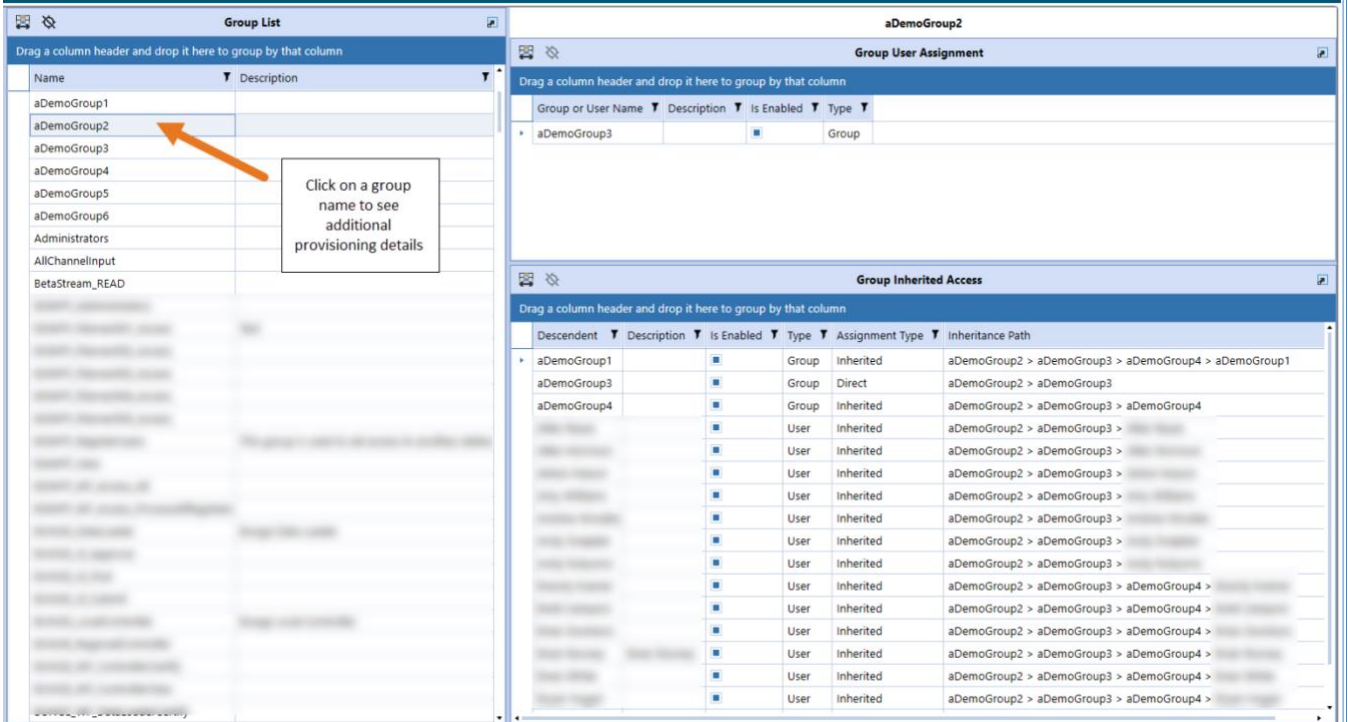

The top panel shows what users or groups have been provisioned in the selected group. In the example above, aDemoGroup3 has been directly assigned to aDemoGroup2. This report has three columns: Group or Username, Is Enabled (True or False), and Type (User or Group).

The bottom panel shows what groups or users *inherit* access to the group based on their direct provisioning. In addition to the Group or Username, Is Enabled, and Type columns, this report has two additional columns:

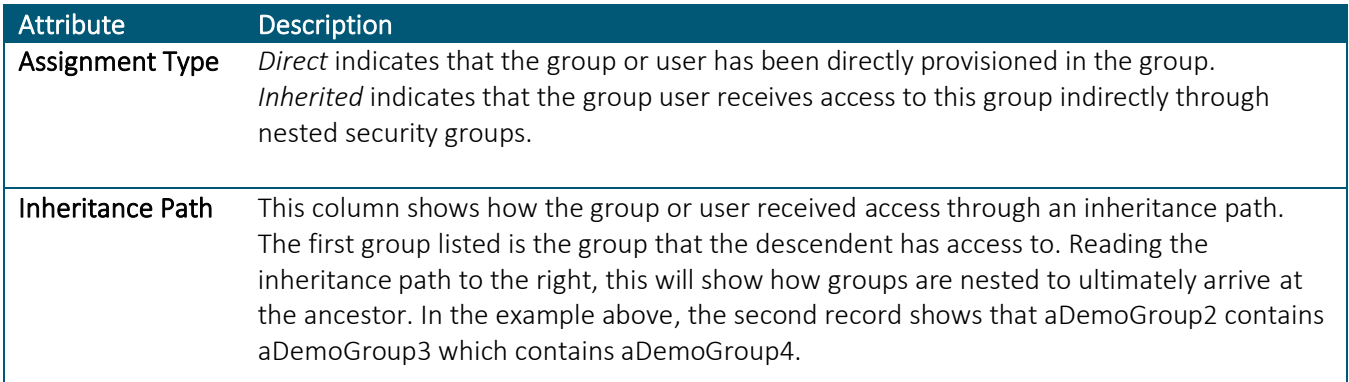

### Security Hierarchy

The Security Hierarchy report allows the user to see the full security assignment structure for the application. The report has two views: List View and Hierarchy View. To run, first select the layout of the report you'd like to see, then click "Run Report."

### LIST VIEW

The "List View" shows a flat list of parent-child relationships in the security structure. This view is useful for exporting the data to Excel and using a pivot table to analyze the data. Note: only groups with provisioned users or groups will appear in this report. A sample of the report can be seen below.

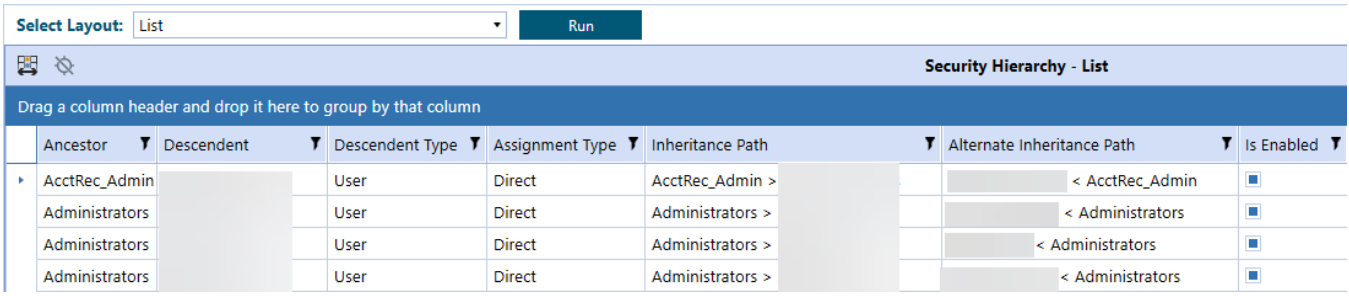

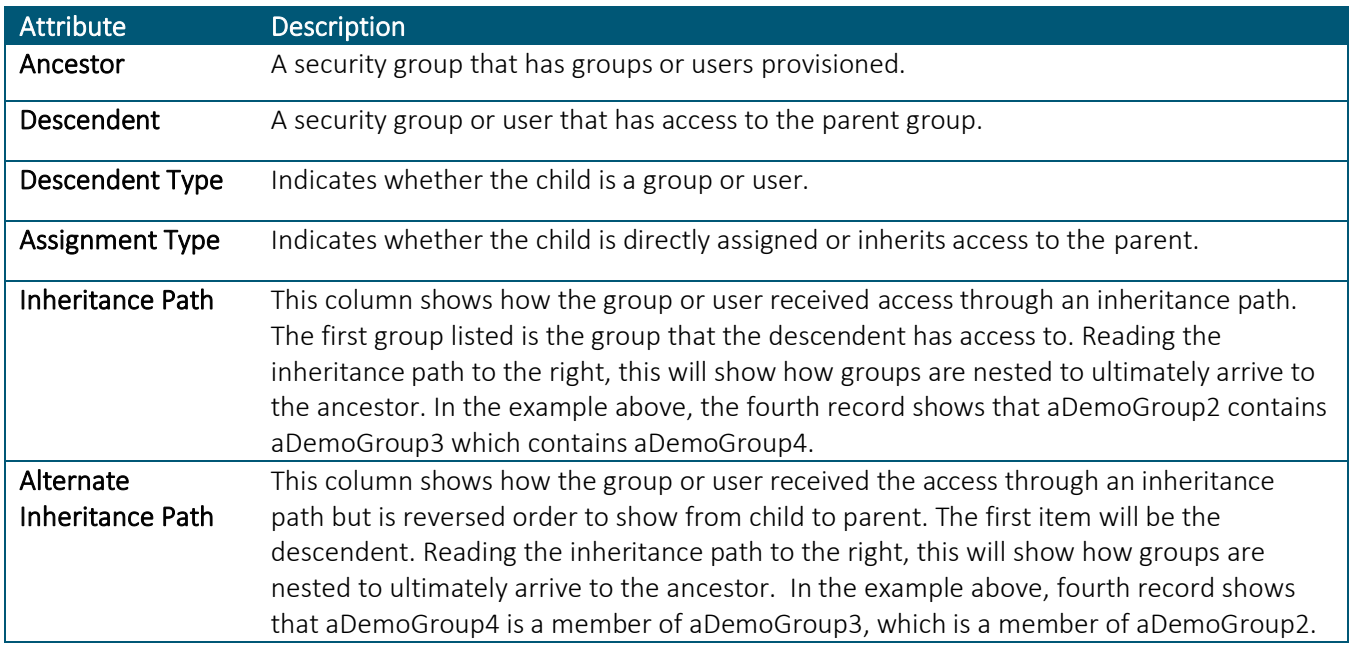

#### HIERARCHY VIEW

The "Hierarchy view" provides visualization how security groups are nested and if inherited security is in effect. A sample of this report can be seen below.

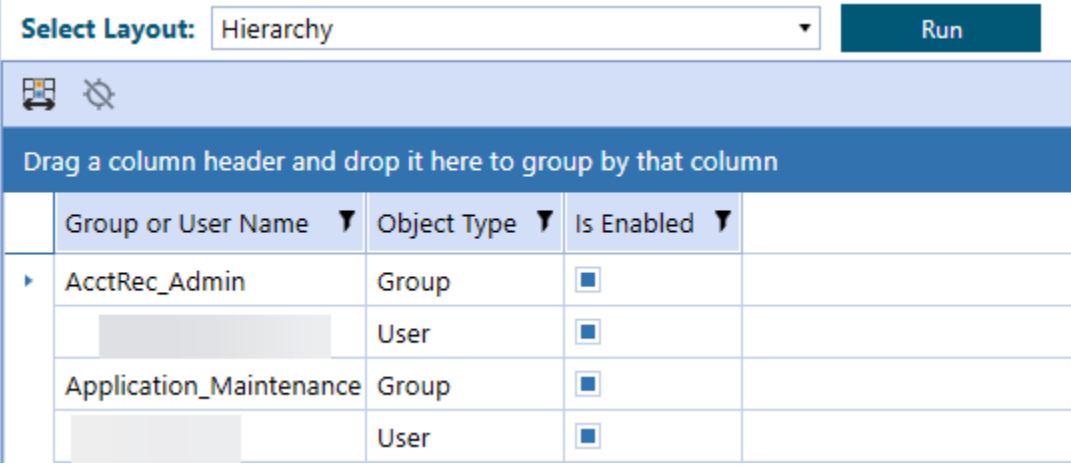

This report has three columns:

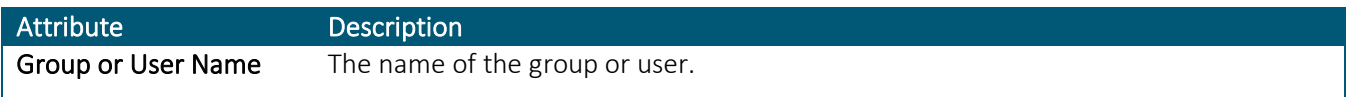

**Finit** 

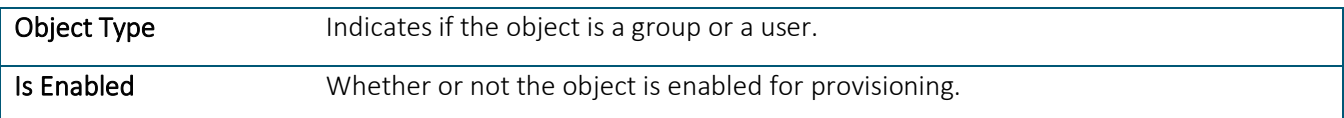

## Transformation Rule Security

The Transformation Rule Security report shows two tabs for transformation rule groups and transformation rule profiles.

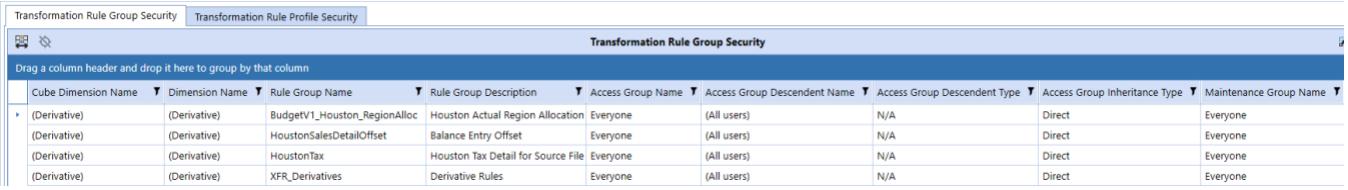

There are 9 columns on the Transformation Rule Group Security report:

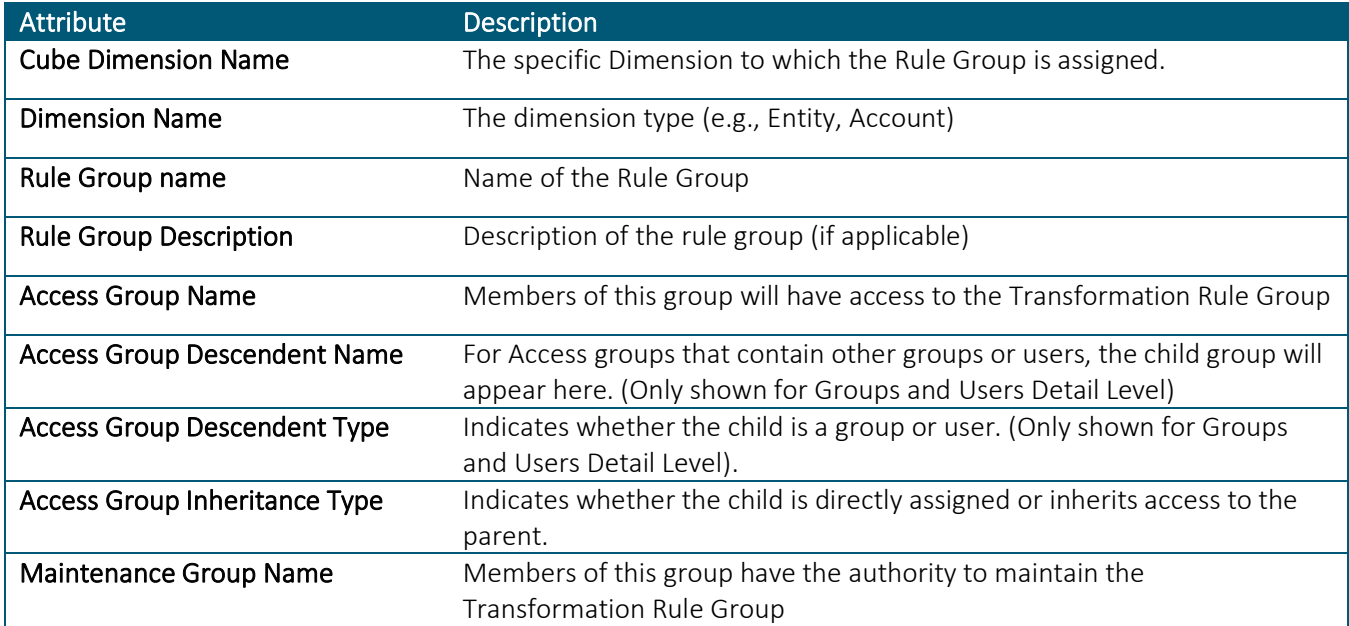

The second tab is the "Transformation Rule Profile Security" report and shows a list of Transformation Rule Profiles.

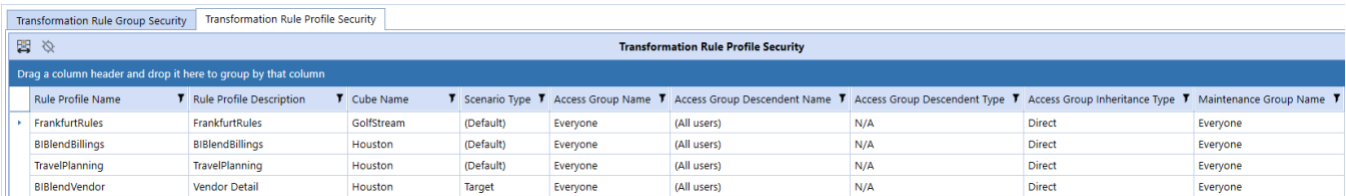

There are 9 columns on the Transformation Template Profile Security report:

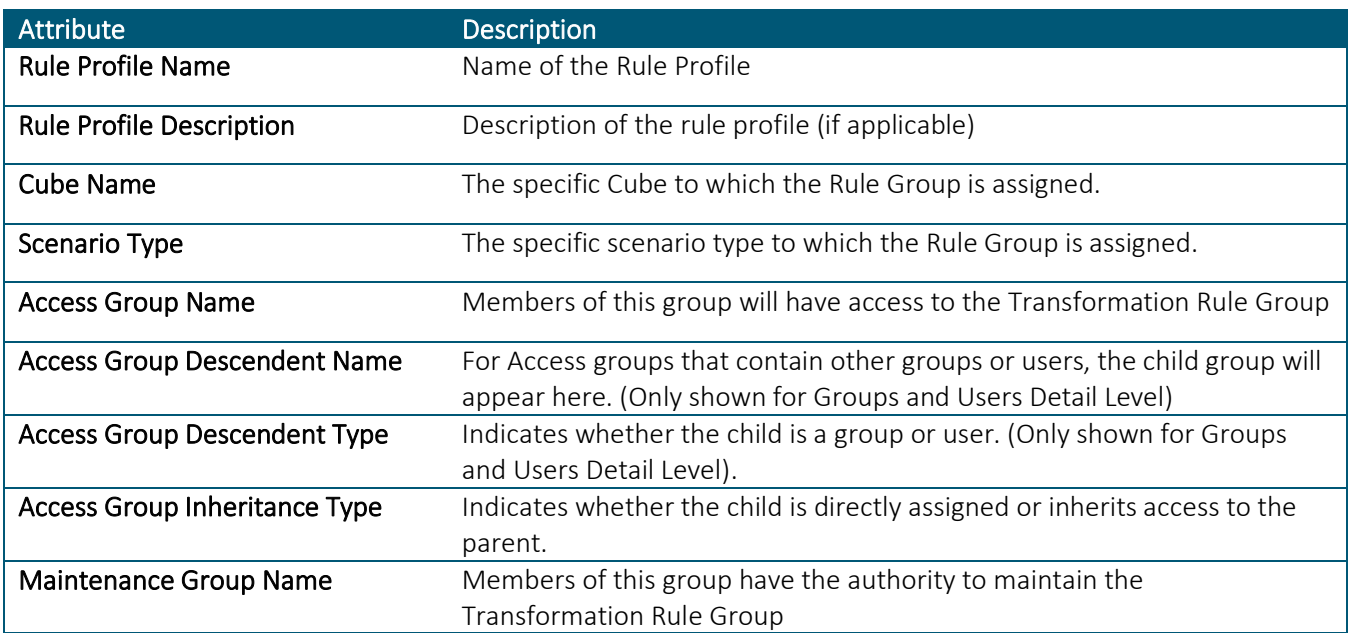

## User Analysis

The User Analysis report shows a listing of current users in the system and includes the following attributes:

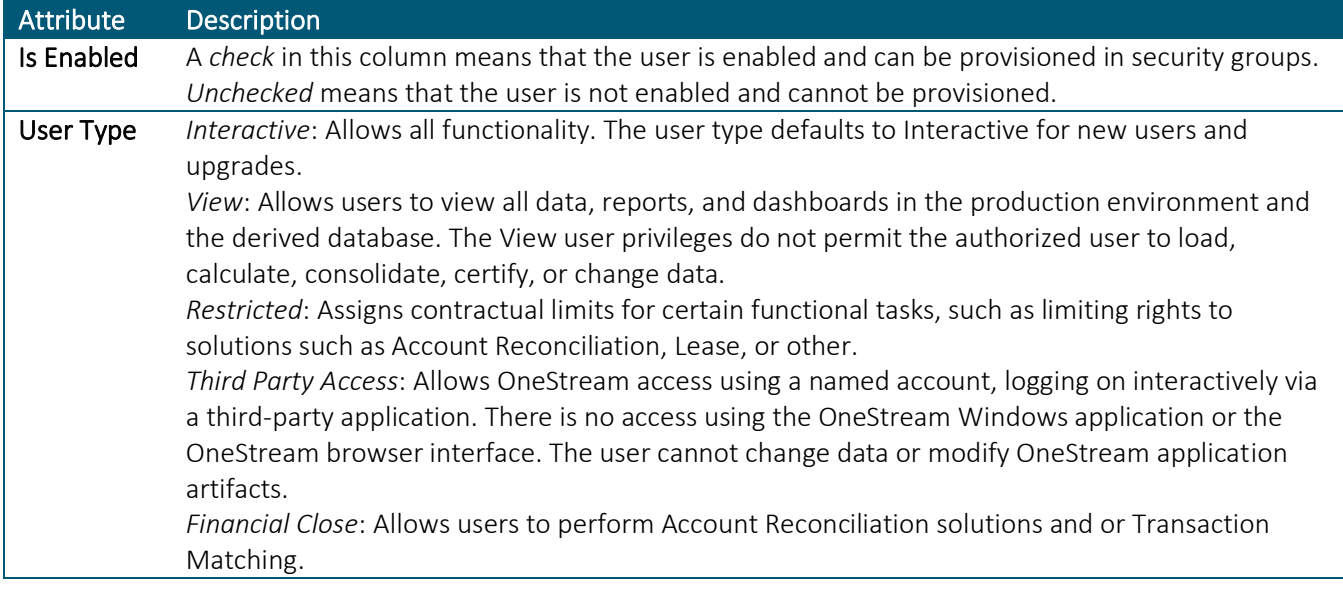

More details on a user can be accessed by clicking on the name in the list in the left panel. This will update the reports in the right panel, as shown in the example below:

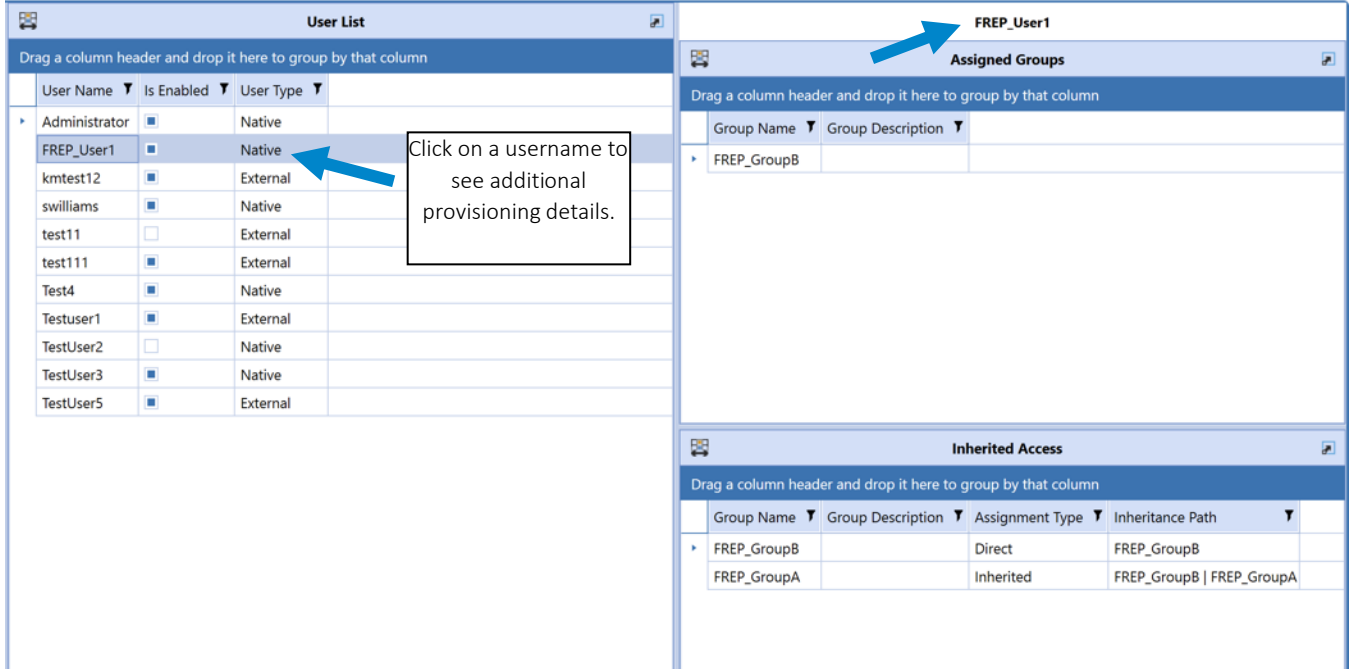

The top panel shows what groups the user has been directly provisioned in. In the example above, FREP\_User1 has been directly assigned to FREP GroupB. This report has two columns: Group Name and Group Description.

The bottom panel shows what groups the user *inherits* based on their direct provisioning. In addition to the Group Name and Group Description columns, this report has two additional columns:

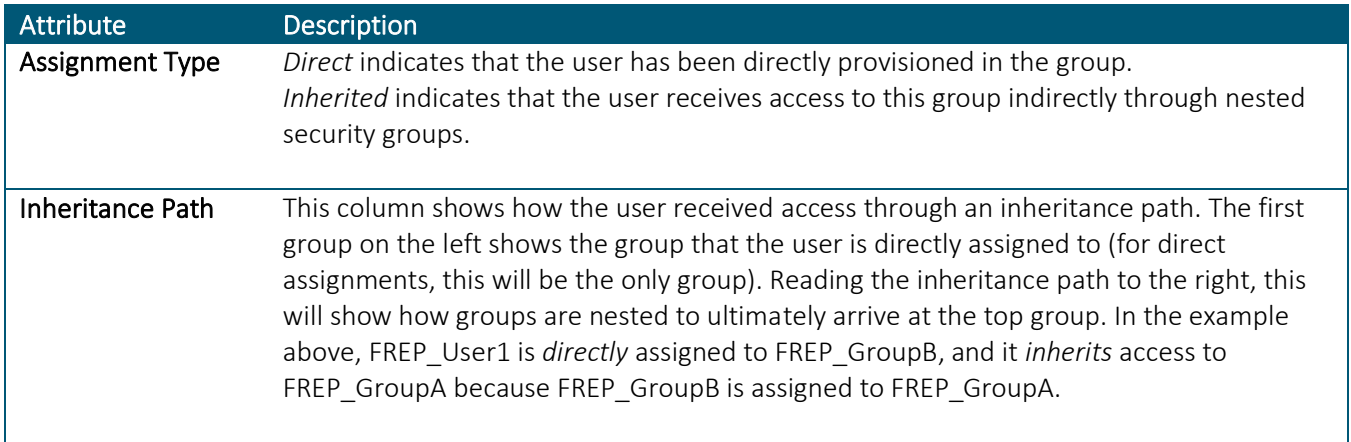

## User Inactive List

The User Inactive List shows a list of all users with no login history in the OS Environment.

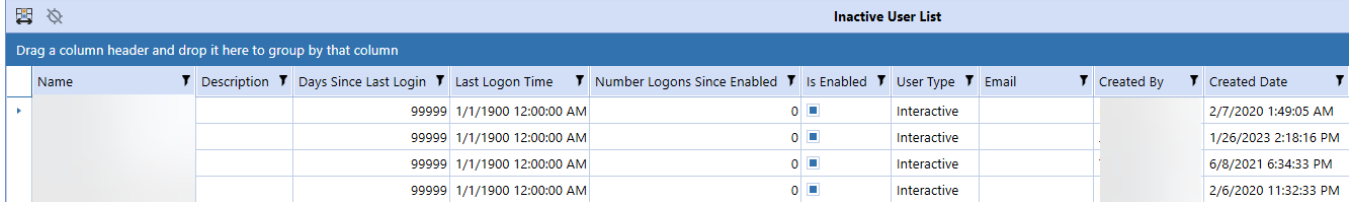

## User Last Logon

The User Last Logon report shows a list of all users within the OS Environment and the last time they logged in to the system.

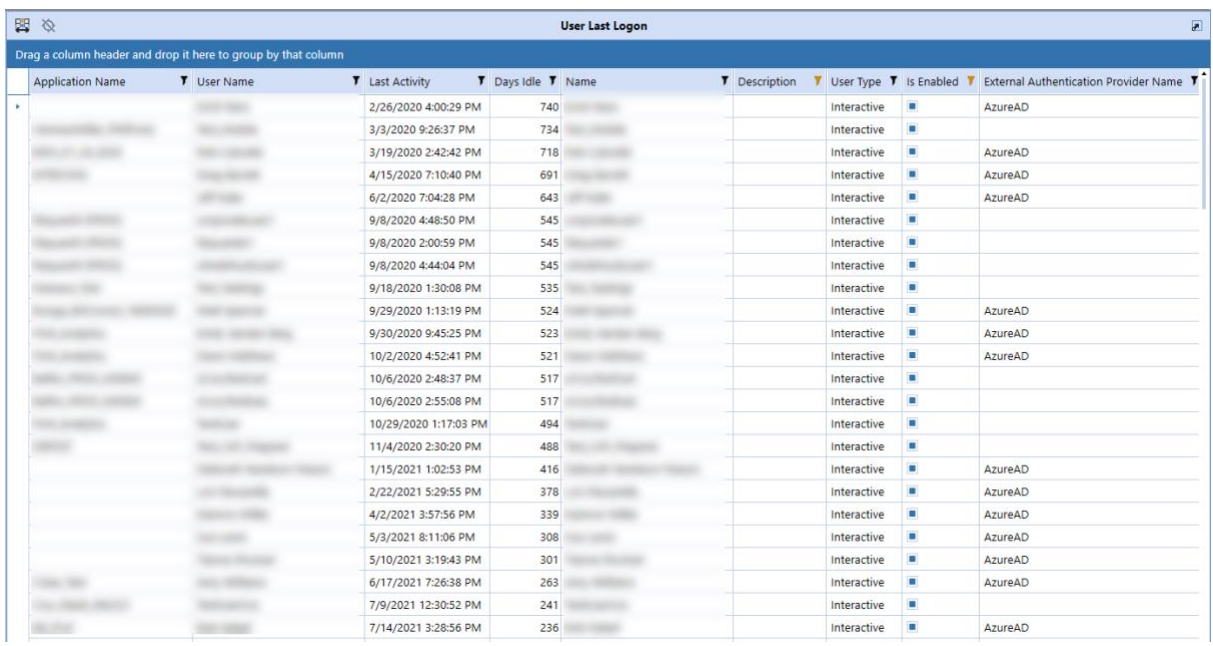

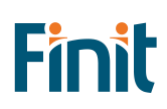

The following additional attributes are available on the report:

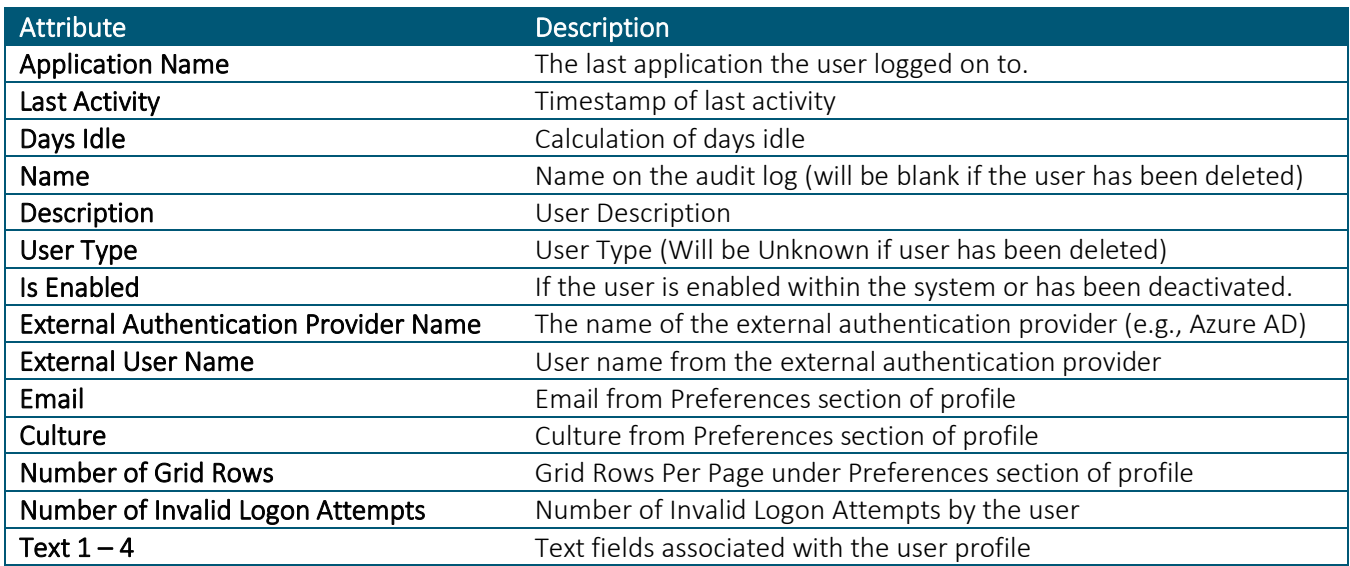

## User List

The User List report is a comprehensive list of all users in the system and the attributes associated with their user profile.

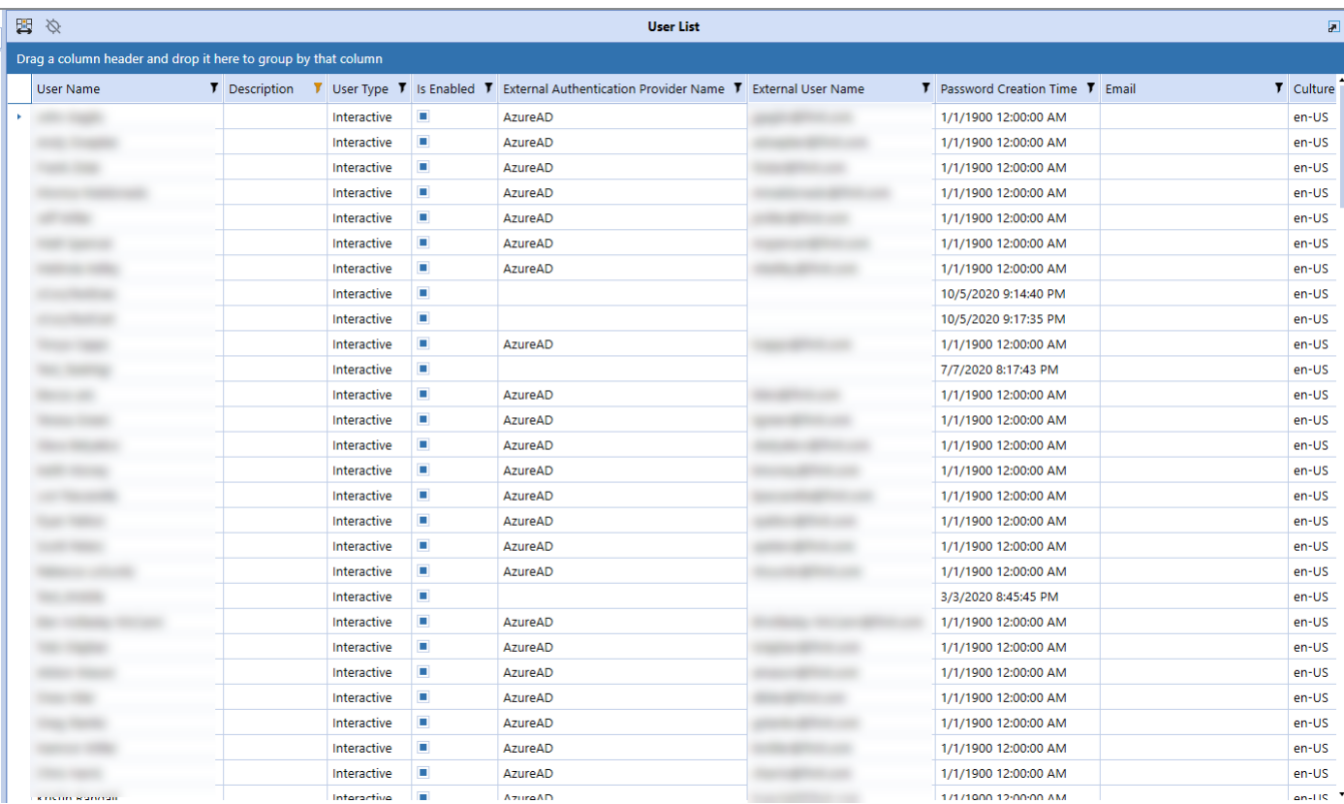

For each user, the following attributes are available in the report.

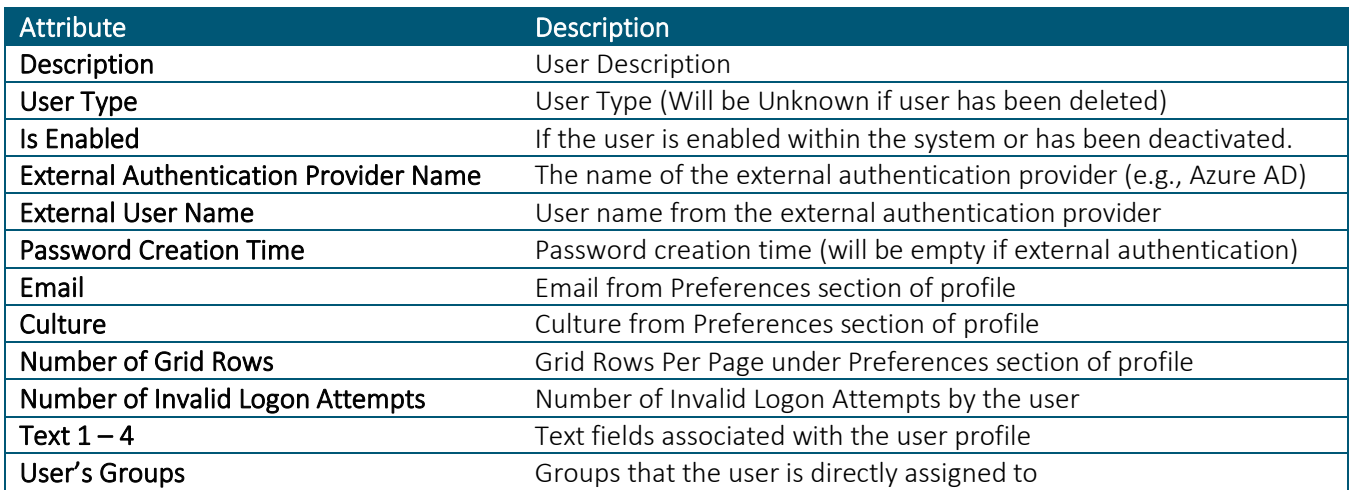

## User List by Group

The User List by Group report is identical to the User List report with the addition of Group Name and Group Description fields.

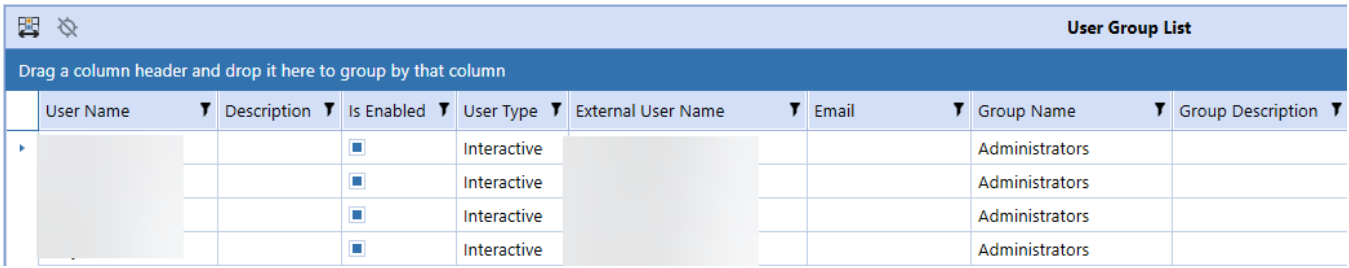

## User Logon By App

The User Logon By App report is a detailed list of all applications and the last logon by user. Unlike the User Last Logon report which lists the last time a user logged on; this report will show the last time a user logged on by application. This may be helpful where multiple applications are used within the environment.

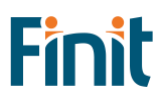

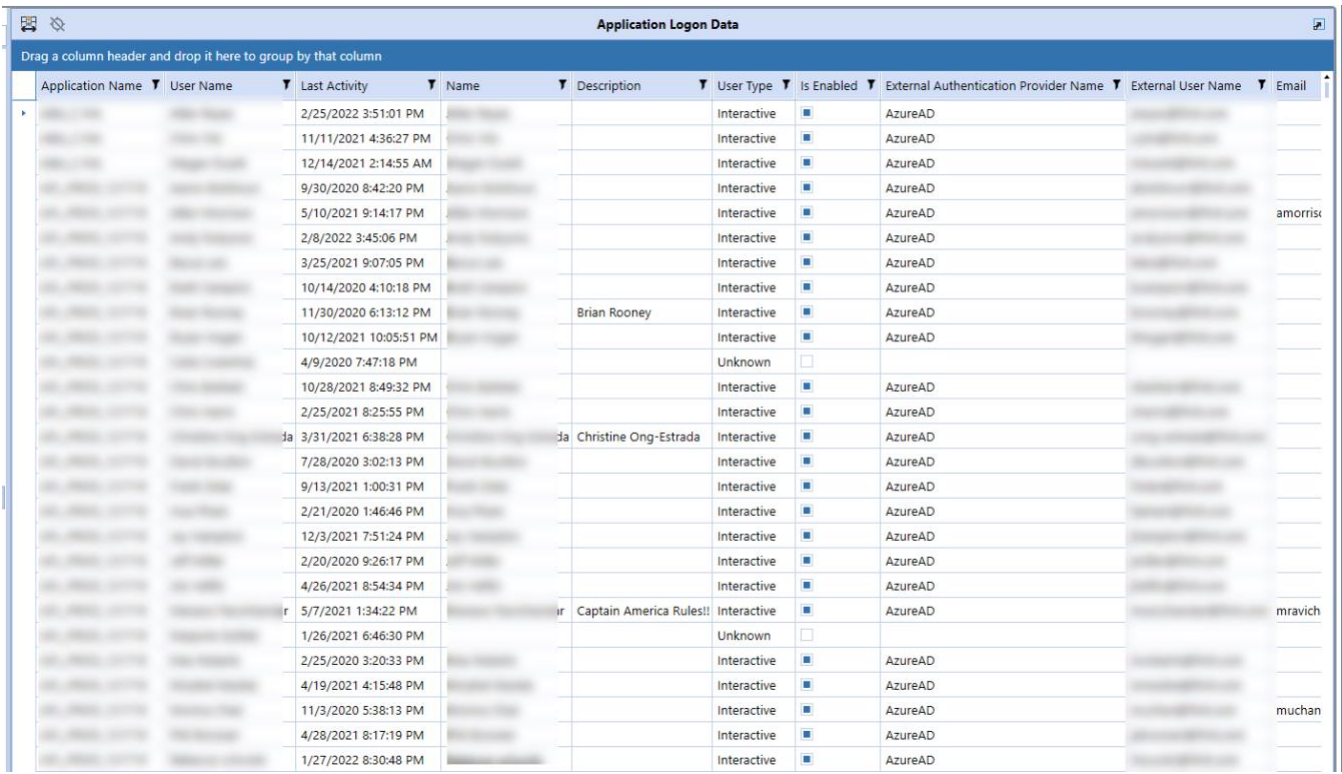

The following additional attributes are available on the report:

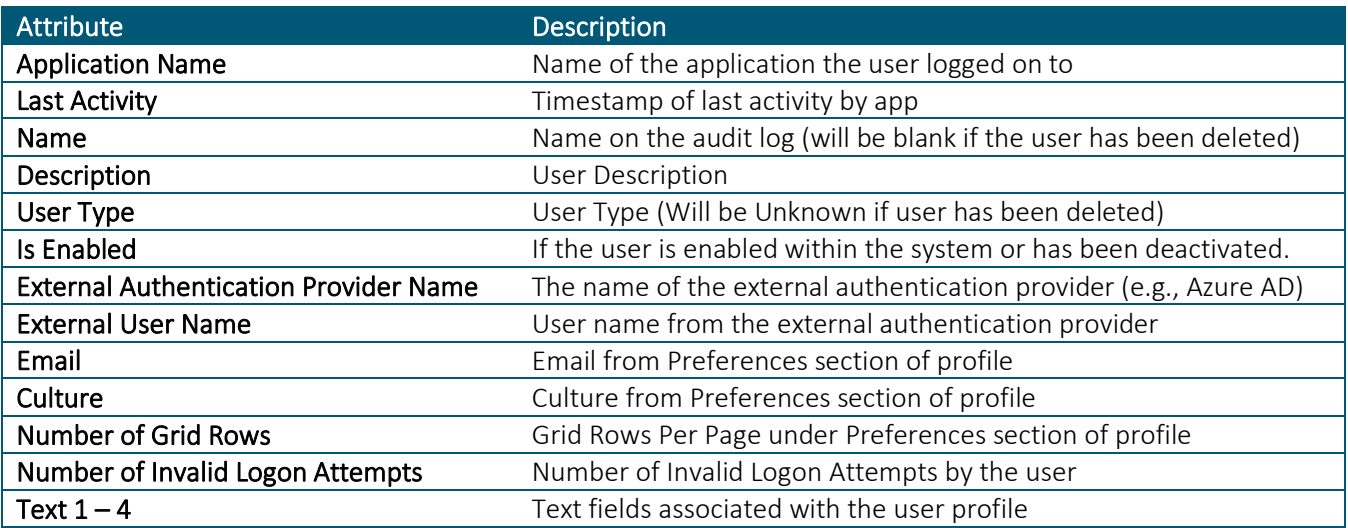

### Workflow Security

The Workflow Security report shows all security group assignments associated with all workflows and scenario types in the OneStream application. Users can also filter the workflows to a specific Cube Root Profile, and further filter it to a specific workflow and its dependents. An example of this report is shown below with a table of the attributes. Note: when the Active flag is false and all groups use the default group settings, the workflow profilescenario type combination will not appear on the report. However, if a workflow profile has any security group assigned even if it is not active, it will show up on the report.

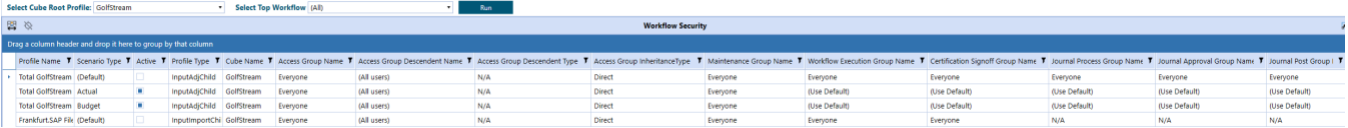

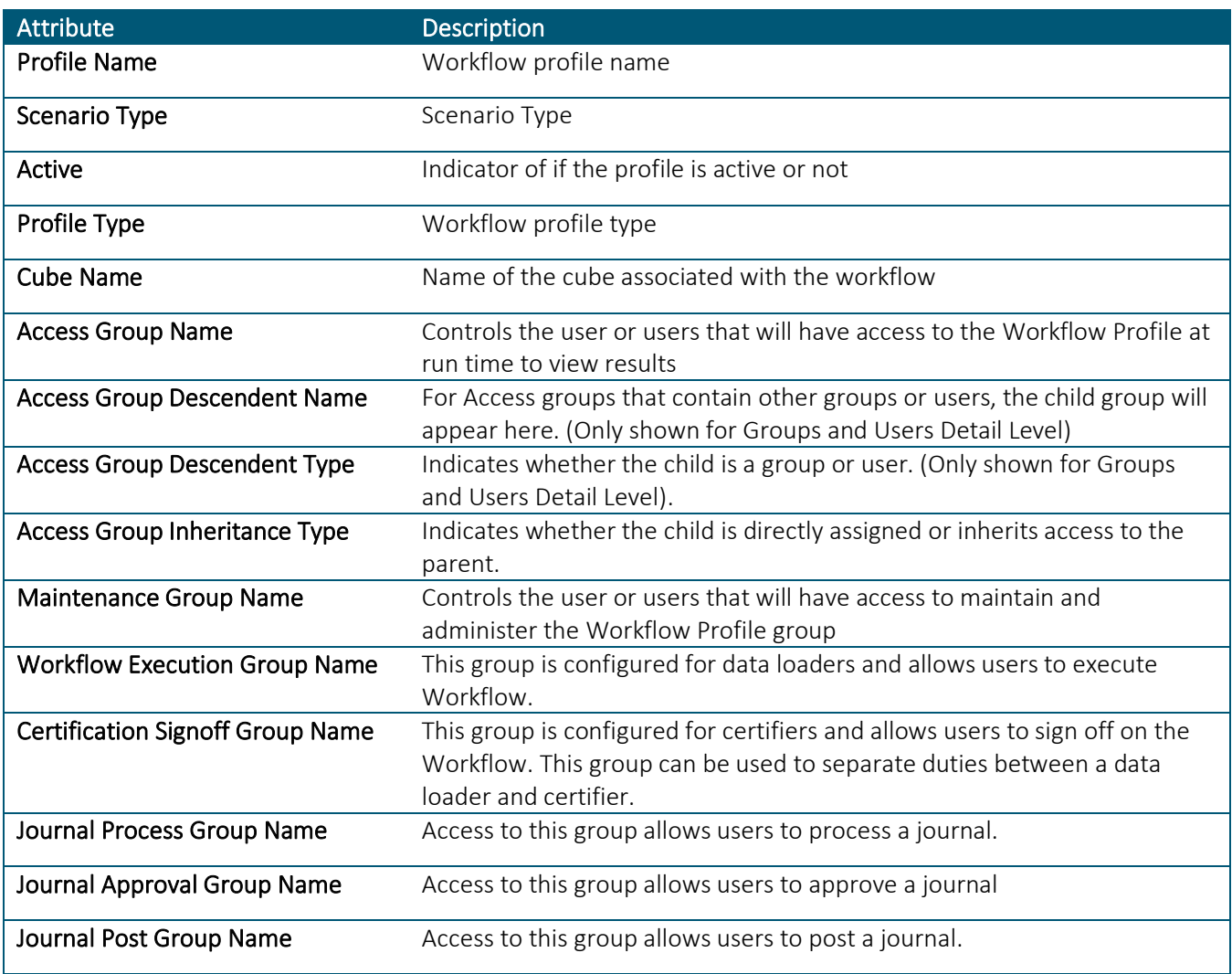

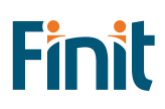

## <span id="page-41-0"></span>Formulas Report Set

The Formula reports help to analyze the OneStream member formulas.

#### Formula Pass – DUCS Order

The Formula – DUCS Order report displays member formulas (excluding dynamic formulas) and cube business rules sorted based on the Data Unit Calculation Sequence (DUCS). The report allows users to easily see the order of operations for when certain logic is executed.

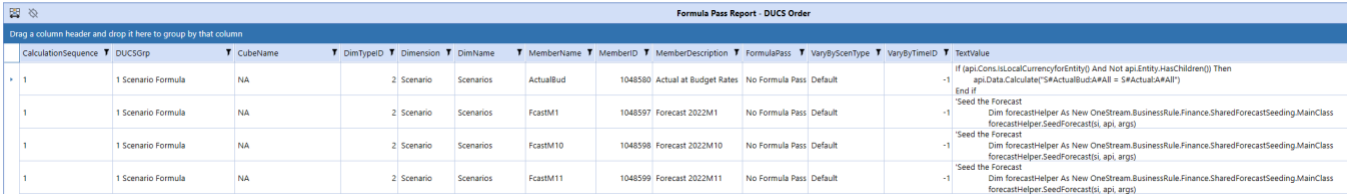

#### Member Formulas

The Member Formulas report allows you to analyze all member formulas by formula pass in one place with the ability to group and filter to assist in troubleshooting member formulas. There are two views, Summary, and Detail. The Detail view includes the Text Value of the Member Formula as well.

#### SUMMARY LEVEL

This example shows the data grouped by Formula Pass and then filtered by Dimension Name.

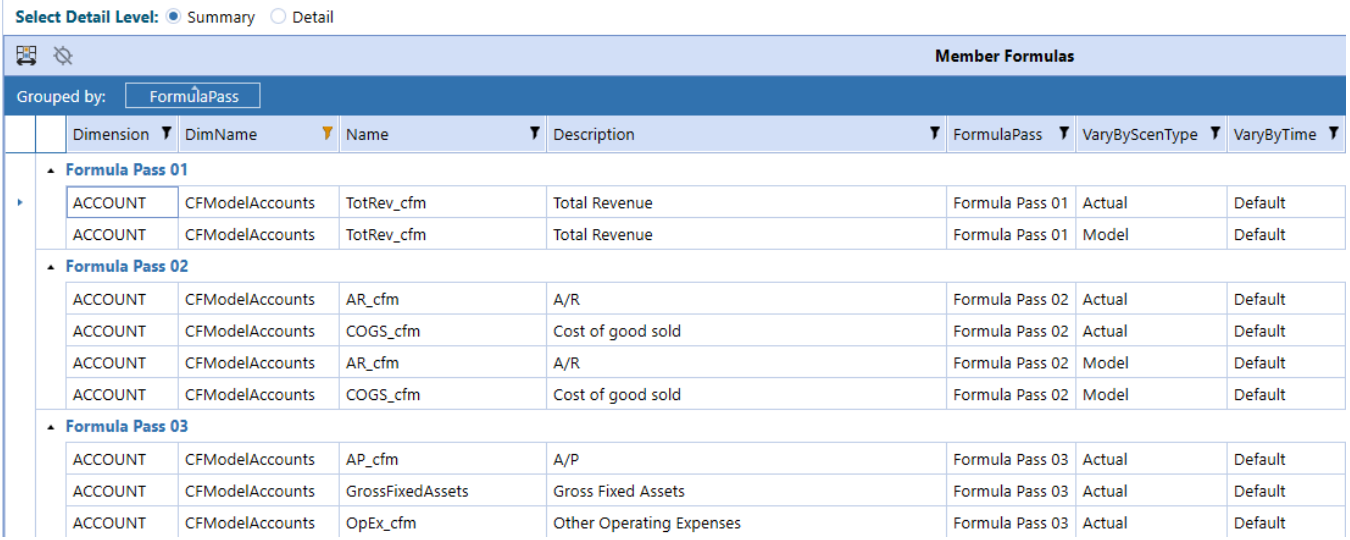

#### DETAIL LEVEL

This example shows the same data as Summary, grouped by Formula Pass, and then filtered by Dimension Name, and includes the Text Value of the Member Formula.

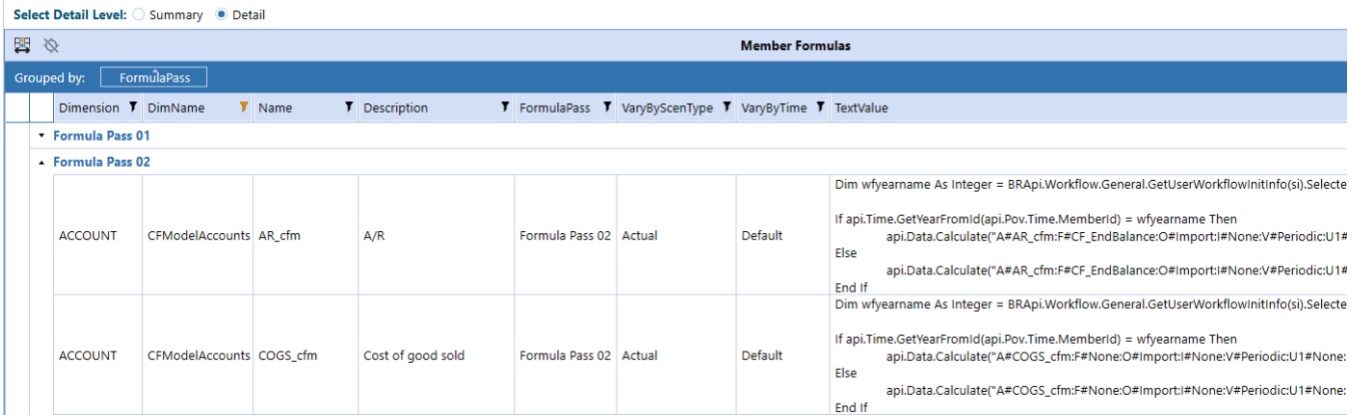

## <span id="page-42-0"></span>Database Report Set

The Database reports help to analyze the impact of data on an application, including Data Units and Data Volumes, to streamline and fine-tune your application.

### Data Unit Count

Analyze data unit records across all dimensions in a grid or pivot table format.

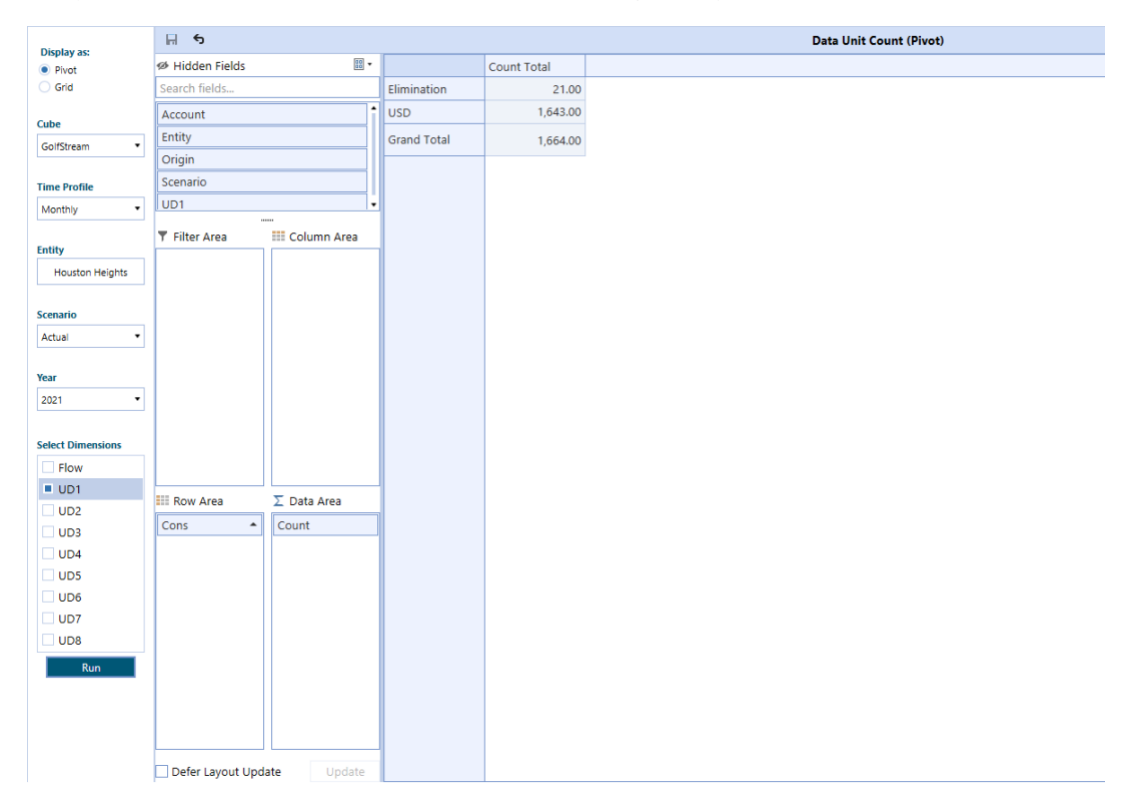

## Database Object Viewer

Easily view database objects such as indices, foreign keys, constraints, and partitions across all database tables in your OneStream Application, including custom tables.

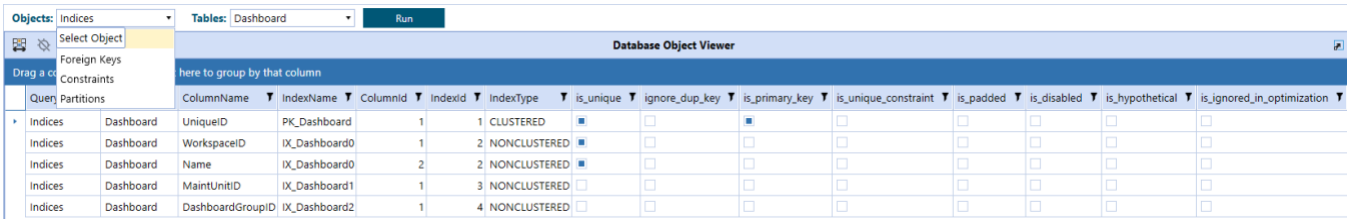

## Database Size

Analyze and summarize key database metrics such as Free MB, Size on Disk Bytes and Used MB for any application in your OneStream environment.

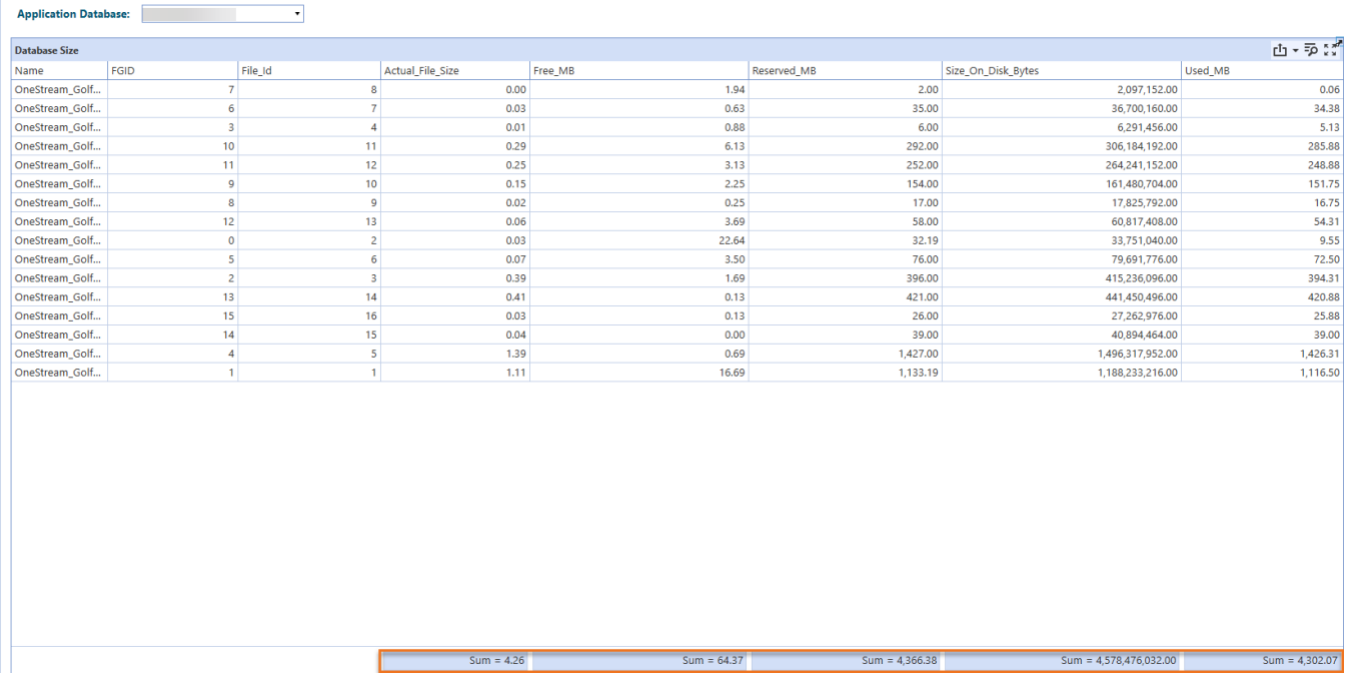

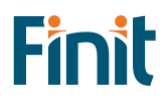

## Database Tables Size

Analyze and summarize key database tables metrics such as Row Count and table Size (MB) across all tables in your application.

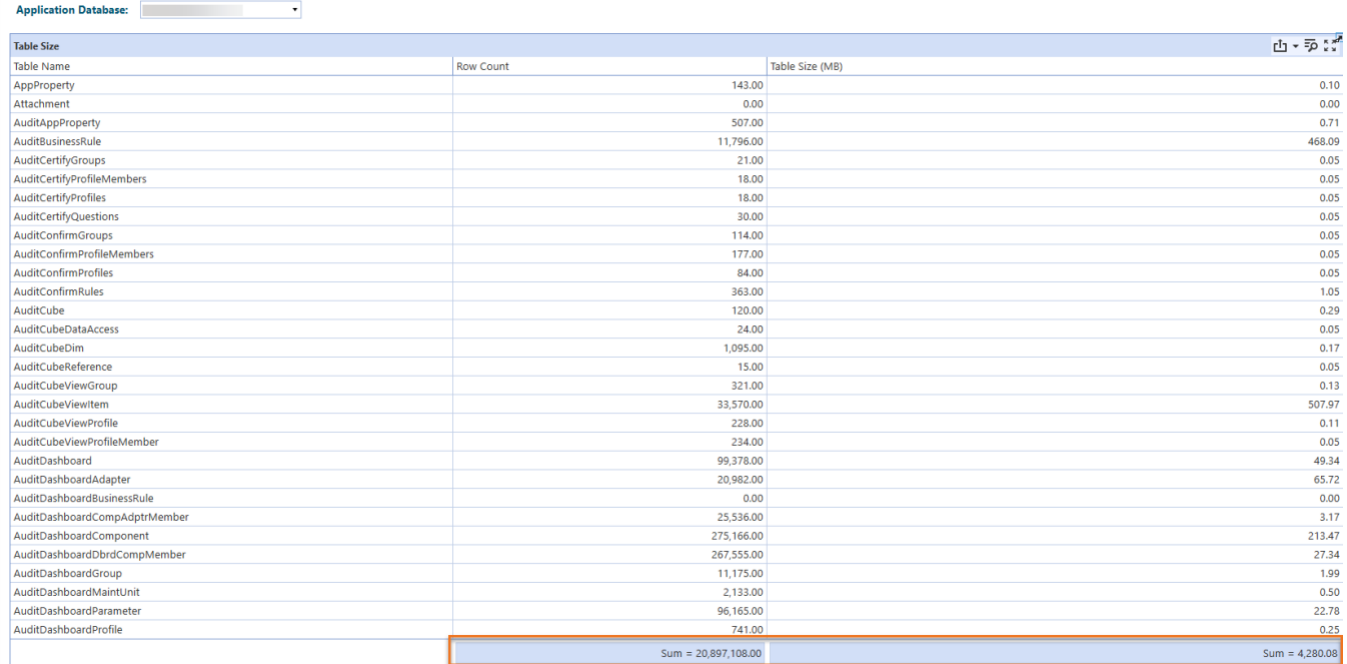

## <span id="page-44-0"></span>Stage Report Set

The Stage reports bring together the Stage Data tables to analyze and resolve mapping and data loading issues more efficiently.

## Export All Workflows

Stage reports that provide an option to select a workflow to filter results have an additional button in the parameters section titled "Export All Workflows".

### **Export All Workflows**

This button will export the same data that can be viewed in the report's grid into a CSV file and contain data for all available workflows. The export can be executed independently of clicking the Run button if all other parameters, besides the workflow, are selected. Once the CSV file is created after clicking the export button, the file will open in the application you have associated with CSV files, typically Excel. From there you can save the file locally as needed.

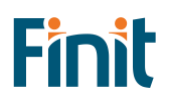

## Bypassed Records

View bypassed records for a specific time, scenario, and workflow profile.

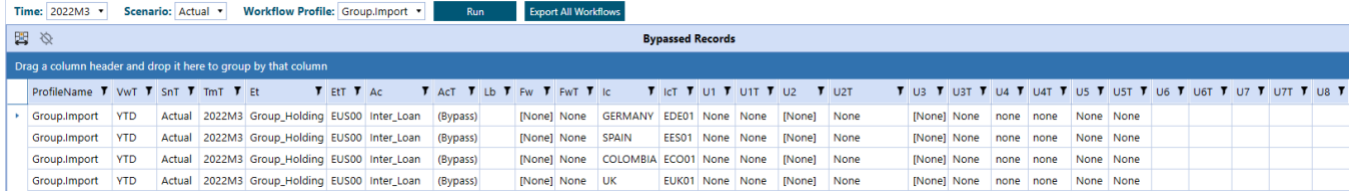

## Bypassed Records for All Workflows

View bypassed records for all workflows for a specific time and scenario.

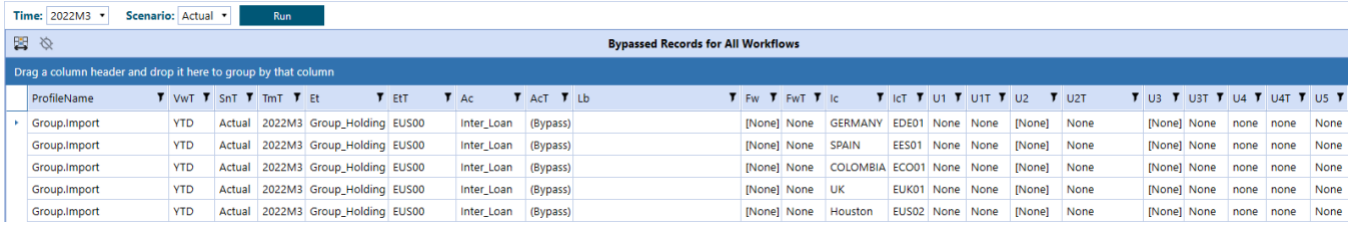

## Constraint Violations

View source records related to constraint violations for a specific time, scenario, and workflow profile.

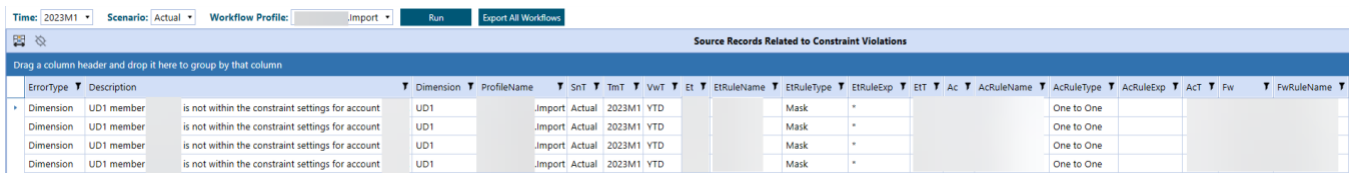

## Source/Target Fields – All Dimensions

View source and target fields for all dimensions for a specific time, scenario, and workflow profile.

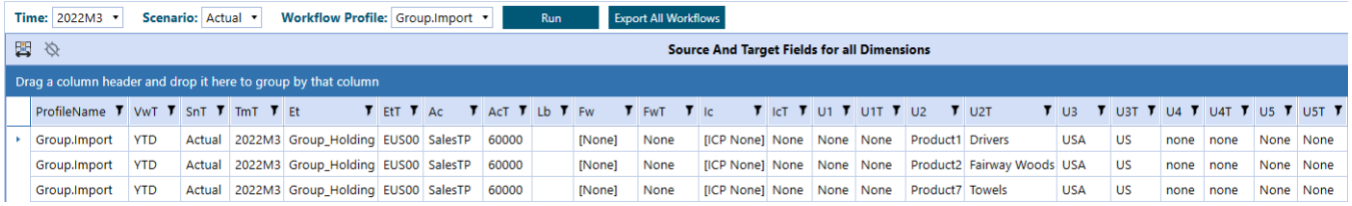

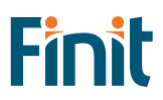

## Source/Target with Attribute Fields

View source and target fields with attributes for a specific time, scenario, and workflow profile.

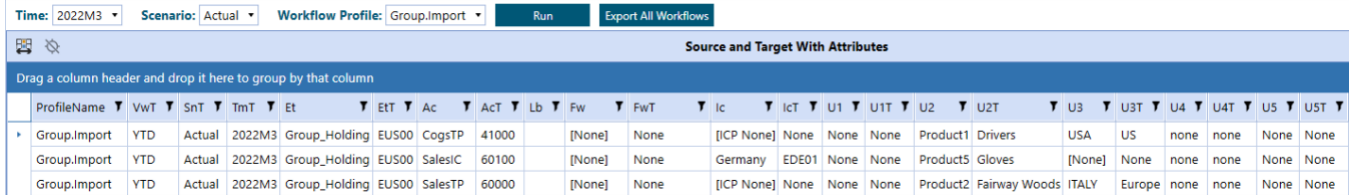

## Transformation Rules by Workflow Profile

View all transformation rules for a specific scenario, and workflow profile.

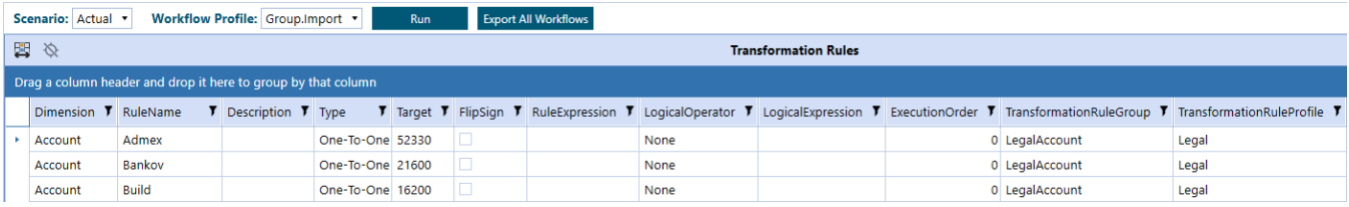

## Transformation Rules List

View all transformation rules in one place and easily group by and filter on any column to resolve mapping issues.

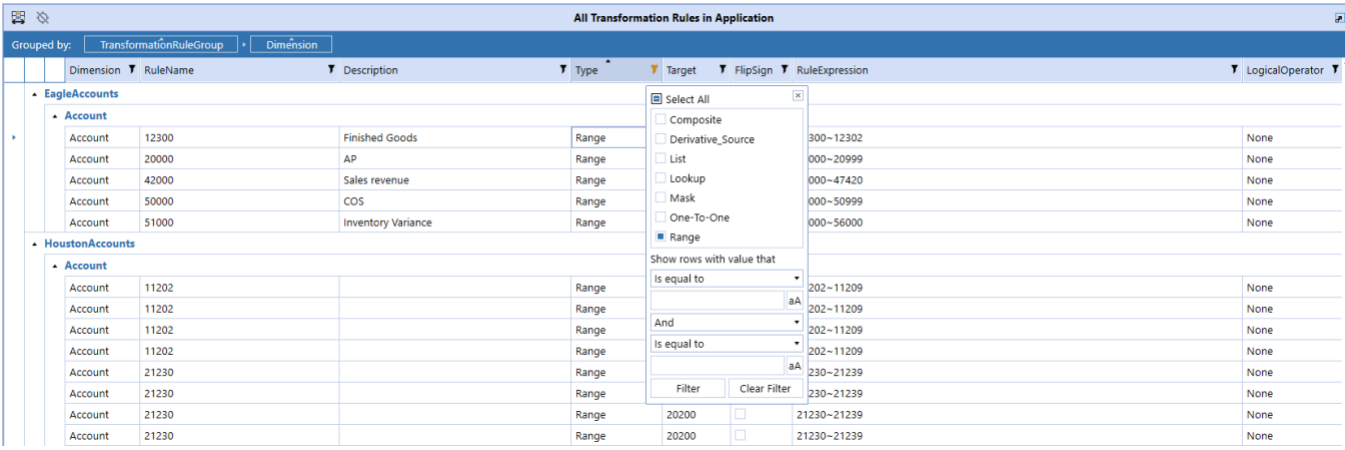

## Unmapped Records

View unmapped records for a specific time, scenario, and workflow profile.

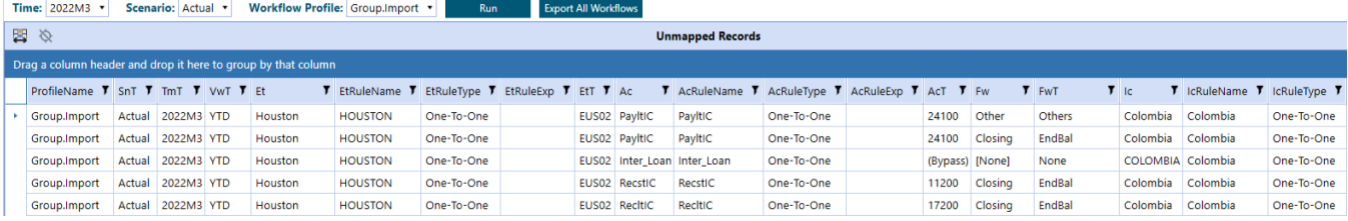

## <span id="page-47-0"></span>Journal Entry Report Set

The Journal Entry reports provide summary and detailed analysis of journal entries across workflows.

#### Journal Entry Analysis Report

The Journal Analysis report provides for a selected Time and Scenario Journal Entries across all workflows in multiple formats.

#### LISTING TAB

The first tab titled "Listing" provides data in a grid format. The default view is to show summary data for the journal.

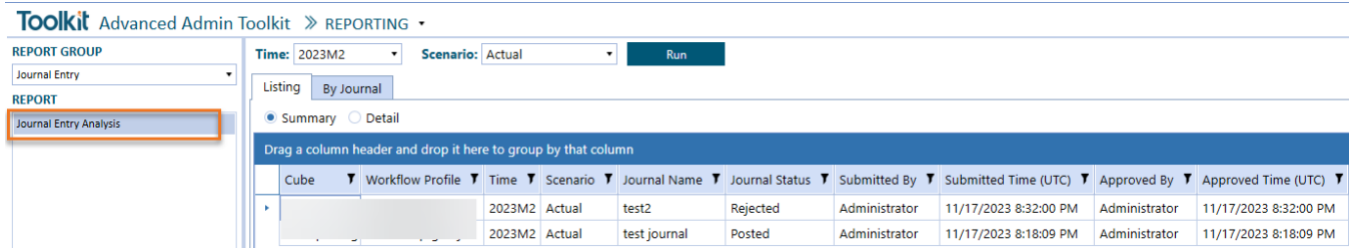

By clicking the Detail option on the radio button, you get additional details for the journals including all dimension data and complete audit history.

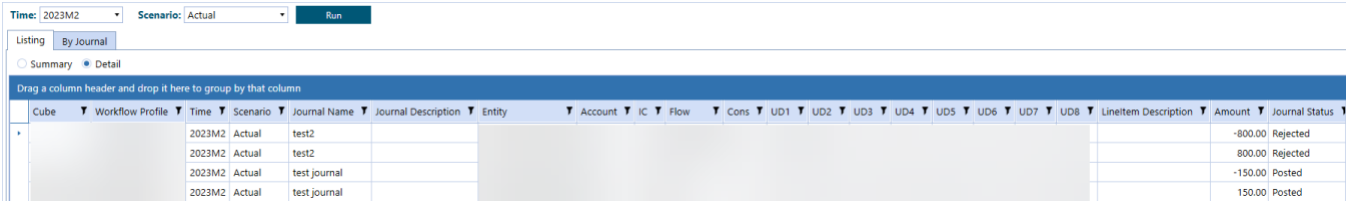

#### BY JOURNAL TAB

The By Journal Tab provides an interactive way to filter and analyze results by Journal.

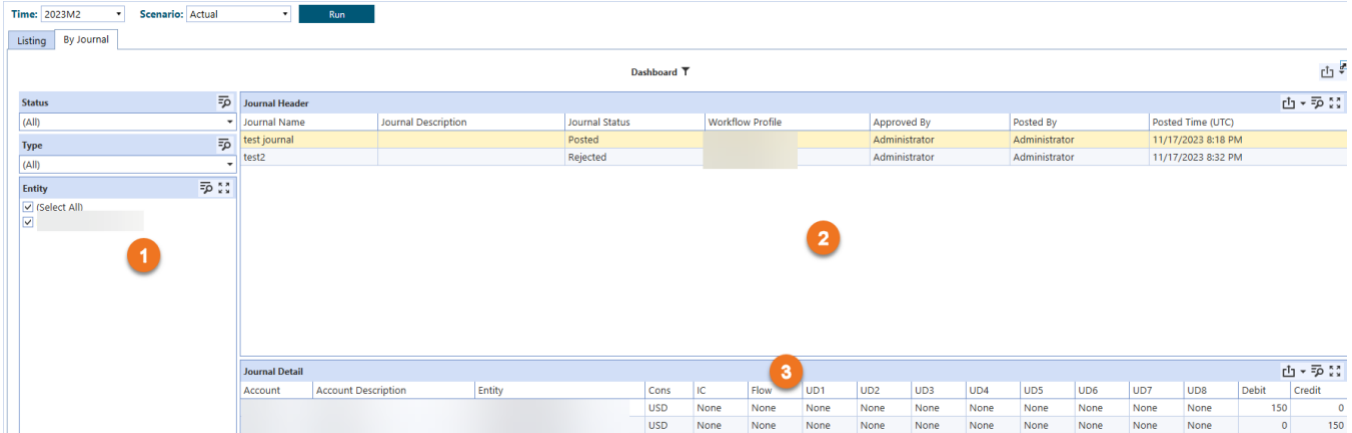

The selections in the left panel above  $(1)$  will filter the results in panels 2 and 3. By selecting a single journal in the Journal Header panel  $(2)$  the Journal Detail panel  $(3)$  will be updated to reflect the selected journal and provide additional detail.

# <span id="page-48-0"></span>Search

The Search utility is an extremely powerful string searching utility that enables the Admin to easily Search across all application objects, including Member Formulas, Business Rules, Text Attributes, Constraints, Cube Views, Parameters, and more, to identify all areas that need to be updated when making application changes.

This utility is designed to increase visibility regarding where an item is being used throughout an application. This is most often helpful when renaming a member/item, or when substituting one value for another (I.e., Forecast for Budget).

## <span id="page-48-1"></span>Query Types

There are two types of queries that can be performed, Standard and Advanced.

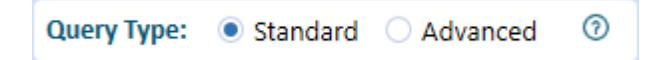

## Standard Query

In most instances, the Standard Search option will meet a user's search needs. This option searches for the occurrence of a text string without regard for the case of any of the characters. In addition, it does not except any special, or wild card characters. Performing a Standard Search for the text "income" will yield the same result as an Advanced Search using the string "%income%" and LIKE operator with the case option set to the default of No.

## Advanced Query

Advanced Search offers users additional wild card capabilities, including the option to escape special characters, as well as control over the case sensitivity of a search. In addition, unlike Standard Search, which is fixed to using a LIKE operators, Advanced Search offers additional operators to use in your query. Below are explanations, along with examples for these additional wild card characters, operators, and search capabilities. Below are some examples of how to use LIKE operators, escape wildcard characters and the impact of case sensitive searches.

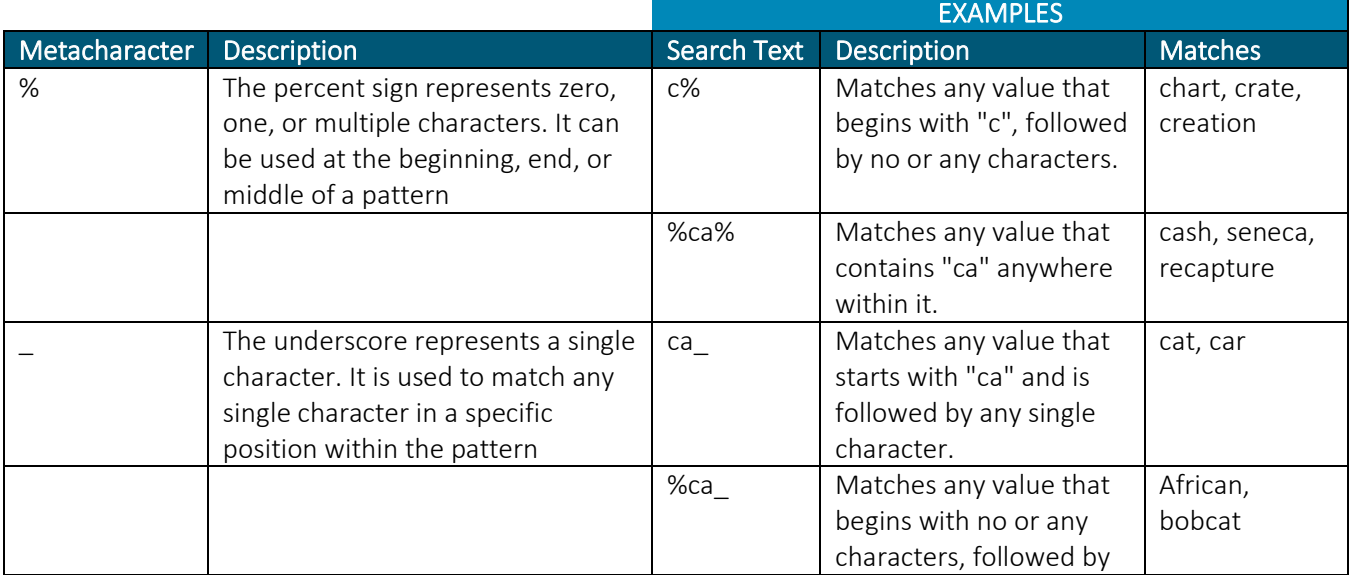

## LIKE OPERATORS

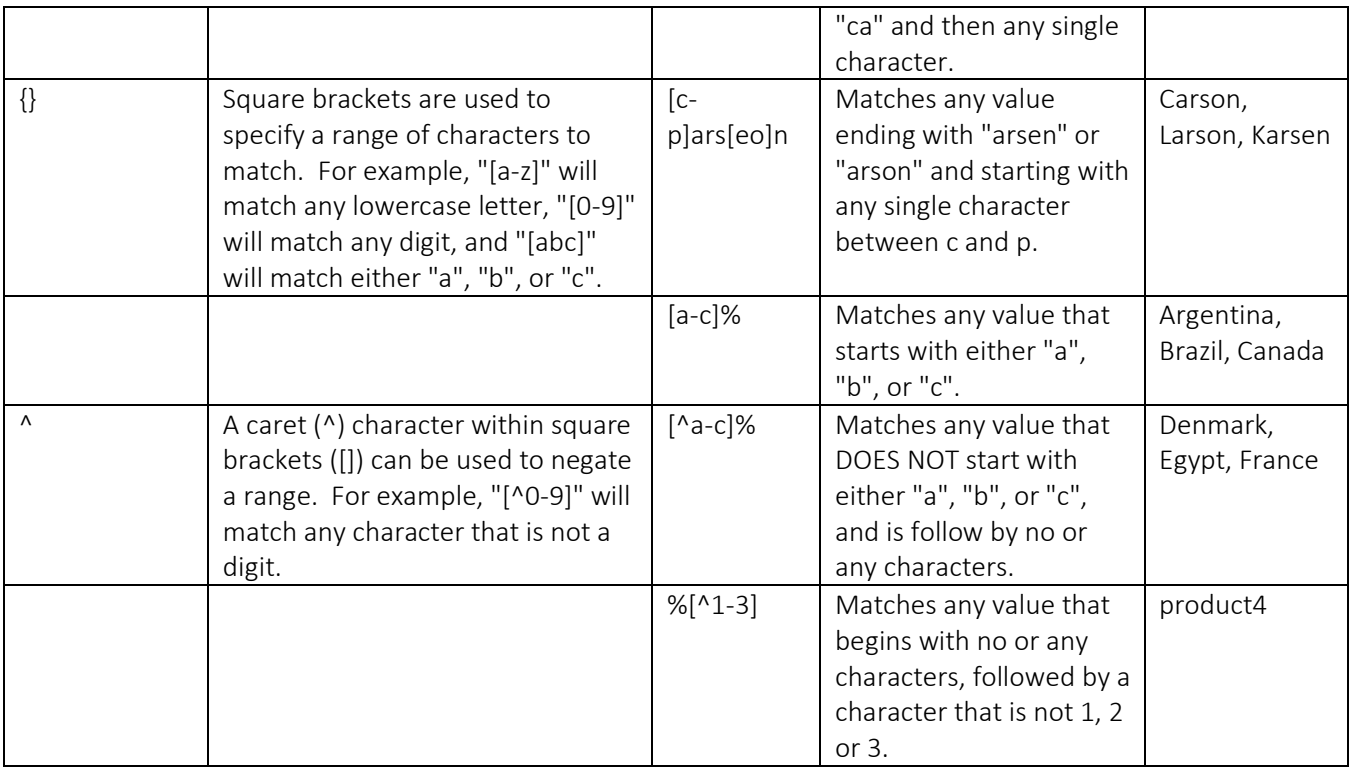

#### CASE SENSITIVE SEARCH

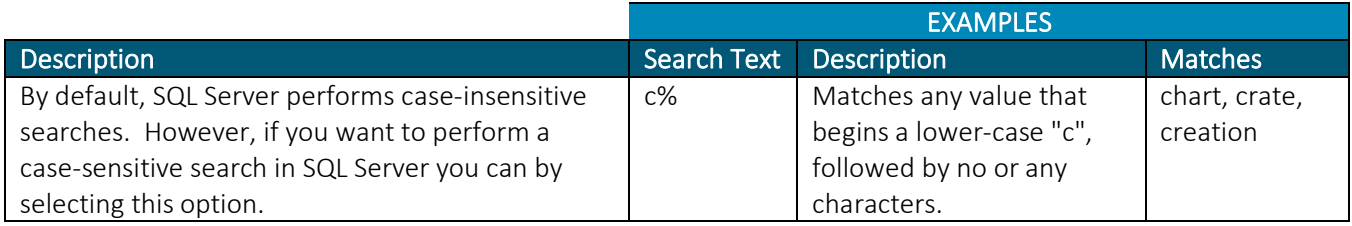

#### ESCAPING WILDCARD CHARACTERS

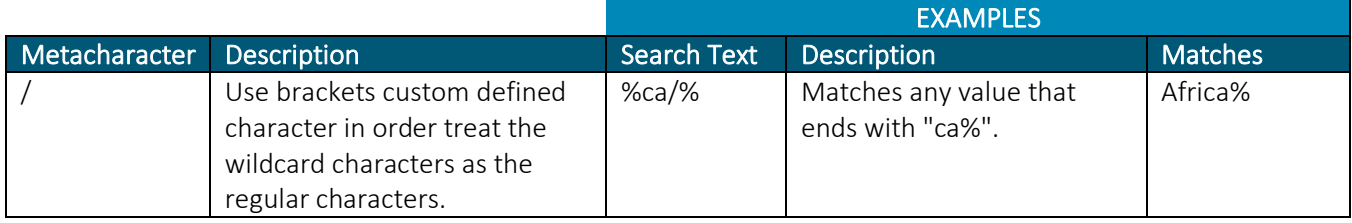

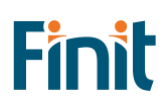

## <span id="page-50-0"></span>Search Table of Contents

High-level search to identify the main areas where the string was found.

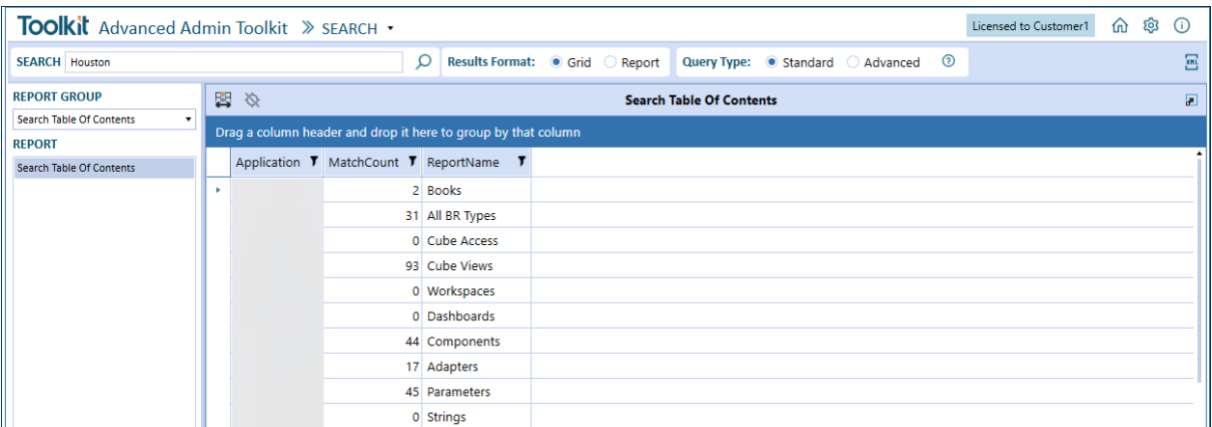

Find the exact object by digging further into each application object report group and even see the XML of the object if applicable.

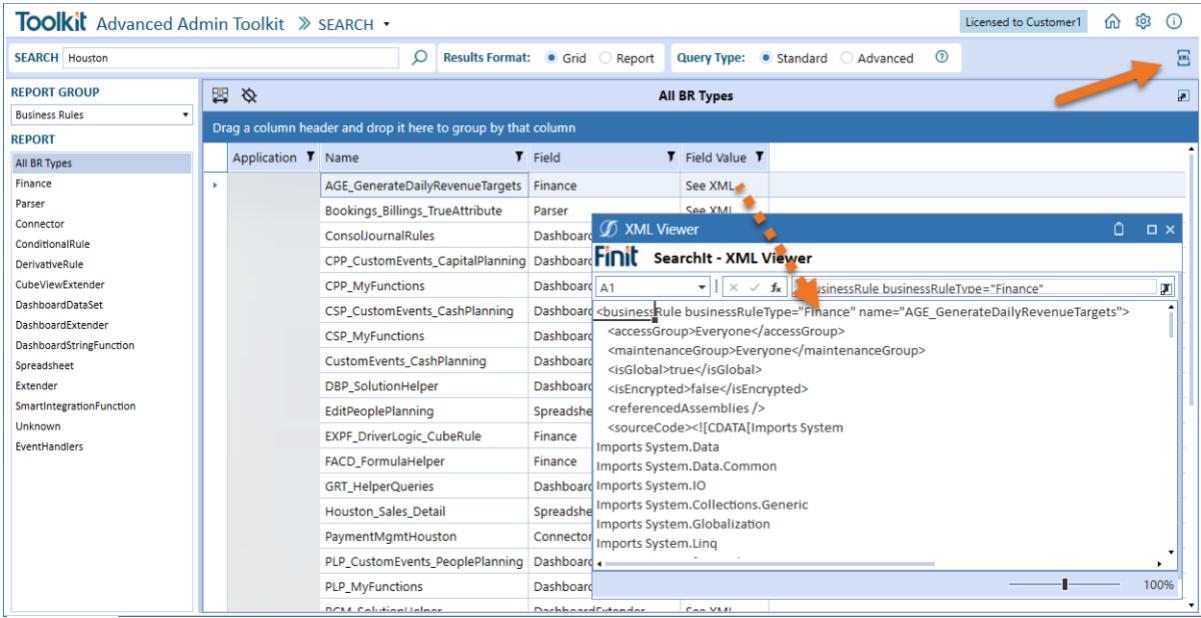

## Search Report Groups

- Cube Access
- Metadata
- Workflows
- Cube Views
- Forms
- Journals
- Dashboards
- Business Rules
- Data Management
- Books
- XFDoc
- **System**

# <span id="page-51-0"></span>Utilities

## <span id="page-51-1"></span>Metadata Utilities

The Metadata Utility provides several utilities to compare, validate, analyze, and generate statistics for metadata members.

## Dimension Comparison

The Dimension Comparison utility allows a user to compare metadata, of similar dimension type or types, from different sources and obtain a detailed list of changes between the reference and comparison metadata sets. A metadata source can be an entire application metadata set or a single dimension.

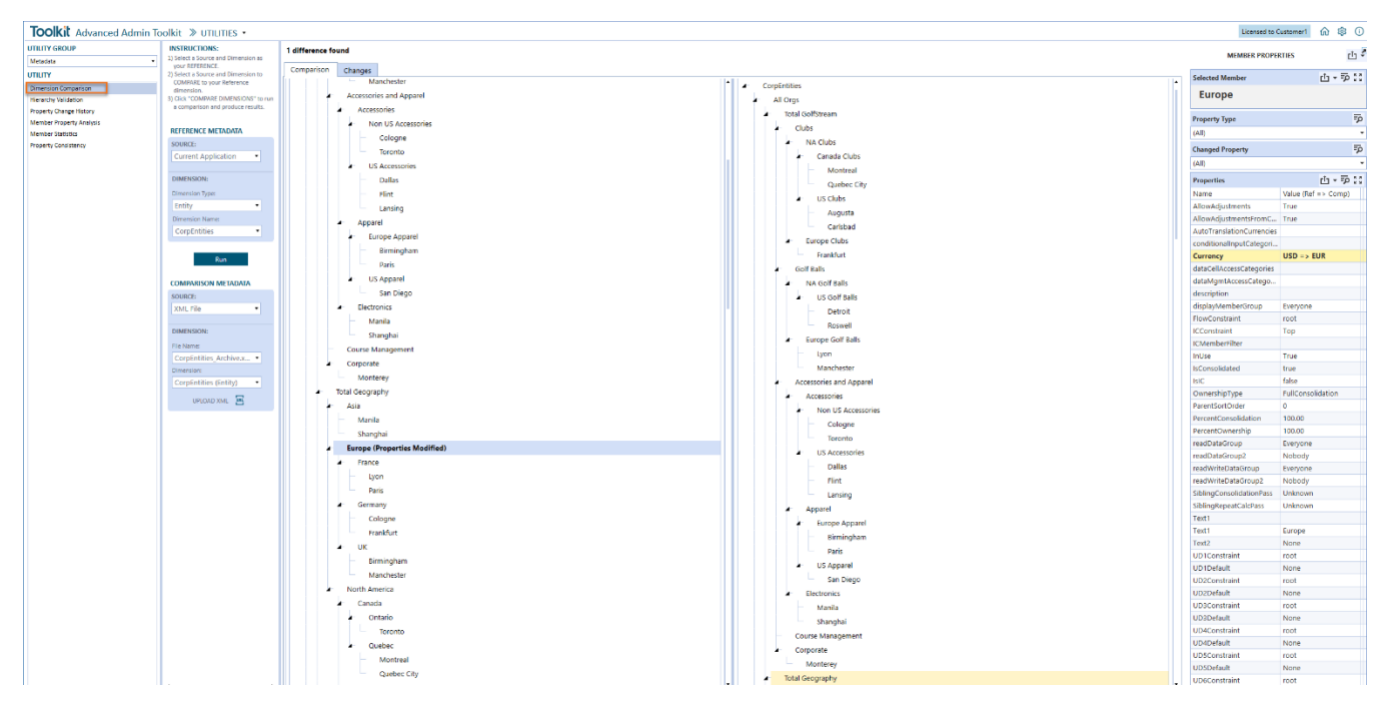

#### METADATA SOURCES

There are three metadata sources that can be used.

### *CURRENT APPLICATION*

The current application refers to the currently logged in application. Any metadata from this application can be selected with this option.

#### *XML FILE*

An XML file can also be used as a metadata source. This is useful, for example, when you want to compare metadata from archived metadata or from an application the resides outside the environment in which Toolkit is installed.

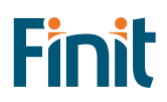

#### *OTHER APPLICATION*

In addition, metadata can be used from any application residing within the environment in which Toolkit is installed.

#### UPLOADING AN XML FILE

To upload a metadata XML file first select as a Source "XML File" from either the "Reference" or "Comparison" section (1). Next, click the "Upload XML" icon (2).

After clicking the icon, a Windows Explorer popup will appear. Select a metadata file in XML format (3) and then click Open (4).

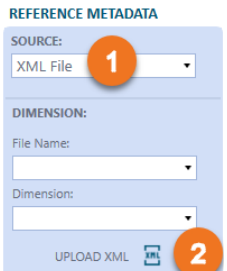

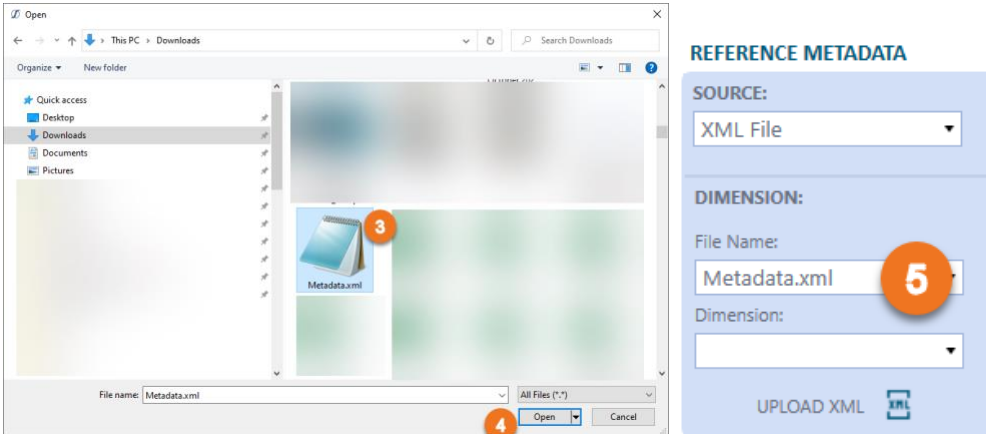

After the file has completed loading into OneStream the File Name dropdown will populate with the upload file (5) and you are ready to use the metadata in the utility.

All files uploaded are stored in the "Documents/Public/MetadataXML" folder. Files can alternatively be uploaded directly to this folder, and they will be accessible by the utility.

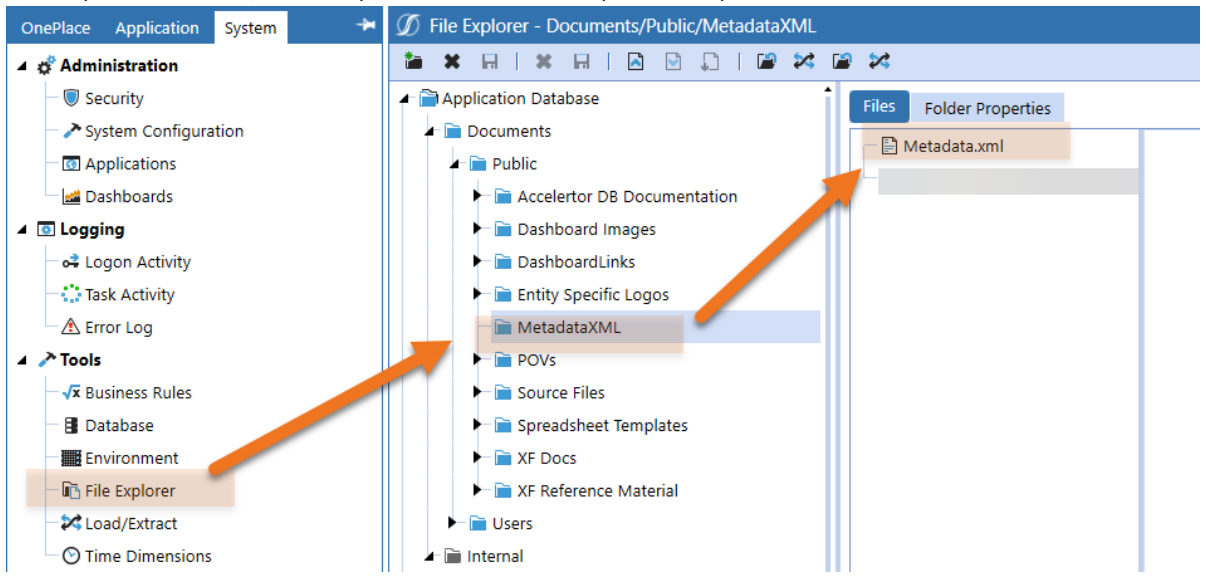

#### COMPARISON RESULTS

The first step in creating a Dimension comparison is to fill in the parameters for the Reference metadata (1) and Comparison metadata (2), and then click Run (3). A popup will appear indicating the progress of your request and

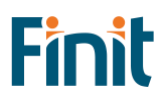

then complete a screen like below will appear. There are two result views (3), Comparison and Changes, with the default being Comparison. In the Comparison view, a treeview of the Reference metadata will appear on the left and a treeview of the Reference metadata on right, with member changes in bold (4). You can click any of the bod members to view details of the change on the right (5).

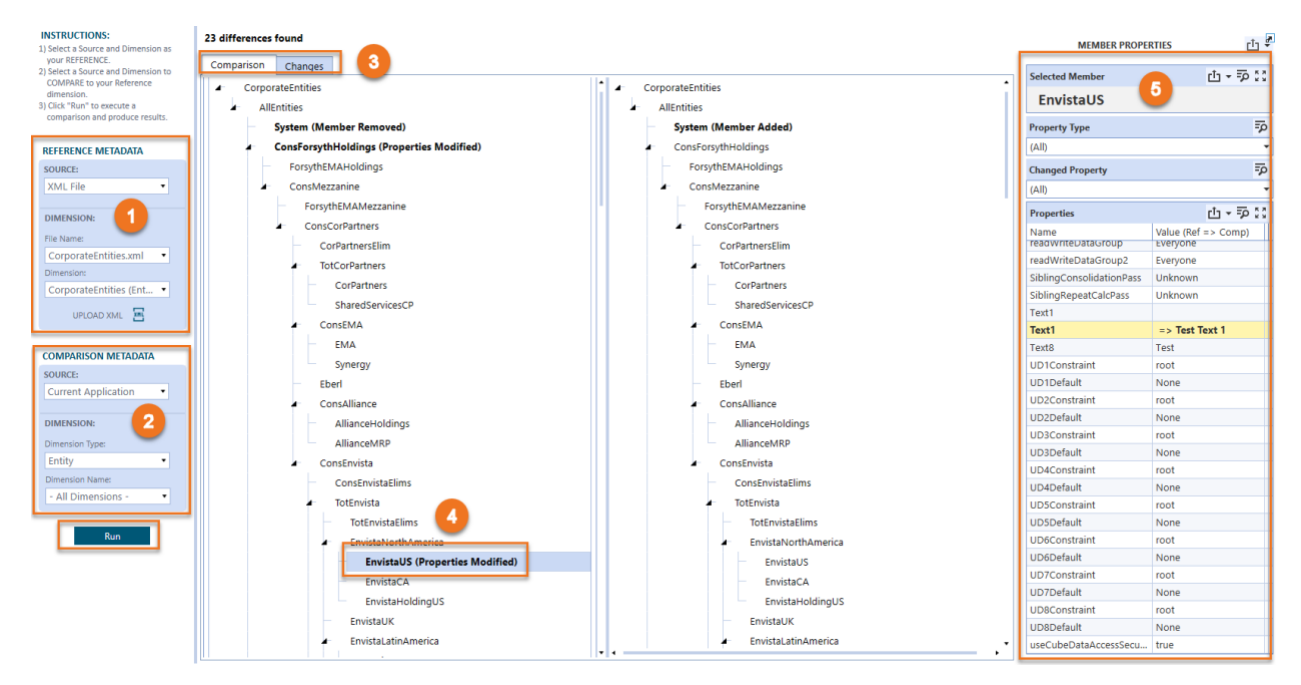

The Changes view shows in a Grid or Report format (6) the details of the all the noted changes in the metadata.

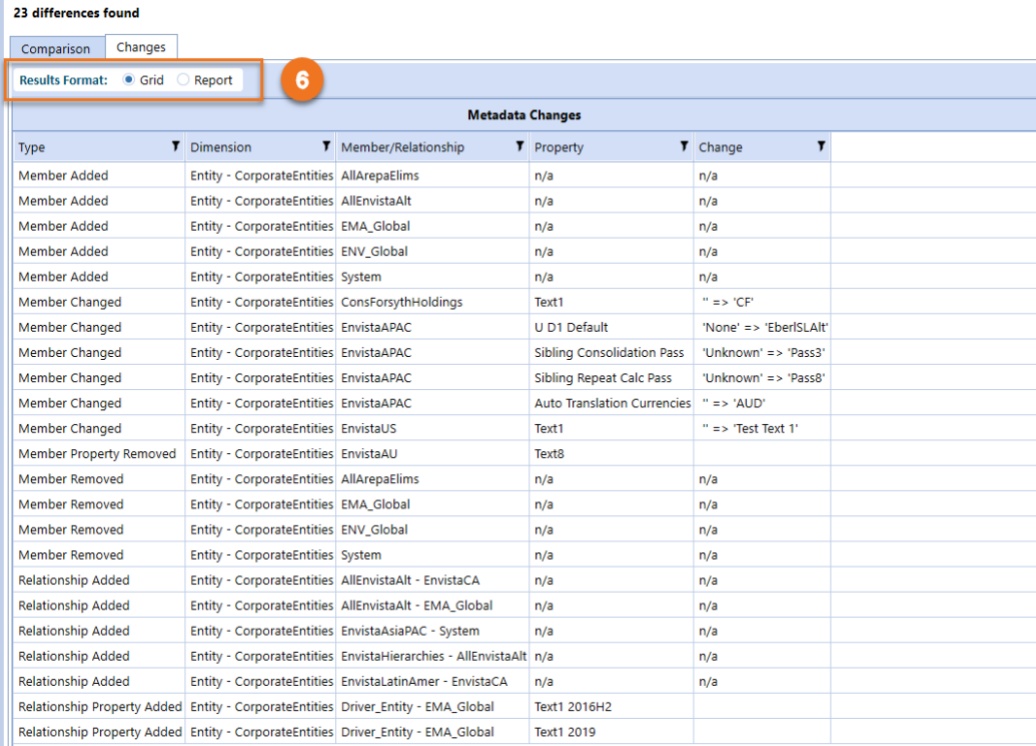

#### DIFFERENCE TYPES

There are 10 Dimension Comparison changes categories. Below is a list of these categories along with an example description of the change using an Entity dimension member.

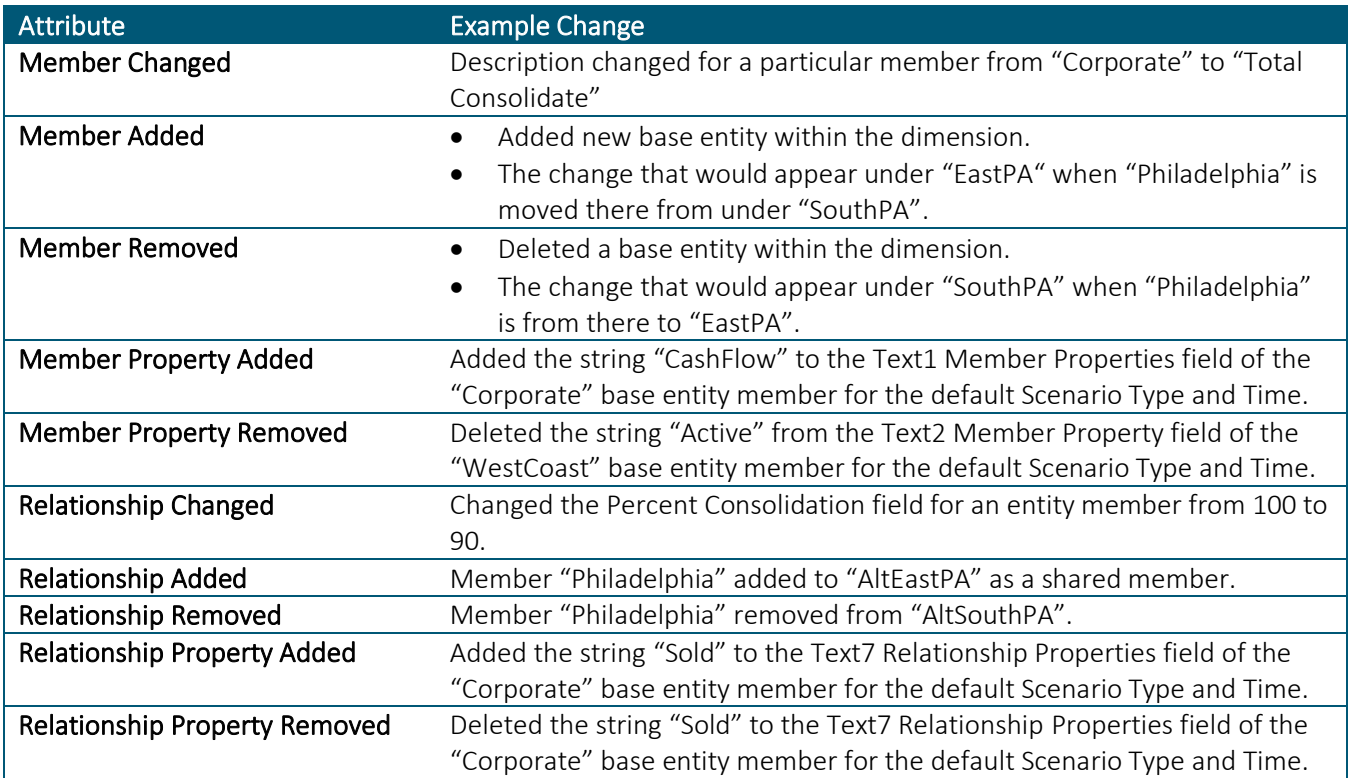

#### Hierarchy Validation

The Hierarchy Validation report can be used to perform certain metadata validations and can be viewed in a grid or report format. These validations are:

#### BASE MEMBER CHECK

The Base Member Check report checks the agreement of base entities between two different parents within a selected dimension. An entire dimension can be evaluated by selecting the "Root" parent. If the base members are not identical the same between the two parents selected, the exceptions are identified along with noting the parent from which they are missing.

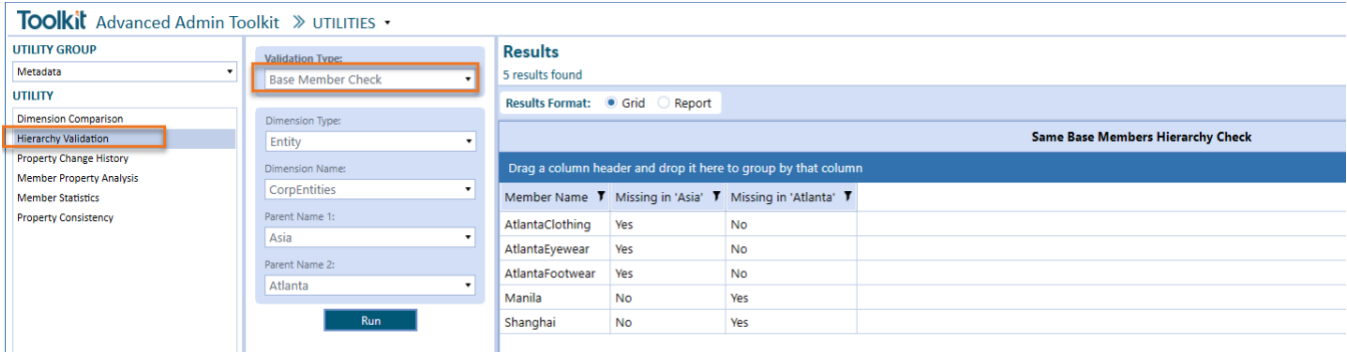

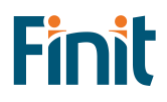

#### BASE MEMBER CHECK (DIFFERENT DIMENSIONS)

This report is the same as the "Base Member Check" report except that the parents do not need to be within the same dimension as so there is an additional dropdown box to select the dimension name for each parent.

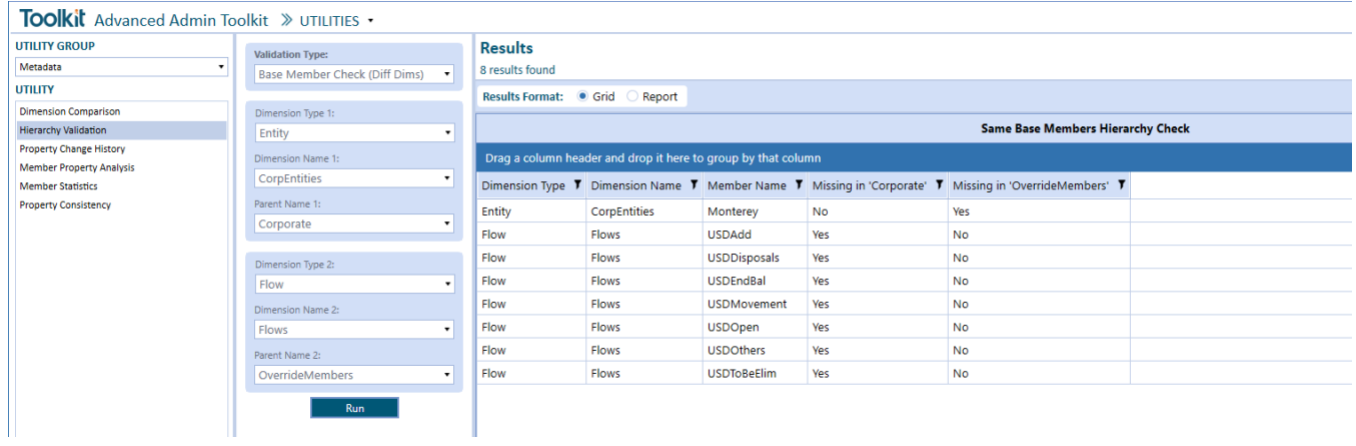

#### ORPHAN MEMBERS CHECK

The Orphan Members Check report identifies any members that are not part of a dimension hierarchy (i.e., orphan member). The report can be run for a particular dimension, all dimensions, or a dimension type or for all dimensions across all dimension types.

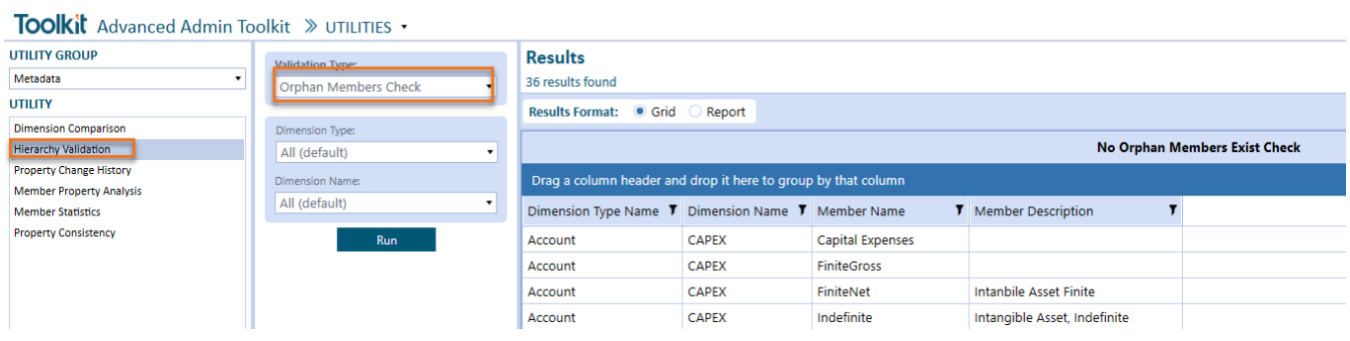

#### DUPLICATE MEMBER CHECK

The Duplicate Member Check report identifies any duplicate members under a particular dimension and lists its name, and the name of its parent, in a grid or report format.

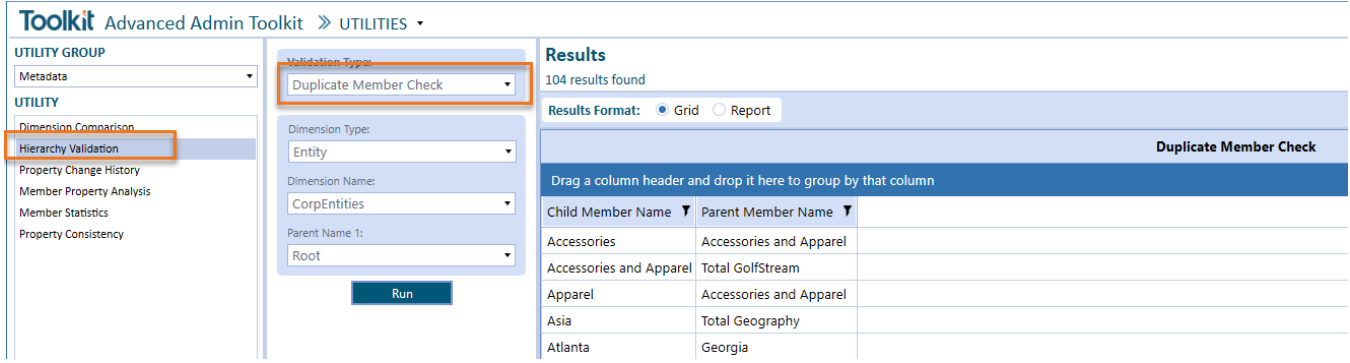

## Property Change History

The Property Change History report can be used to view the change history quickly and easily for a particular metadata member and property. Select a dimension, hierarchy member and property to view details of all changes to that member and property in the OneStream Audit tables.

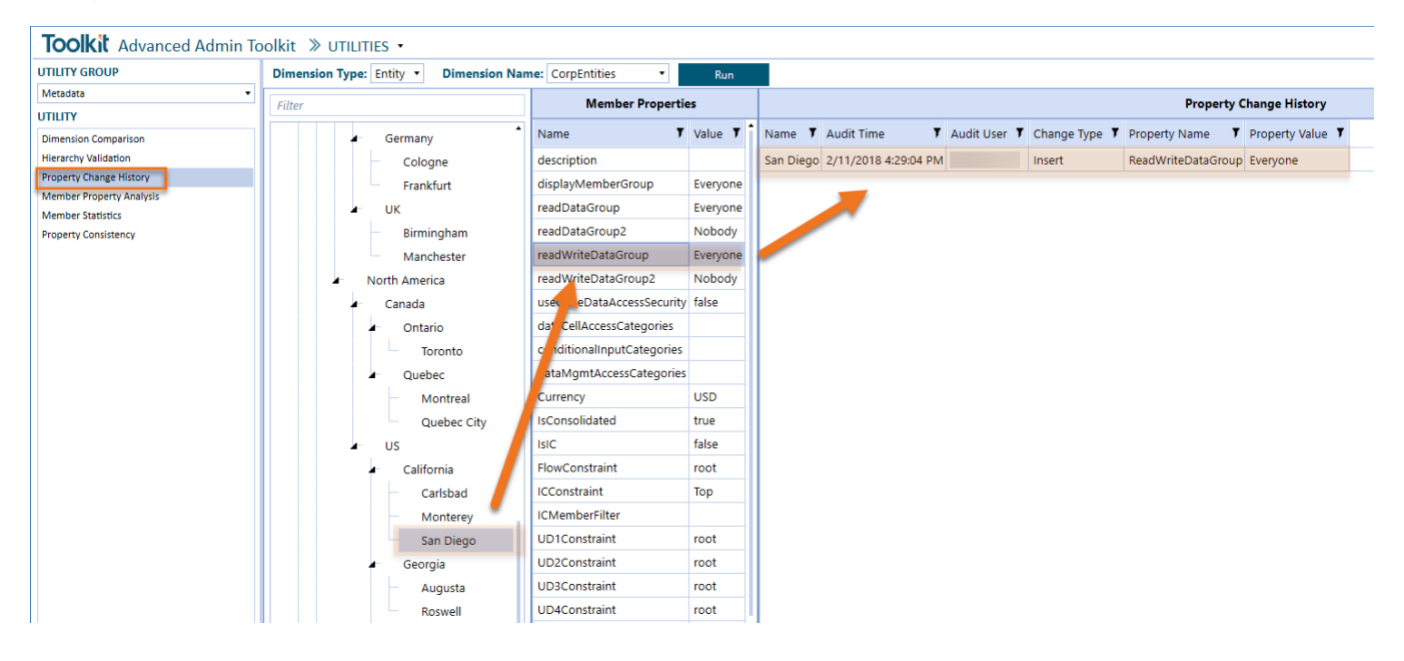

#### Member Property Analysis

The Property Analysis report can be used to quickly navigate property values for multiple members. Make the necessary parameter selections and then click Run. All available properties will be listed under "Property List". Select a property (#1 in the example below) to view that property value for all the members that meet the parameter criteria.

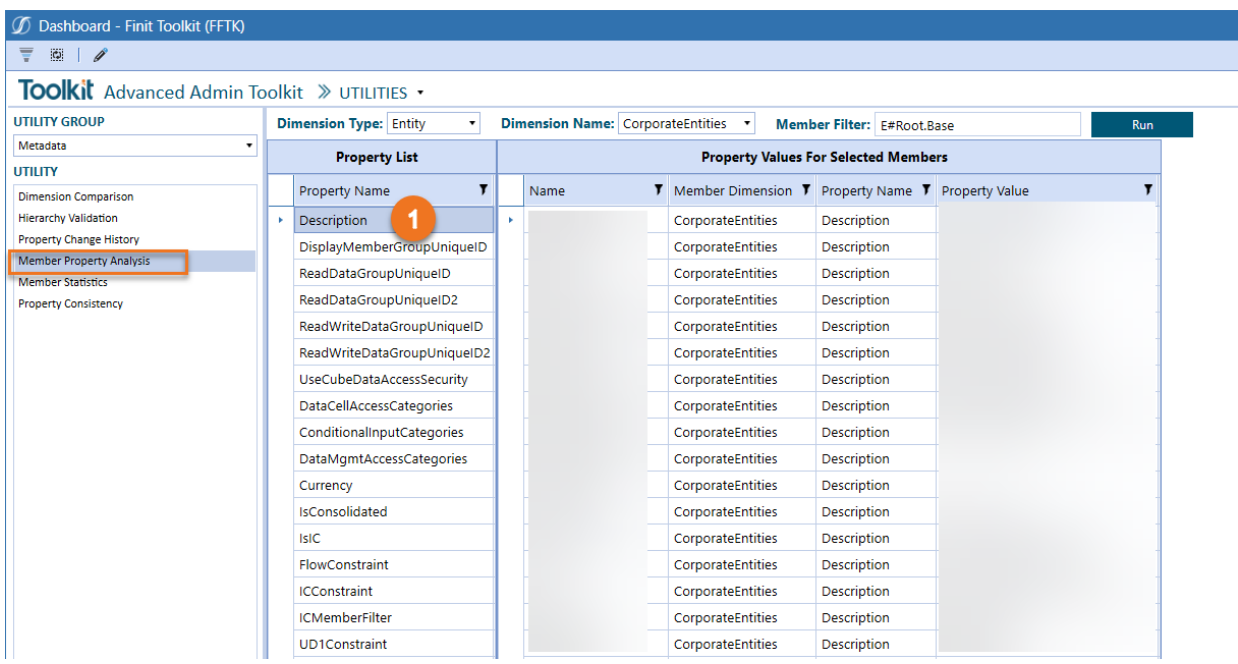

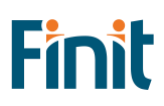

### Member Statistics

The Member Statistics report displays in a user-friendly dashboard format statistics for all application dimensions and members. Note, this report can take some time to render depending on the amount of metadata in the application.

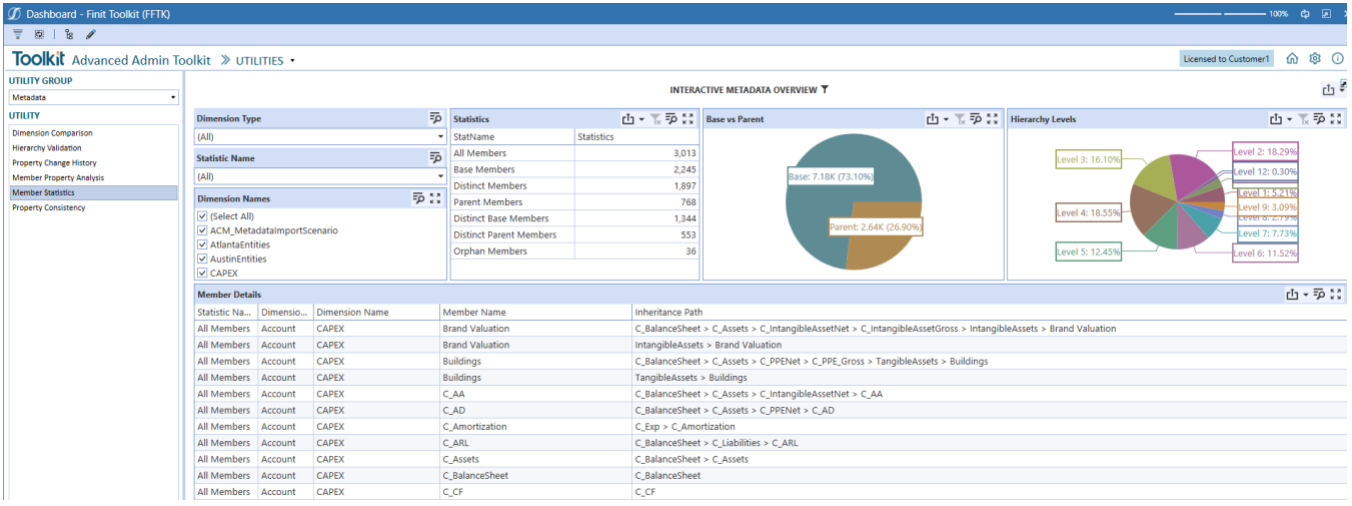

#### Property Consistency

The Property Consistency report can be used to perform certain metadata property validations and searches in both grid and report format. These checks and searches include:

#### PARENT/BASE MISMATCH

The Parent/Base Mismatch validation can be used to check the alignment of a particular property between a parent member and its children. In the example below, the report identifies any base member of the parent "Root" whose currency does not match that of the parent. If the parent "Root" is select all parent child relationships within the hierarchy are evaluated.

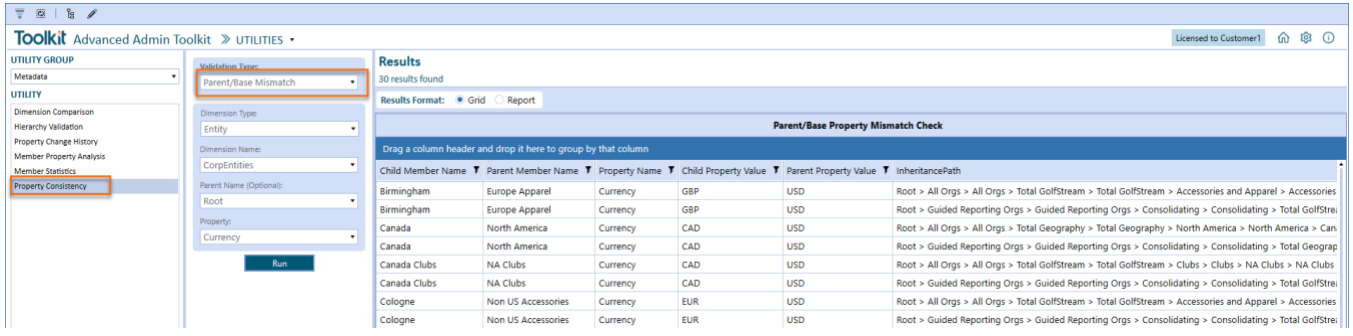

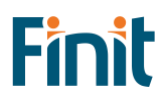

#### BASE VALUE INEQUALITY

Th Base Value Inequality validation can be used to check if the base members of a particular parent equal a provided value. In the example below, the report identifies any base member of the parent "Root" that does not have a currency of "AUD".

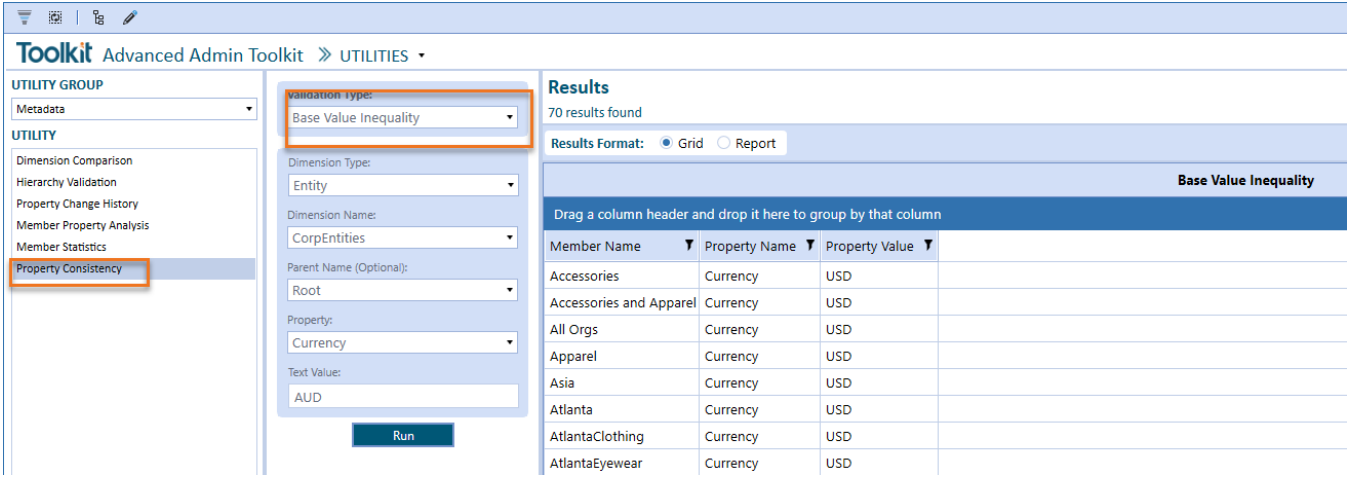

#### BASE MISMATCH

The Base Mismatch validation can be used to check the alignment of a particular property between base members of a selected parent. In the example below, the report identifies any base member of the parent "Root" whose Text2 value does not match that of all other base members.

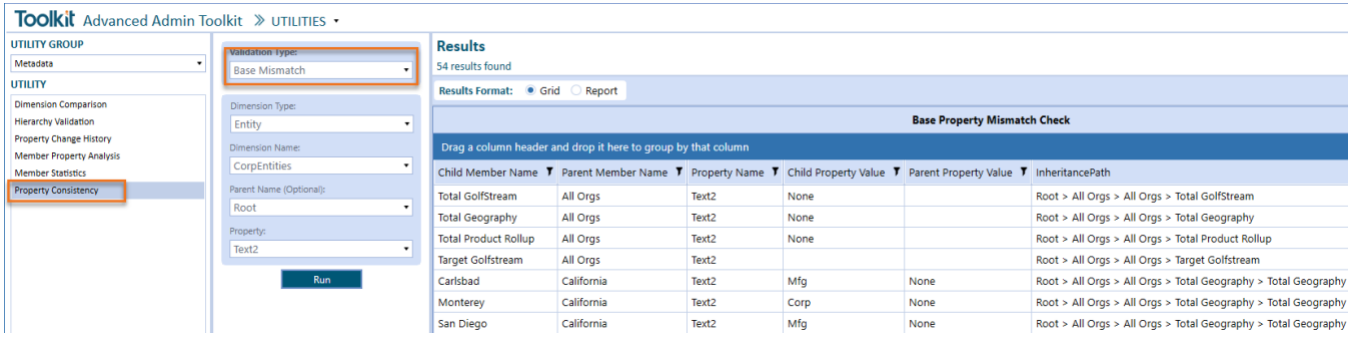

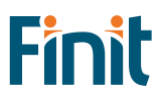

# <span id="page-59-0"></span>Help and Miscellaneous Information

## <span id="page-59-1"></span>Troubleshooting & FAQs

For the most updated troubleshooting & FAQs, please refer to the Finit Support Portal, [https://support.finit.com/.](https://support.finit.com/)

## <span id="page-59-2"></span>OneStream Display Settings

OneStream solutions frequently require displaying multiple data elements for proper data entry and analysis. Therefore, the recommended screen resolution is a minimum of 1920 x 1080 for optimal rendering of forms and reports.

Additionally, OneStream recommends that you adjust the Windows System Display text setting to 100% and do not apply any Custom Scaling options.

# <span id="page-59-3"></span>Solution Modification Considerations

It is not recommended to rename or modify the included dashboards, components, business rules, etc. unless specified and adequately documented in a solution project's implementation documentation for future reference when upgrading solutions.

A few cautions and disclaimers when modifying a Solution:

- Significant changes to business rules or custom tables within a Solution will not be supported through normal channels as the resulting solution is significantly different from the core solution.
- If changes are made to any dashboard object or business rule, consider renaming it or copying it to a new object first. This is important because if there is an upgrade to the Solution in the future and the customer applies the upgrade, this will overlay and wipe out the changes. This also applies when updating any of the standard reports and Dashboards.
- If modifications are made to a Solution, upgrading to later versions will be more complex, depending on the degree of customization. Simple changes, such as changing a logo or colors on a Dashboard, have a relatively minor impact on upgrades. Changing any custom database tables or Business rules should be avoided and will make an upgrade even more complicated.

### Package Contents and Naming Conventions

The package file name contains multiple identifiers that correspond with the platform. Renaming any elements included in the package is discouraged to preserve the naming conventions and solution integrity.

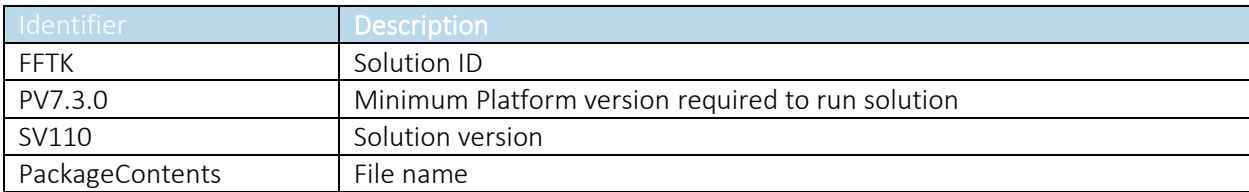

*Example Package Name: FFTK\_PV7.3.0\_SV110\_PackageContents.zip*